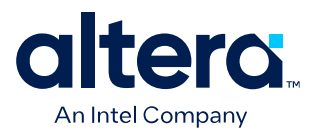

# **Intel® FPGA Power and Thermal Calculator User Guide**

Updated for Quartus® Prime Design Suite: **24.1**

**Answers to Top FAQs:** Q *What is the PTC?* A [Overview of the Intel FPGA PTC](#page-3-0) on page 4 Q *Where can I obtain the PTC?* A [Accessing the Intel FPGA PTC](#page-4-0) on page 5 Q *Does PTC support my device?* A [Overview of the Intel FPGA PTC](#page-3-0) on page 4 Q *What are the benefits of running PTC?* A [Estimating Power Consumption](#page-6-0) on page 7 Q *How do I run the PTC?* A [Estimating Before Starting a Design](#page-6-0) on page 7 Q *Does PTC reflect my design hierarchy* A [Using Hierarchies in Intel FPGA PTC](#page-24-0) on page 25 Q *How do I enter hierarchy information in PTC?* A [Entering Hierarchy Information](#page-24-0) on page 25 Q *Can I export or reuse PTC data?* A [Exporting Hierarchies in Intel FPGA PTC](#page-26-0) on page 27 Q *How accurate are PTC results?* A [Factors Affecting Accuracy](#page-85-0) on page 86

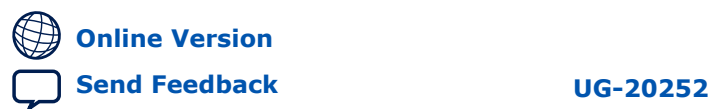

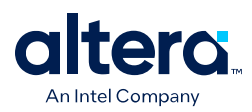

# **Contents**

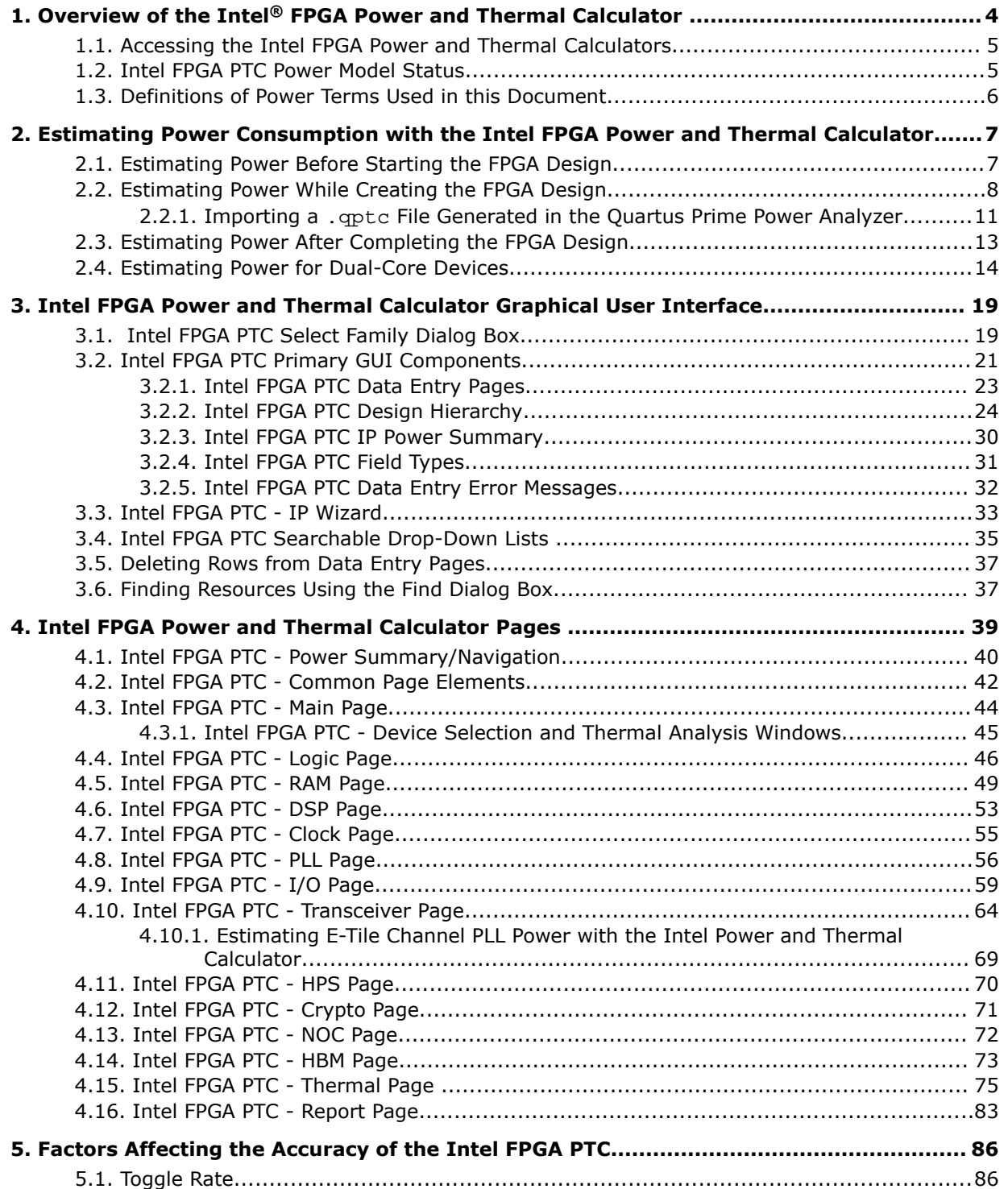

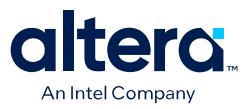

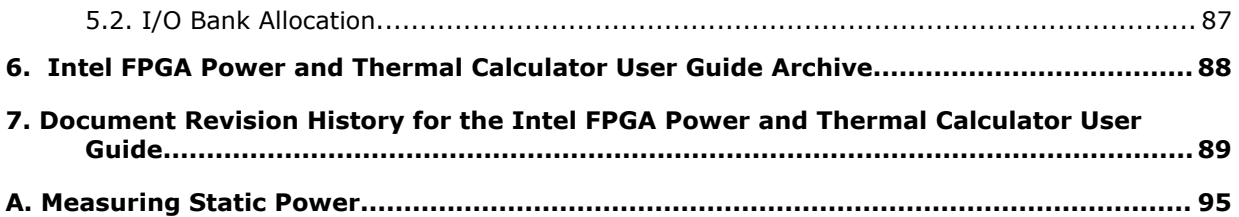

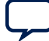

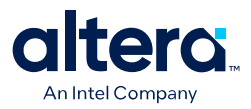

# <span id="page-3-0"></span>**1. Overview of the Intel® FPGA Power and Thermal Calculator**

This document describes how to use the Intel® FPGA Power and Thermal Calculator (PTC). The Intel FPGA PTC estimates your design's power consumption and provides thermal design parameters for Agilex<sup>™</sup> 5, Agilex 7 and Stratix<sup>®</sup> 10 devices.<sup>(1)</sup> The Intel FPGA PTC allows early analysis of the factors contributing to FPGA power consumption, allowing you to adjust your design for greater power and thermal efficiency.

#### **Figure 1. Intel FPGA Power and Thermal Calculator**

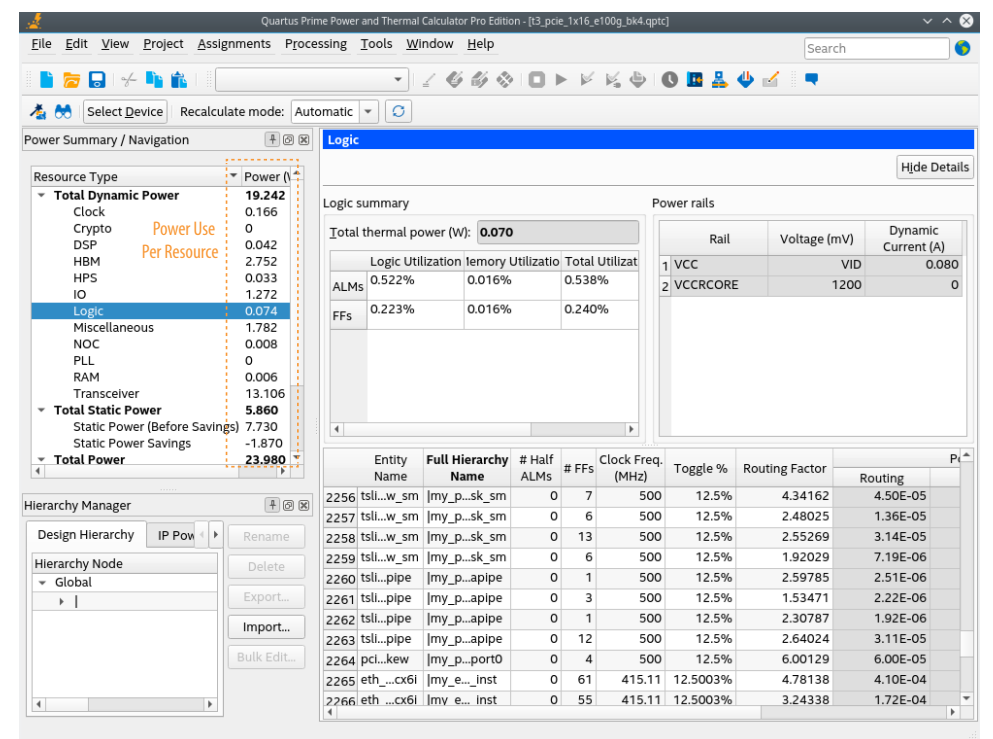

<sup>(1)</sup> The Intel FPGA PTC does not support Arria<sup>®</sup> 10, Cyclone<sup>®</sup> 10, and earlier devices. Use the corresponding Early Power Estimator for these devices.

Intel Corporation. All rights reserved. Intel, the Intel logo, and other Intel marks are trademarks of Intel Corporation or its subsidiaries. Intel warrants performance of its FPGA and semiconductor products to current specifications in accordance with Intel's standard warranty, but reserves the right to make changes to any products and services at any time without notice. Intel assumes no responsibility or liability arising out of the application or use of any information, product, or service described herein except as expressly agreed to in writing by Intel. Intel customers are advised to obtain the latest version of device specifications before relying on any published information and before placing orders for products or services. \*Other names and brands may be claimed as the property of others.

**[ISO](https://www.intel.com/content/www/us/en/quality/intel-iso-registrations.html) [9001:2015](https://www.intel.com/content/www/us/en/quality/intel-iso-registrations.html) [Registered](https://www.intel.com/content/www/us/en/quality/intel-iso-registrations.html)**

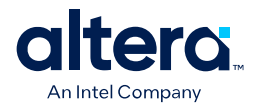

<span id="page-4-0"></span>Key abilities of the Intel FPGA PTC include:

- Estimate the power consumption of your design before creating, and at various stages during the design process.
- Determine preliminary thermal assessments of your design.
- Section data input and results along hierarchical boundaries to view and improve power consumption per design hierarchy.
- Export, import, and reuse Intel FPGA PTC data for a particular design hierarchy.
- *Note:* Intel FPGA PTC results are an *estimate* of power consumption and thermal properties, not an exact specification of actual consumption during device operation. You must verify the actual power consumption during device operation because actual consumption is impacted by the device and design input signals. Refer to *Measuring Static Power* for information on how to measure device static power in a way that correlates with the way that Intel FPGA PTC reports static power.

Once your design is ready to compile, switch to the Quartus<sup>®</sup> Prime Power Analyzer for more accurate power analysis results. The Quartus Prime Power Analyzer produces more accurate results because the Compiler generates more detailed information about your design that influences the analysis tool, such as routing and configuration information that impact power consumption.

# **1.1. Accessing the Intel FPGA Power and Thermal Calculators**

For convenience, the Intel FPGA Power and Thermal Calculator (PTC) is available either as a standalone application, or embedded within the Quartus Prime software. Each version has a different method to access and launch.

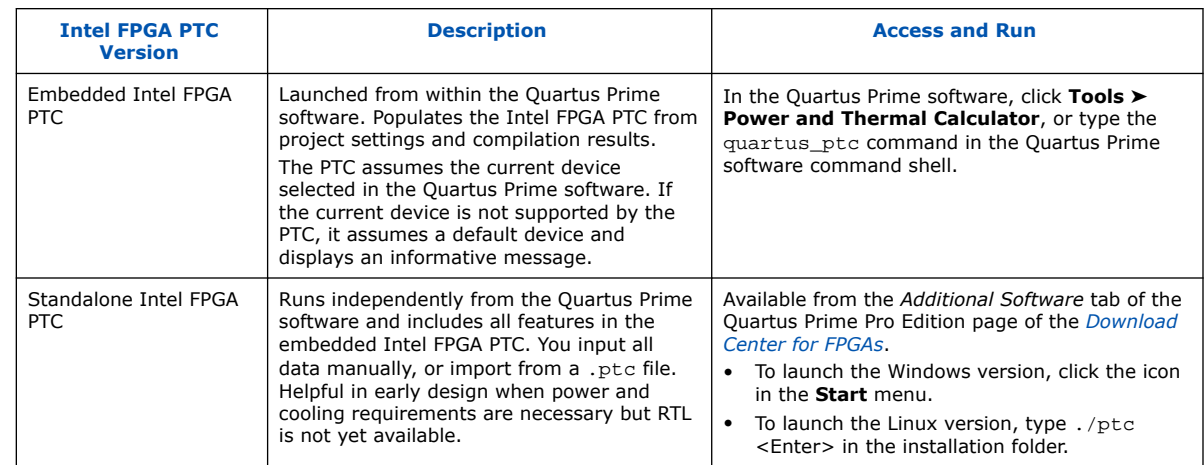

#### **Table 1. Power and Thermal Calculator Versions Available**

# **1.2. Intel FPGA PTC Power Model Status**

The Intel FPGA Power and Thermal Calculator (PTC) uses a device power model to calculate estimated power consumption and thermal assessments. Depending on the maturity of the device, the power models in the current version of the Intel FPGA PTC may be in advance, preliminary, or final status. The status of the power models relate to the accuracy of the estimated results.

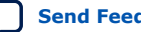

<span id="page-5-0"></span>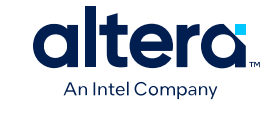

The **Main** page of the Intel FPGA PTC shows the current power model status for the target device:

- Advance power models— based on simulation results, process model projections, and design targets. Advance power models may change over time.
- Preliminary power models—include post-layout simulation results, process data, and initial silicon correlation results. Preliminary power models may change over time.
- Final power models—correlate to production devices with thousands of designs, and are not expected to change.

The accuracy of the power model is determined on a per-power-rail basis for the Intel FPGA PTC.

- For most Stratix 10 designs, the Intel FPGA Power and Thermal Calculator has the following accuracy, assuming final power models: Within 15% of silicon for the majority of power rails with higher power, assuming accurate inputs and toggle rates.
- For most Agilex FPGA portfolio designs, the Intel FPGA PTC has the following accuracy, assuming final power models: Within 10% of silicon for all power rails, assuming accurate inputs and toggle rates.

For more information about power model accuracy in the Quartus Prime Power Analyzer, refer to the *Quartus Prime Pro Edition User Guide: Power Analysis and Optimization*.

#### **Related Information**

[Quartus Prime Pro Edition User Guide: Power Analysis and Optimization](https://www.intel.com/content/www/us/en/docs/programmable/683174.html)

# **1.3. Definitions of Power Terms Used in this Document**

The total power consumption of an Agilex or Stratix 10 device consists of the following components:

- **Static power**—the power that the configured device consumes when powered up but no user clocks are operating. Static power is dependent on device size, device grade, power characteristics, and junction temperature. Static power excludes DC bias power of analog blocks, such as I/O and transceiver analog circuitry.
- **Dynamic power**—the additional power consumption of the device due to signal activity or toggling.
- **Standby power**
	- **For Stratix 10 devices only**—Additional power, independent of signal activity or toggling, that is consumed only when specific circuitry is enabled through configuration RAM settings. Standby power includes, but is not limited to, I/O and transceiver DC bias power.
	- **For Agilex FPGA portfolio devices**—This power is included as part of the reported dynamic power.

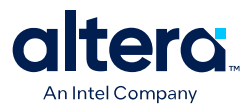

# <span id="page-6-0"></span>**2. Estimating Power Consumption with the Intel FPGA Power and Thermal Calculator**

The Intel FPGA Power and Thermal Calculator (PTC) allows you to estimate power consumption before and during the actual FPGA design cycle.

- **Before Design**—you can estimate the power consumption when you have not yet started creating your design RTL, or when your design is only partially complete, but you need preliminary power and cooling requirements.
- **During Design**—estimating power consumption while creating the FPGA design allows you to adjust the design resources and parameters and see how those changes affect total power consumption. You can populate the Intel FPGA PTC data from actual compilation results rather than manual entry.
- **After Design**—use the Power Analyzer in the Quartus Prime software to obtain the most accurate power analysis results for completed designs. The Power Analyzer uses toggle rates from user assignments and placement-and-routing information to provide more accurate power estimates.

# **2.1. Estimating Power Before Starting the FPGA Design**

#### **Table 2. Advantage and Constraints of Power Estimation before Designing FPGA**

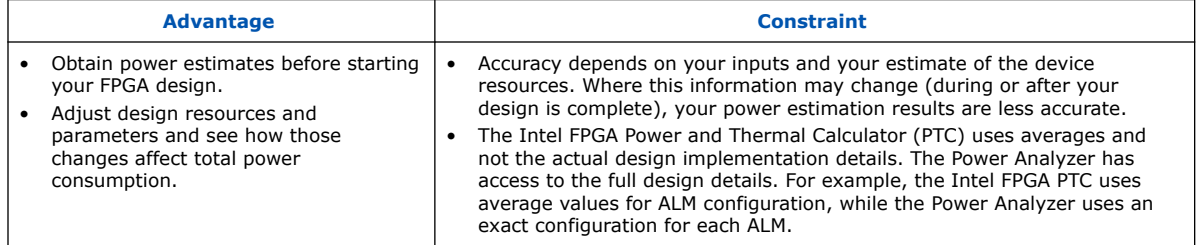

To estimate power consumption with the Intel FPGA PTC before starting your FPGA design, follow these steps:

- 1. Open Intel FPGA PTC, as [Accessing the Intel FPGA Power and Thermal Calculators](#page-4-0) on page 5 describes.
- 2. On the **Main** page of the Intel FPGA PTC, select the target device, device grade, package, and transceiver grade from the **Device**, **Device Grade**, **Package**, and **Transceiver Grade** drop-down lists.
- 3. Enter values for each data entry page in the Intel FPGA PTC. Each page allows you to specify the properties of different power-consuming FPGA resources in your design. To include design hierarchy information, refer to [Entering Hierarchy](#page-24-0) [Information Into the Intel FPGA PTC](#page-24-0) on page 25.

The calculator displays the total estimated power consumption in the **Total Power** cell of the **Power Summary**. By default, the **Total Power** on the **Main** page is calculated using **Maximum Power** with a fixed and uniformly distributed junction

Intel Corporation. All rights reserved. Intel, the Intel logo, and other Intel marks are trademarks of Intel Corporation or its subsidiaries. Intel warrants performance of its FPGA and semiconductor products to current specifications in accordance with Intel's standard warranty, but reserves the right to make changes to any products and services at any time without notice. Intel assumes no responsibility or liability arising out of the application or use of any information, product, or service described herein except as expressly agreed to in writing by Intel. Intel customers are advised to obtain the latest version of device specifications before relying on any published information and before placing orders for products or services. \*Other names and brands may be claimed as the property of others.

<span id="page-7-0"></span>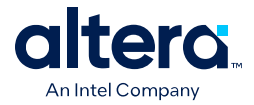

temperature of 25° C. When performing power estimates for power delivery or thermal solution design, it is important to utilize the most accurate power estimation. You can also use the calculation modes on the **Thermal** page.

4. Save the file as <project\_name>.ptc for later use.

*Note:* For information on the individual pages of the Intel FPGA PTC, refer to the [Power and](#page-38-0) [Thermal Calculator Pages](#page-38-0) chapter.

# **2.2. Estimating Power While Creating the FPGA Design**

If your FPGA design is partially complete, you can import a . qptc file  $(*revision*$ name>.gptc) generated by the Quartus Prime software into the Intel FPGA Power and Thermal Calculator. After importing the information from the .qptc file into the Intel FPGA PTC, you can edit the Intel FPGA PTC data to reflect the device resource estimates for your final design.

If you have run the Quartus Prime Power Analyzer (QPA), it produces a . qptc file. (See the **Processing** ➤ **Start** ➤ **Start Power Analyzer** menu in the Quartus Prime software.)

By default, this file has a name that matches the project revision name. If you want to specify a custom name for the .  $qptc$  file, you can do so either through the Quartus Prime software (see **Assignments** ➤ **Settings** ➤ **Power Analyzer Settings** ➤ **Power and Thermal Calculator export file name**) or use the following assignment in the .qsf file:

set\_global\_assignment -name POWER\_AND\_THERMAL\_CALCULATOR\_EXPORT\_FILE <filename>

When you open the Intel FPGA PTC with an Quartus Prime project (either from the **Tools** menu, or if you specified a project on the quartus\_ptc command line) the PTC looks for this . qptc file and attempts to open it. If the . qptc file is not found, an error message occurs. After dismissing the error message, you are free to use the Intel FPGA PTC to enter design information manually.

#### **Table 3. Advantages and Constraints of Power Estimation if your FPGA Design is Partially Complete**

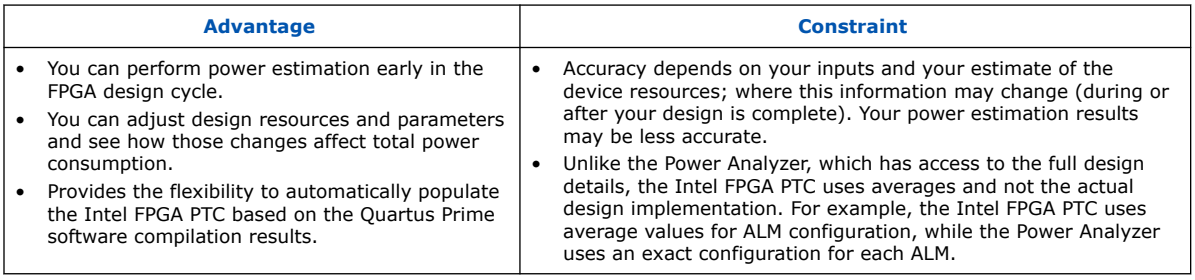

#### **Importing a File**

Importing a .qptc file saves you time and effort otherwise spent on manually entering all the information into the Intel FPGA PTC. You can also manually change any of the values after importing a file. You can create a . qptc file for an Agilex FPGA

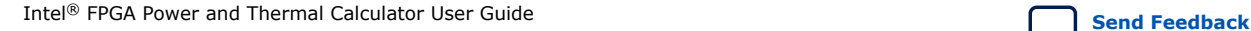

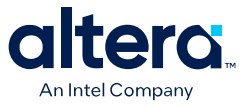

portfolio devices-based or Stratix 10-based design, by running the Quartus Prime Power Analyzer (see the **Processing** ➤ **Start** ➤ **Start Power Analyzer** menu in the Quartus Prime software).

#### **Importing Data into the Intel FPGA Power and Thermal Calculator**

You must import the . qptc file into the Intel FPGA PTC before modifying any information. Also, you must verify all your information after importing a file. Importing a file from the Quartus Prime software populates all input values based on your design and design settings that were specified in the Quartus Prime software. Alternatively, you can import values exported from an earlier version of the Intel FPGA PTC.

To import data into the Intel FPGA PTC, follow these steps:

- 1. On the **File** menu, click **Open** and then Browse to an existing Intel FPGA .qptc file generated by the current or earlier version of the Intel FPGA PTC or the Quartus Prime software. Click **Open**.
- 2. After the file is imported into the Intel FPGA PTC, the cursor changes from busy to normal. If a problem occurs during import, the Intel FPGA PTC displays the **PTC Import Warnings** dialog box. Analyze each unexpected warning to understand the cause. Manually modify the corresponding fields in the Intel FPGA PTC after the import completes.

#### **Importing .qptc Data for Stratix 10 Devices into the Intel FPGA Power and Thermal Calculator for Agilex FPGA Portfolio Devices**

If you want to import a data file originally exported from the Quartus Prime software for a design targeting Stratix 10 devices, for use in the Agilex FPGA portfolio devices version of the Intel FPGA Power and Thermal Calculator, follow these steps:

- 1. In the Stratix 10 version of the Power and Thermal Calculator, open the existing .qptc file generated by the Quartus Prime software based on a design targeting an Stratix 10 device.
- 2. Save the file as a .ptc file, and exit the Stratix 10 Power and Thermal Calculator.
- 3. Launch the Power and Thermal Calculator, select **Open an existing PTC design file**, navigate to the .ptc file created in step 2, and click the **Override family in design file**..

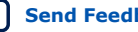

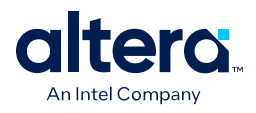

### **Figure 2. Override Device Selection**

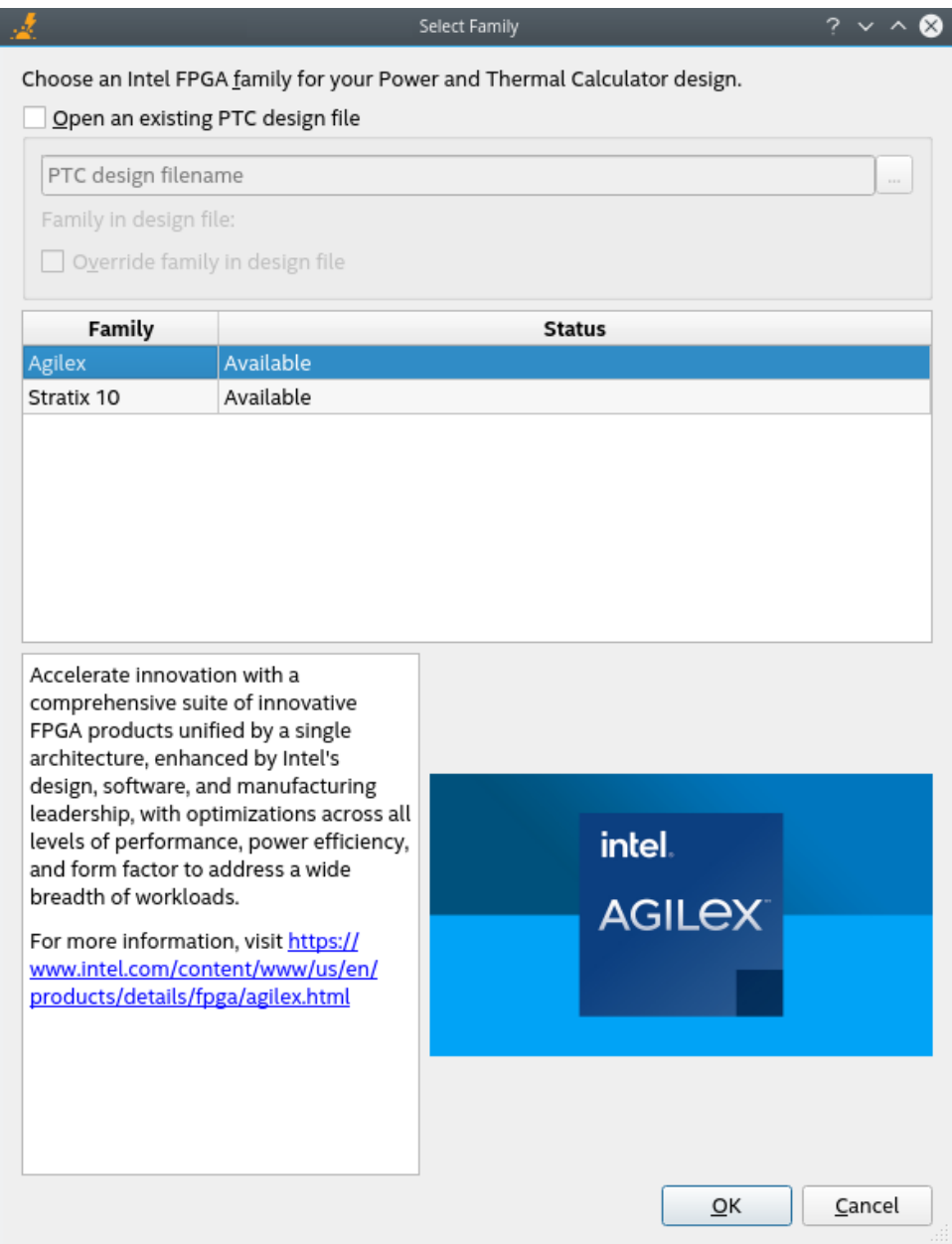

4. Select the appropriate Agilex FPGA portfolio device and modify resources and other settings to reflect your planned design targeting the Agilex FPGA portfolio devices.

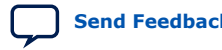

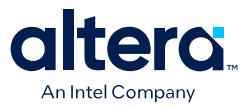

#### <span id="page-10-0"></span>**Importing an Early Power Estimator file from an Earlier Version to the Intel FPGA Power and Thermal Calculator (For Stratix 10 devices only)**

If you want to import a .csv file originally exported from the Quartus Prime software version 19.4, or from the Early Power Estimator spreadsheet version 19.4, for a design targeting an Stratix 10 device, for use in the Stratix 10 version of the Power and Thermal Calculator version 20.3 or later, follow these steps:

- 1. Open the Early Power Estimator . csv file exported from the 19.4 version of the Quartus Prime software or Early Power Estimator spreadsheet in the Stratix 10 version of the Power and Thermal Calculator.
- 2. Save the file as a .ptc file, and exit the Stratix 10 Power and Thermal Calculator.

#### **Appending an Imported .ptc or .qptc File to An Existing Design in the Intel FPGA Power and Thermal Calculator**

With a design open in the PTC, you can use the **File** ➤ **Import Design** command to import an external .ptc or .qptc file and append the imported content to the current file.

Unlike the **File** ➤ **Open** command, **File** ➤ **Import Design** does not overwrite existing content; rather, imported rows are appended as new rows in the relevant tables.

Tables that cannot have multiple rows are not affected, even if they are specified in the imported profile; the PTC displays a warning message if a single-value row in the imported profile is different from the value in the PTC before the **Import Design** operation was performed.

*Note:* Some general guidelines about the import process:

- A .qptc file created for an Agilex FPGA portfolio device or Stratix 10 design, can always be imported into the Intel FPGA PTC for use with the same device family.
- A .ptc file created for an Stratix 10 design can be imported into the Intel FPGA PTC for use with the similar design targeting an Agilex FPGA portfolio device.
- A .qptc file created for an Agilex FPGA portfolio device design, cannot be imported into the Intel FPGA PTC for use with an Stratix 10 design.
- Some power-consuming resources  $-$  such as transceivers  $-$  of an original Stratix 10 design might not be carried through the import process.

#### **Related Information**

[Quartus Prime Pro Edition User Guide: Power Analysis and Optimization](https://www.intel.com/content/www/us/en/docs/programmable/683174.html)

### **2.2.1. Importing a .qptc File Generated in the Quartus Prime Power Analyzer**

If your design is partially complete and you have run the Quartus Prime Power Analyzer, it has created a . qptc file, which you can import into the Quartus Prime Power Analyzer.

You can invoke the **Import** dialog box, by clicking **File** ➤ **Import**, or by clicking the **Import** button in the **Hierarchy Manager**.

The **Import** operation appends the imported data to all existing sheets, as appropriate. To *overwrite* an existing design, use **File** ➤ **Open**.

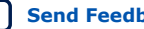

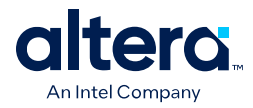

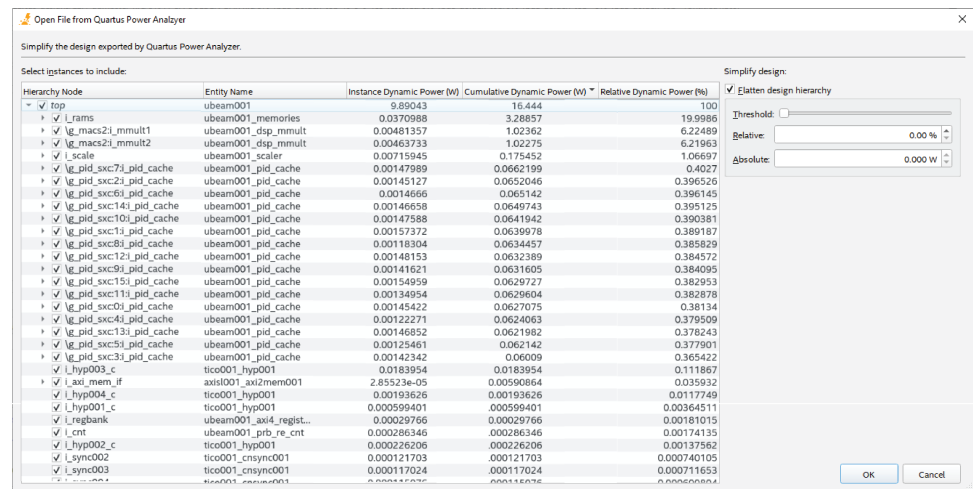

### **Figure 3. Import File from Quartus Power Analyzer Dialog Box**

The name rendered in italics at the top of the **Hierarchy Node** column is the name of the file to be imported. The remainder of the rows are populated with the contents of the file exported from the Quartus Prime Power Analyzer.

You can expand or collapse the display of a given hierarchy level by clicking on the arrow to the left of its hierarchy node name or by pressing the left or right arrow keys on your keyboard.

The check box to the left of each hierarchy name allows you to include or exclude that hierarchy level from being imported into the PTC. Turn on a given check box to include its corresponding hierarchy level, or turn off the check box to exclude its level.

- *Note:* 1. If you turn on (check) a given hierarchy node, then *all* of its descendant nodes are also turned on.
	- 2. If you turn off (uncheck) a given node, then *none* of its descendants are turned on.
	- 3. If you turn on *some* of a given node's descendant nodes, then the parent node is *partially* turned on.
	- 4. Turning a given node on or off *does* affect the status of its descendants, and *might* affect the status of its parents.

#### **Table 4. Import File from Quartus Power Analyzer Information**

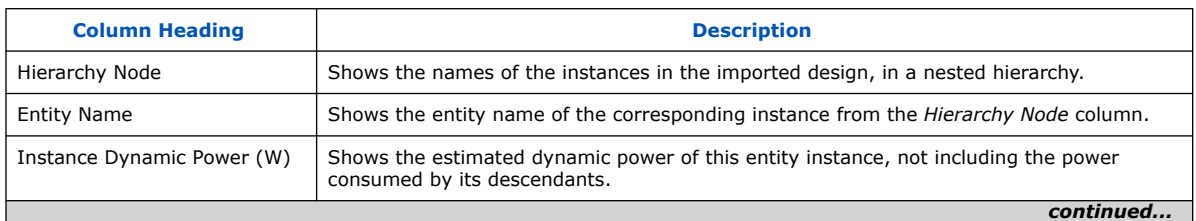

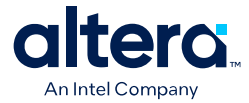

<span id="page-12-0"></span>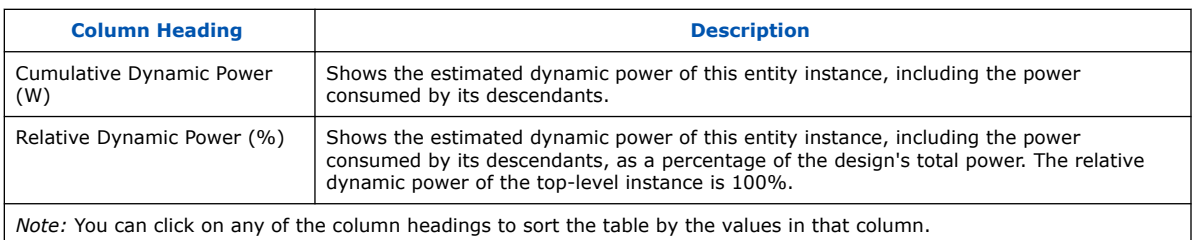

When you import a . qptc file, the Entity Name and Full Hierarchy Name of any blocks associated with a design hierarchy are automatically imported into those fields in the PTC.

#### **Controls to Simplify the Imported Design**

The controls at the right side of the dialog box allow you to flatten the imported design, effectively shrinking the design hierarchy to simplify the way it is represented in the PTC.

#### **Table 5. Import File from Quartus Power Analyzer Controls**

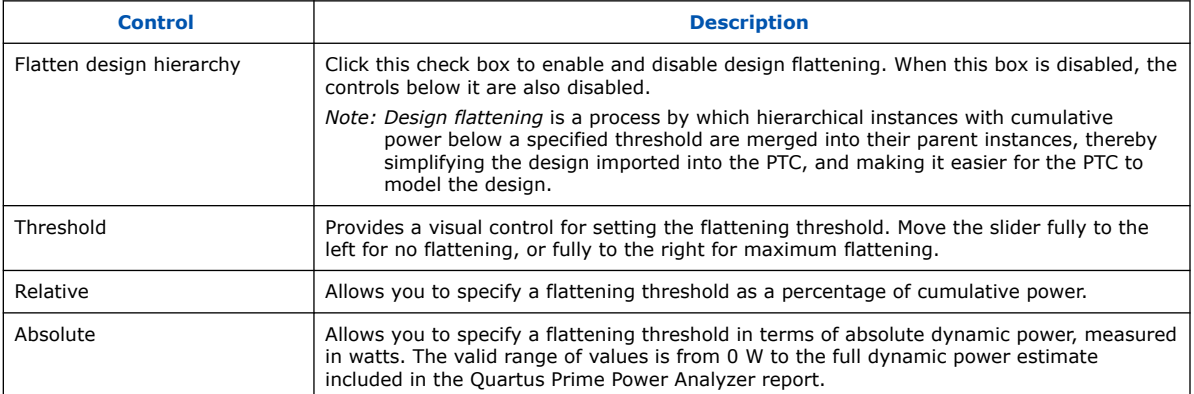

For more information about generating a .qptc file in the Quartus Prime Power Analyzer, refer to the *Quartus Prime Pro Edition User Guide: Power Analysis and Optimization*.

#### **Related Information**

[Quartus Prime Pro Edition User Guide: Power Analysis and Optimization](https://www.intel.com/content/www/us/en/docs/programmable/683174.html)

# **2.3. Estimating Power After Completing the FPGA Design**

If your design is complete, Intel strongly recommends that you do not use the Intel FPGA Power and Thermal Calculator (PTC). Instead, use the Power Analyzer in the Quartus Prime software. The Power Analyzer uses toggle rates from simulation, user assignments, and placement-and-routing information to provide more accurate power estimates.

#### **Related Information**

[Quartus Prime Pro Edition User Guide: Power Analysis and Optimization](https://www.intel.com/content/www/us/en/docs/programmable/683174.html)

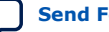

<span id="page-13-0"></span>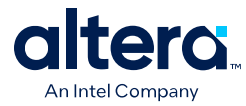

# **2.4. Estimating Power for Dual-Core Devices**

Devices such as the Stratix 10 1SG10M contain two core dies, and are not directly supported by the Intel FPGA PTC. Power estimation for these devices requires a separate calculator, together with outputs from the Intel FPGA PTC and some transceiver data.

#### **Package Details**

The device package contains two core fabric dies, each with two associated transceivers. In the figure below, *U1* and *U2* identify the two core fabric tiles, with *HSSI\_\** identifying their respective transceivers.

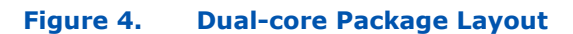

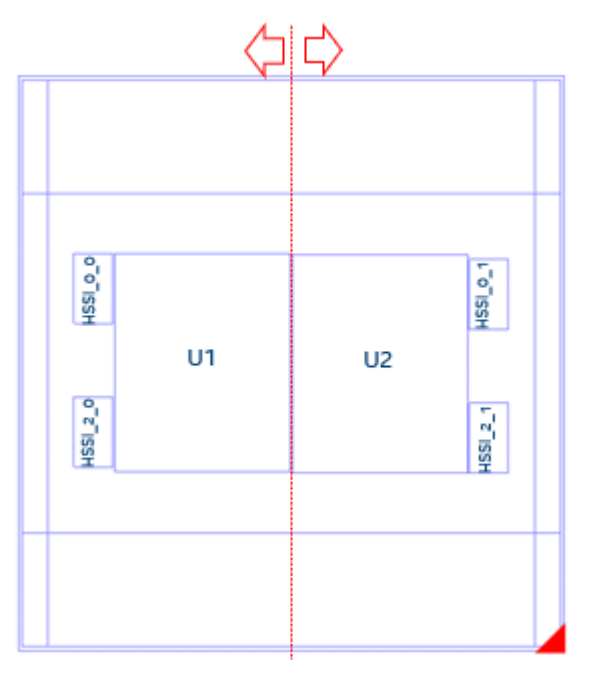

#### **Generating a PTC File and Importing the Data Into the Intel FPGA PTC**

- 1. In the Quartus Prime software, generate a PTC file for your design for the U1 tile.
- 2. Create a script file for U1 (for example, *design\_u1.epe\_script*) containing the following lines:

```
import,<U1_name>.ptc
         export_output_fields, <U1_name>.epe_dump
```
3. Generate an epe\_dump file for U1, by running the following command:

```
quartus_ptc --epe_test_command=runscript --epe_input=design_u1.epe_script --
family=nadder
```
- 4. Download the *1SG10M\_Calculator* spreadsheet from the [Power Estimators and](https://www.intel.com/content/www/us/en/programmable/support/support-resources/operation-and-testing/power/pow-powerplay.html) [Power Analyzer](https://www.intel.com/content/www/us/en/programmable/support/support-resources/operation-and-testing/power/pow-powerplay.html) page.
- 5. Open the *1SG10M\_Calculator* spreadsheet.

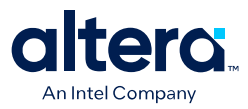

6. Import the .epe\_dump file into the spreadsheet, by clicking on **Data** in the spreadsheet menu bar, and then selecting the **From Text/CSV** icon.

#### **Figure 5. Spreadsheet Menu Bar**

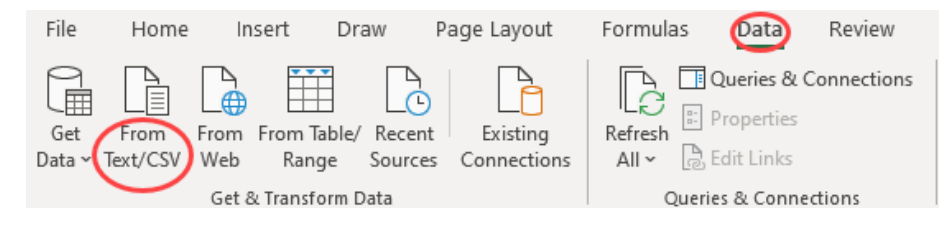

- 7. Select the *<U1\_name>.epe\_dump* file that you generate in step 3, and click **Import**.
- 8. Ensure that *Comma* is selected in the **Delimiter** field, and click **Load**, as Specifying Comma Delimiters shows.
- 9. After the .epe\_dump file loads, copy all the data from the generated worksheet and paste it into the U1 worksheet, replacing any existing data there, as [Newly](#page-15-0) [Generated Worksheet](#page-15-0) shows.
- 10. Repeat the above steps for the U2 die, as [Content Copied Into U1 Worksheet](#page-16-0) shows.

#### **Figure 6. Specifying Comma Delimiters**

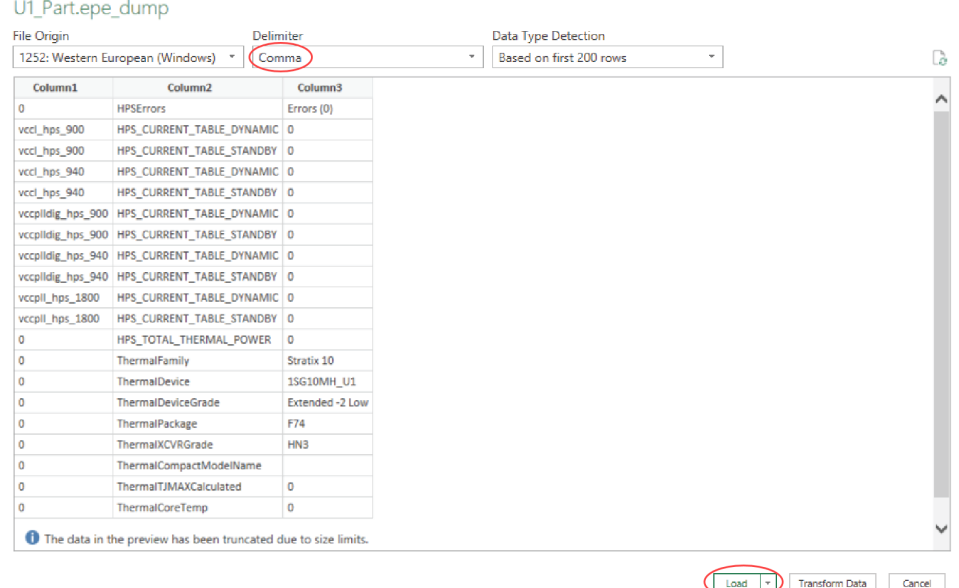

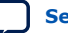

<span id="page-15-0"></span>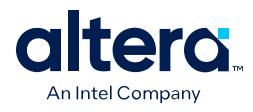

### **Figure 7. Newly Generated Worksheet**

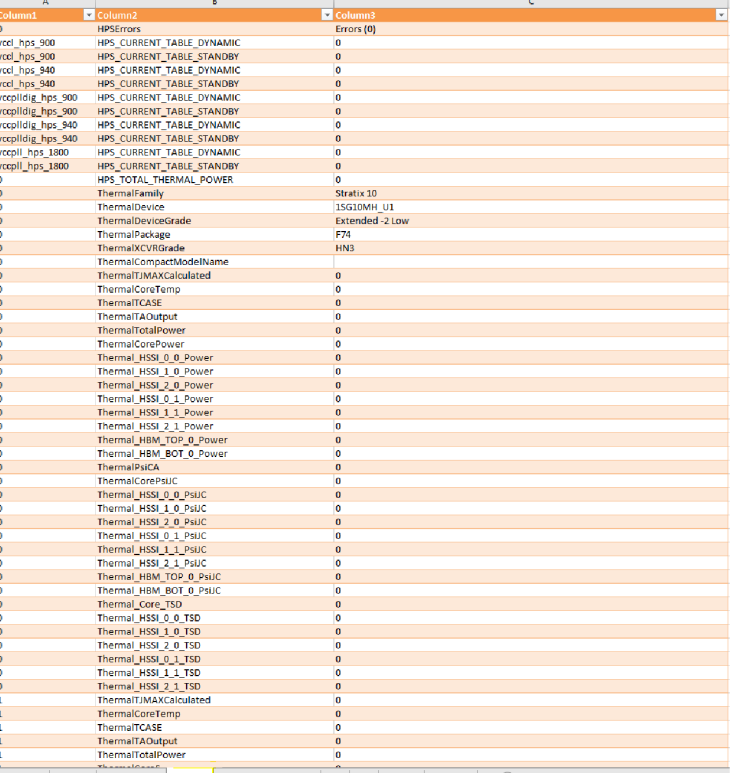

Sheet3 | Instructions | Sheet2 | Total\_power\_per\_rail | U1 | U2 | Inputs | Thermal |  $\oplus$ 

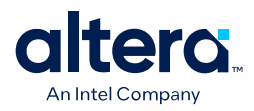

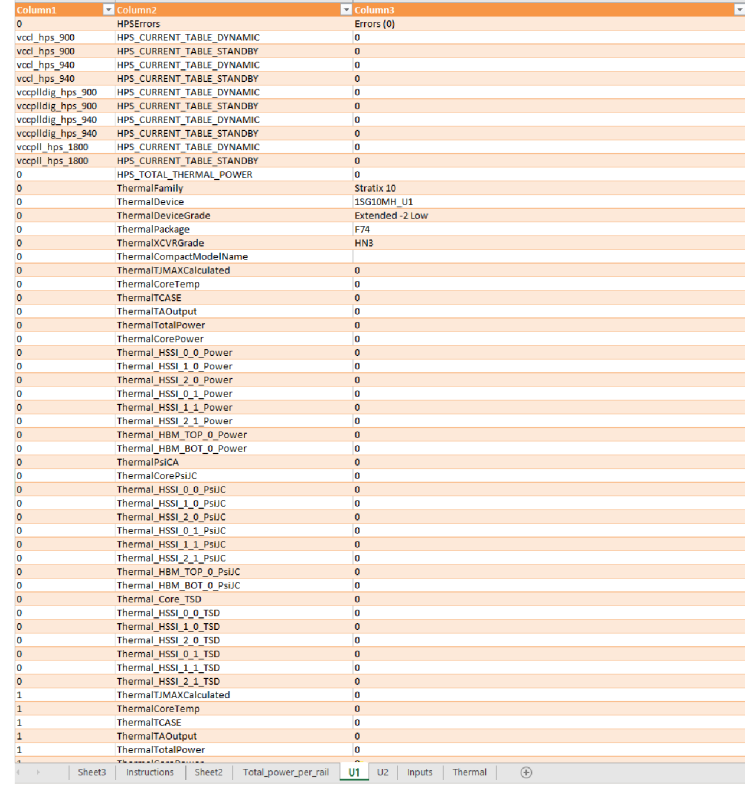

### <span id="page-16-0"></span>**Figure 8. Content Copied into U1 Worksheet**

# **Interpreting the Spreadsheet**

The **Total\_power\_per\_rail** worksheet shows the power summary for both U1 and U2 — in this case, 1SG10M as a whole device. On the **Inputs** worksheet, you need to provide the **Ambient Temp**, **Max Junction Temp**, **TJ-MAX**, and **HSSI** information.

### **Figure 9. Input Tab**

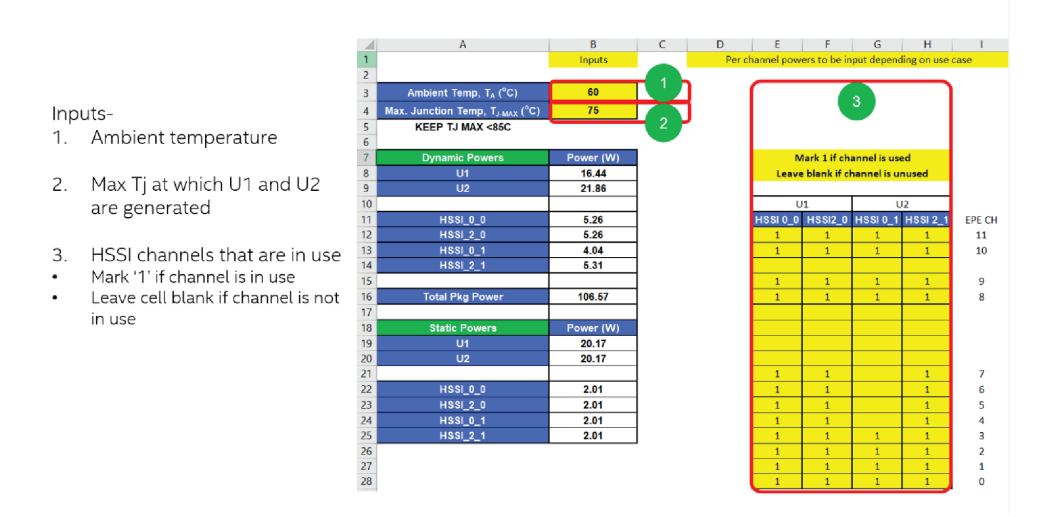

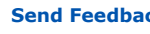

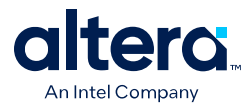

The **Thermal** worksheet shows the summary for Ψ values and TSD offset values.

### **Figure 10. Thermal Worksheet**

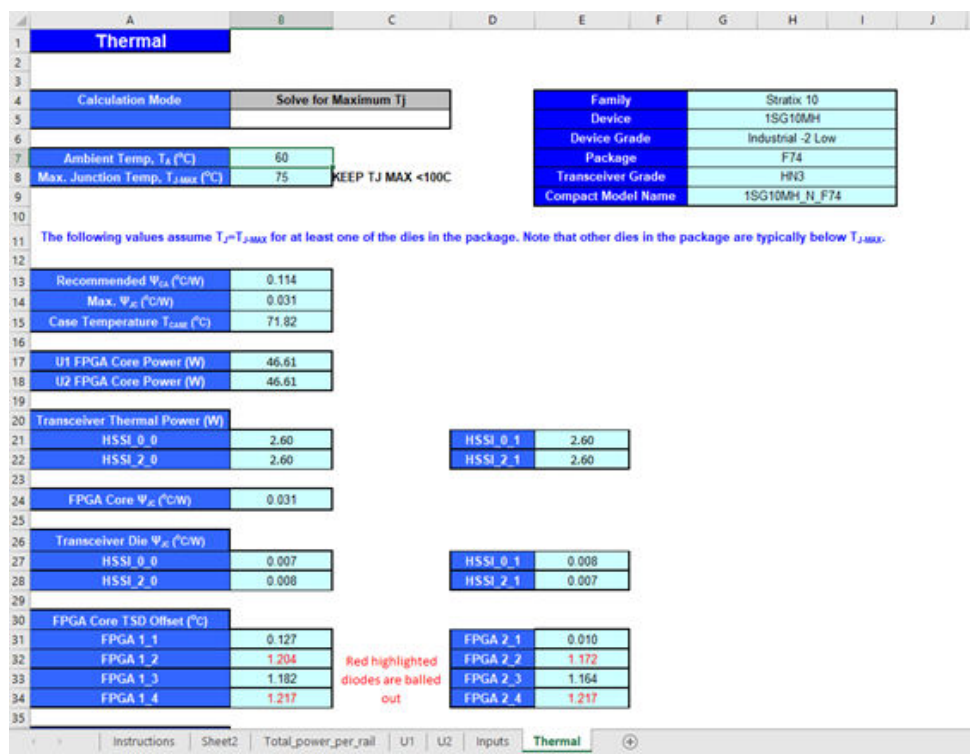

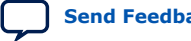

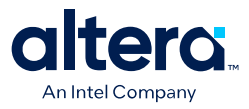

# <span id="page-18-0"></span>**3. Intel FPGA Power and Thermal Calculator Graphical User Interface**

The Intel FPGA Power and Thermal Calculator (PTC) includes a GUI that allows you to enter information about your design, and view the resulting power and thermal calculations. The following section describes the Intel FPGA PTC GUI in detail.

# **3.1. Intel FPGA PTC Select Family Dialog Box**

When you launch the Intel FPGA Power and Thermal Calculator (PTC) standalone, or without an open Quartus Prime project, the **Select Family** dialog box appears automatically to allow you to select the Intel FPGA family for your Intel FPGA PTC calculations.

When you launch the Intel FPGA PTC embedded version with an open Quartus Prime project, the Intel FPGA PTC obtains the device information from the project. Alternatively, you can turn on **Open an existing PTC file** in this dialog box to load the power data for a previously saved design hierarchy.

Intel Corporation. All rights reserved. Intel, the Intel logo, and other Intel marks are trademarks of Intel Corporation or its subsidiaries. Intel warrants performance of its FPGA and semiconductor products to current specifications in accordance with Intel's standard warranty, but reserves the right to make changes to any products and services at any time without notice. Intel assumes no responsibility or liability arising out of the application or use of any information, product, or service described herein except as expressly agreed to in writing by Intel. Intel customers are advised to obtain the latest version of device specifications before relying on any published information and before placing orders for products or services. \*Other names and brands may be claimed as the property of others.

**[ISO](https://www.intel.com/content/www/us/en/quality/intel-iso-registrations.html) [9001:2015](https://www.intel.com/content/www/us/en/quality/intel-iso-registrations.html) [Registered](https://www.intel.com/content/www/us/en/quality/intel-iso-registrations.html)**

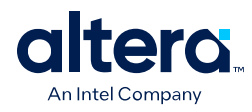

### **Figure 11. Select Family Dialog Box**

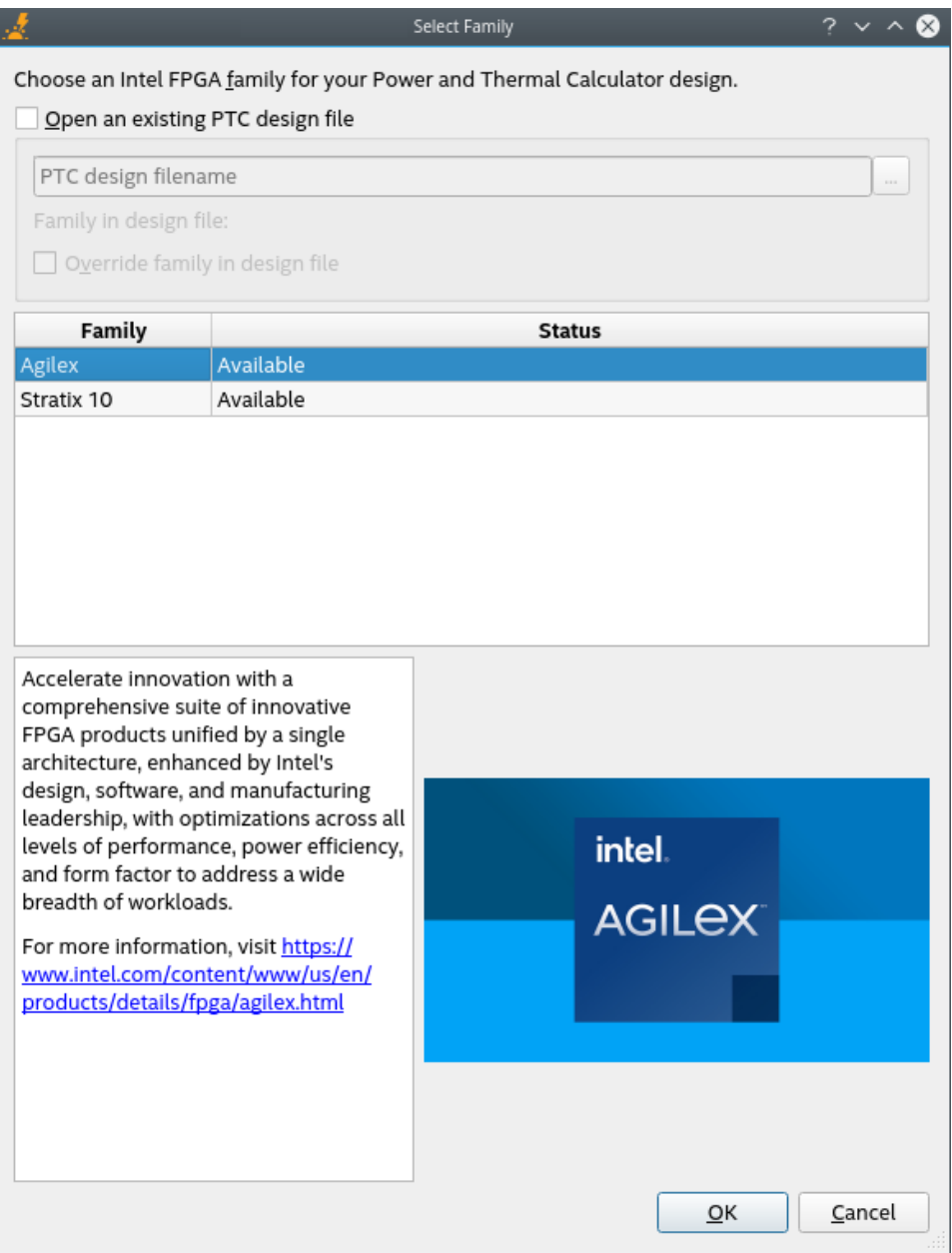

Select the desired device family, and click **OK**.

- *Note:*  Once you select a device family to model, you cannot change that selection unless you start a new Intel FPGA PTC instance.
	- Currently, the Intel FPGA PTC supports the Agilex 5, Agilex 7 and Stratix 10 FPGA device families. The Intel FPGA PTC pages have some differences, depending on the device family you select.

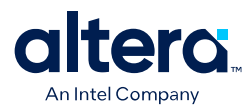

# <span id="page-20-0"></span>**3.2. Intel FPGA PTC Primary GUI Components**

The Intel FPGA Power and Thermal Calculator (PTC) GUI is divided into the following major areas for entering power data about your design and viewing Intel FPGA PTC results.

### **Figure 12. Intel FPGA PTC Graphical User Interface (GUI)**

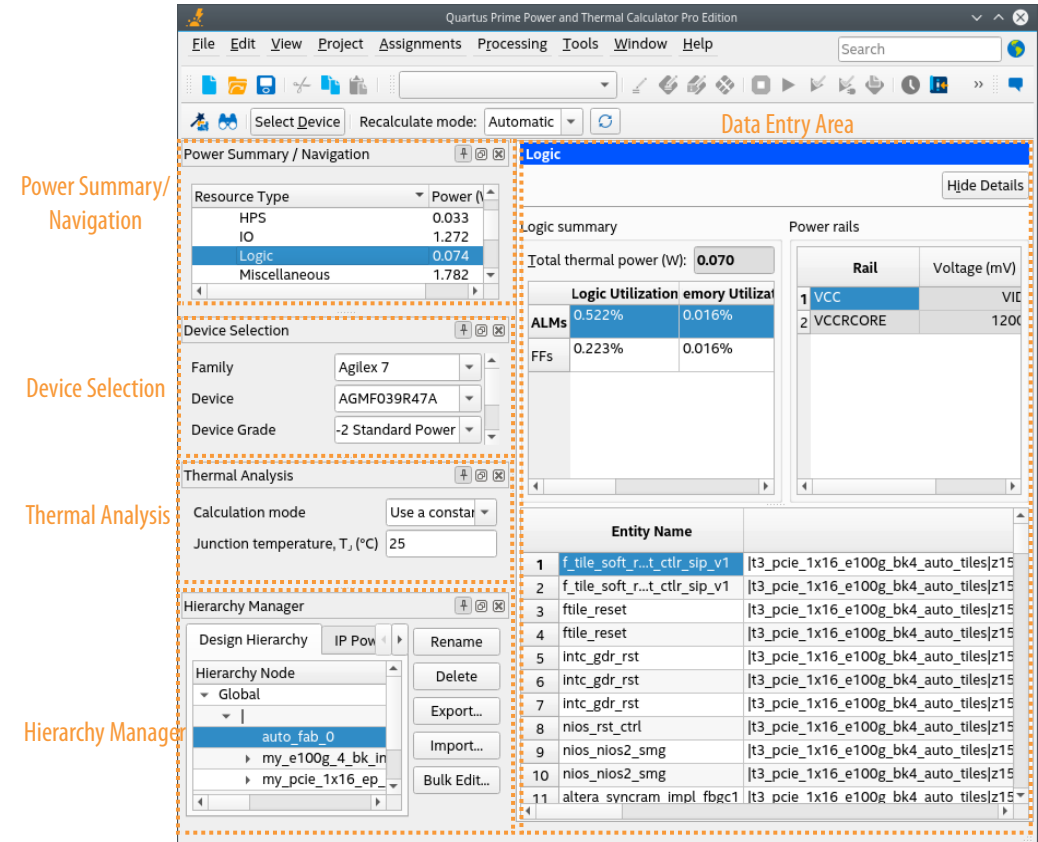

#### **Power Summary/Navigation**

The **Power Summary/Navigation** window allows you to choose the current data entry page and shows the calculated power consumption of various types of resources, based on the current values that you specify in the data entry pages. You cannot directly edit the **Power Summary/Navigation** window.

#### **Device Selection and Thermal Analysis Windows**

The **Device Selection** and **Thermal Analysis** windows summarize device characteristics and presumed thermal operating conditions, respectively. This information is also available on the **Main** and **Thermal** data entry pages.

Not all dockable windows may be visible by default. You can change which of the dockable windows are visible using the **View** menu.

Additionally, you can click the **Device Select** button on the PTC menu to view the **Device Selection** window and modify your device selection.

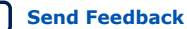

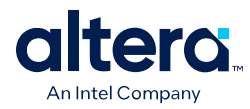

#### **Figure 13. Device Selection Option on the PTC Menu**

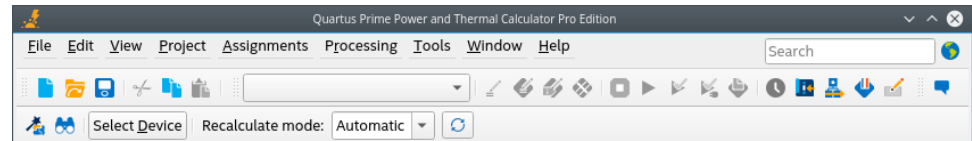

In the **Device Selection** dialog, you can select a device in the following ways:

- Use the drop-down options to filter the table.
- Directly select the desired device from the table.
- Type the partial name of the device in the **Name** field.

Upon clicking the **Select Device** button, PTC updates to use the selected device specifications.

#### **Figure 14. Device Selection Window**

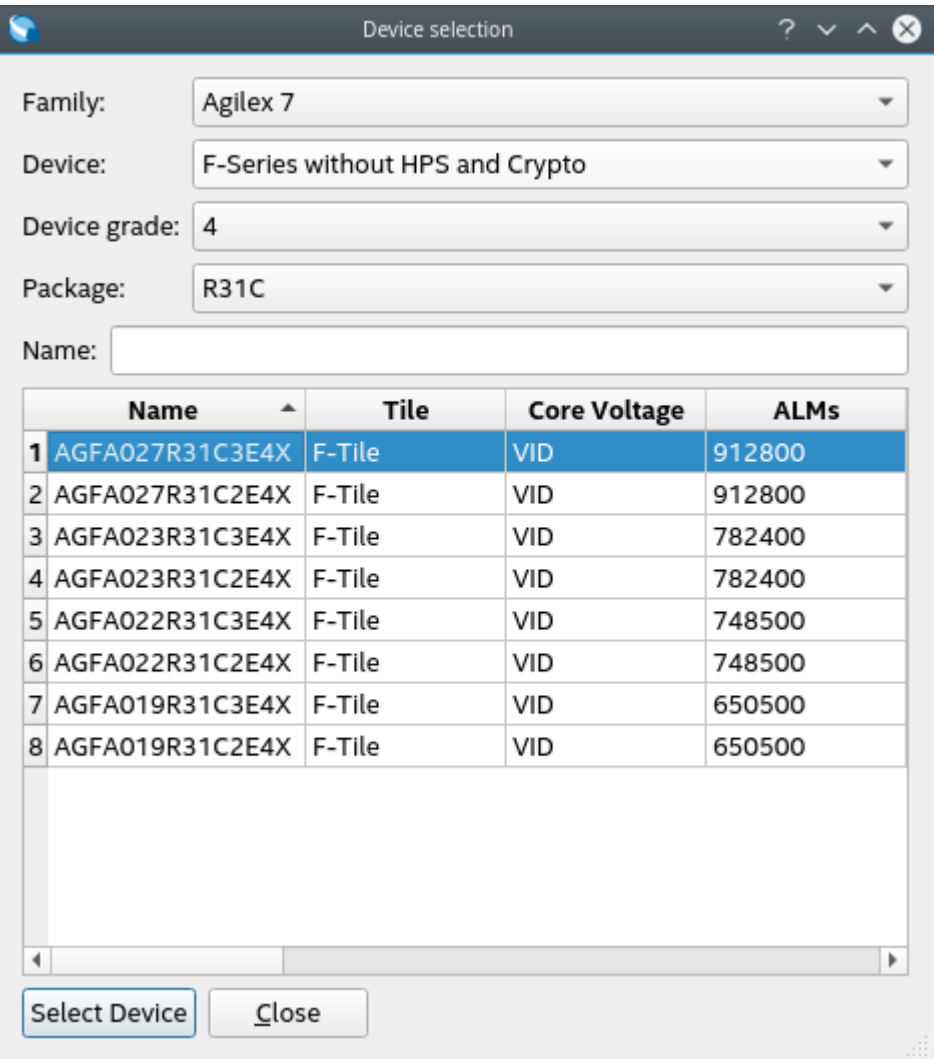

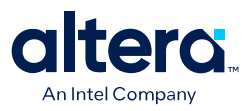

#### <span id="page-22-0"></span>**Design Hierarchy**

The **Design Hierarchy** tab in the **Hierarchy Manager** displays the hierarchy of the design as you enter it in the Intel FPGA PTC data entry pages. The **Design Hierarchy** allows you to enter and modify hierarchy names, import and export hierarchies, and delete unneeded hierarchy levels.

#### **IP Power Summary**

The **IP Power Summary** tab in the **Hierarchy Manager** displays each IP instance along with its power in the PTC design. You can edit each IP instance and replace it with the reinstantiated IP using the [IP Wizard.](#page-32-0)

#### **Data Entry Area**

You enter values for the parameters that impact power calculation in the data entry area. The data entry area displays a named GUI page that corresponds to the various device architecture features included in the Intel FPGA PTC power model.

# **3.2.1. Intel FPGA PTC Data Entry Pages**

On the data entry pages you enter information about your design that informs the power estimation calculations. The Intel FPGA Power and Thermal Calculator (PTC) uses the values that you specify on the data entry pages to calculate the power consumption and other data.

There are differences in the data entry page contents, depending on whether you are targeting an Agilex FPGA portfolio device or an Stratix 10 device.

The following data entry pages are available in the Intel FPGA PTC:

**Table 6. PTC Data Entry Pages**

| <b>PTC Data Page</b> | <b>Description</b>                                                                                                    |
|----------------------|----------------------------------------------------------------------------------------------------|
| Main                 | Allows you to specify device, package, and cooling information, and displays thermal<br>analysis information pertaining to constant junction temperatures.                                                                                                    |
| Logic                | Allows you to specify the properties of logic resources for all entities in your design.                                                                                                    |
| <b>RAM</b>           | Allows you to specify the properties of design entities implemented in RAM blocks. Specify<br>the RAM type, data width, RAM depth (if applicable), RAM mode, and port parameters for<br>these entities in your design.                                                                                                    |
| <b>DSP</b>           | Allows you to specify the properties of DSP design entities. Specify the DSP configuration,<br>clock frequency, toggle percentage, and register usage for the DSPs in your design.                                                                                                    |
| <b>Clock</b>         | Allows you to specify the properties of the clock networks of separate clock domains in<br>your design. Specify the clock domain name, clock frequency, total fan-out, and other<br>properties about the clocks in your design.                                                                                                    |
| <b>PLL</b>           | Allows you to specify the properties of one or more PLLs in your design.                                                                                                    |
| I/O                  | Allows you to specify the properties of design entities using general-purpose I/O pins. This<br>page does not apply to transceiver I/O pins. Specify I/O standard, input termination,<br>current strength or output termination, data rate, clock frequency, output enable static<br>probability, and capacitive load for the I/O in your design. |
| <b>Transceiver</b>   | Allows you to specify the transceiver resources and their settings for your design entities.                                                                                                    |
| <b>HPS</b>           | Allows you to specify the properties of entities that include a hard processor system<br>(HPS). Specify the HPS entity and full hierarchy name, the voltage, CPU frequency, CPU<br>application, and number of CPU cores.                                                                                                    |
| continued            |                                                                                                    |

<span id="page-23-0"></span>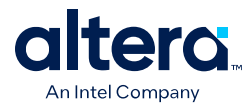

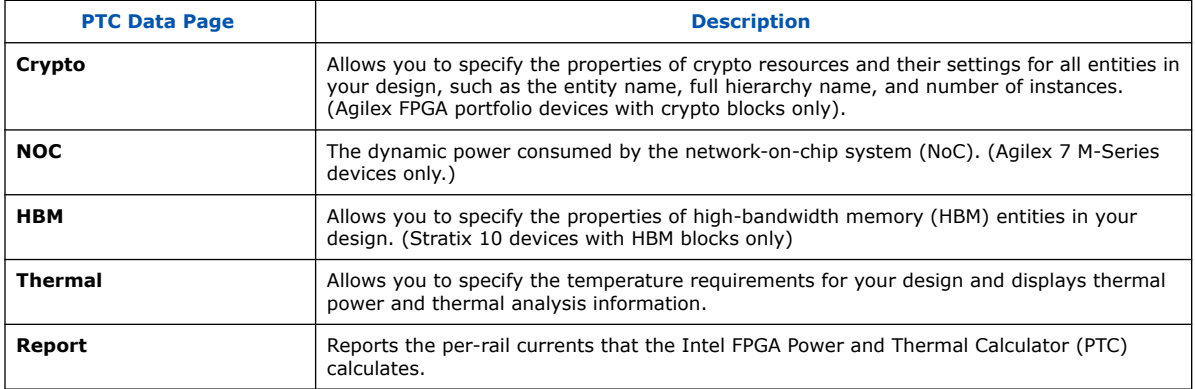

# **3.2.2. Intel FPGA PTC Design Hierarchy**

The **Design Hierarchy** tab in the **Hierarchy Manager** displays the dynamic power consumption for each hierarchy of the design, as entered in the Intel FPGA Power and Thermal Calculator (PTC) data entry pages. It also lists the IP instances of your PTC design, and you can identify the instances using the **IP Components** column.

The **Design Hierarchy** allows you to enter and modify hierarchy names, import and export hierarchies, and delete unneeded hierarchy levels.

#### **Figure 15. Intel FPGA PTC Design Hierarchy**

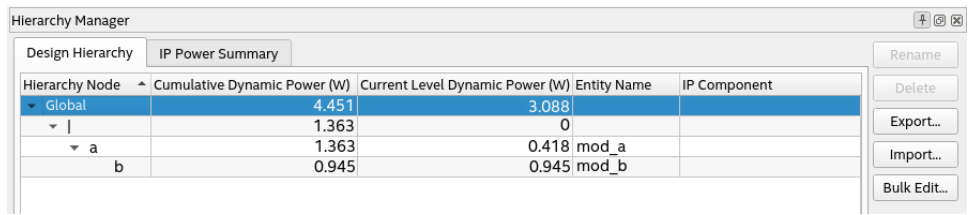

The **Design Hierarchy** includes the following buttons and controls:

#### **Table 7. Design Hierarchy Buttons and Controls**

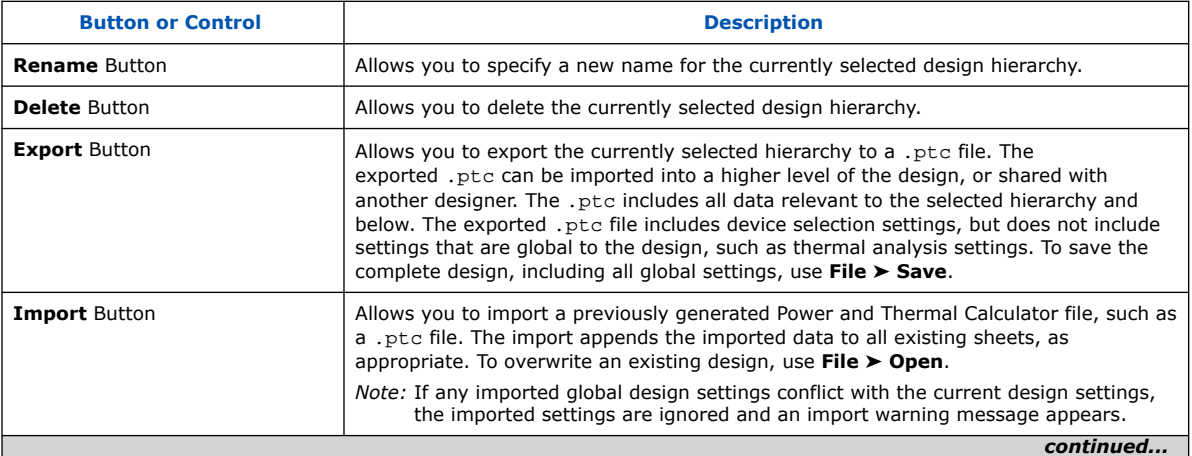

<span id="page-24-0"></span>*3. Intel FPGA Power and Thermal Calculator Graphical User Interface* **683445 | 2024.04.01**

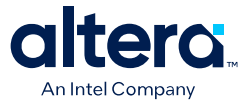

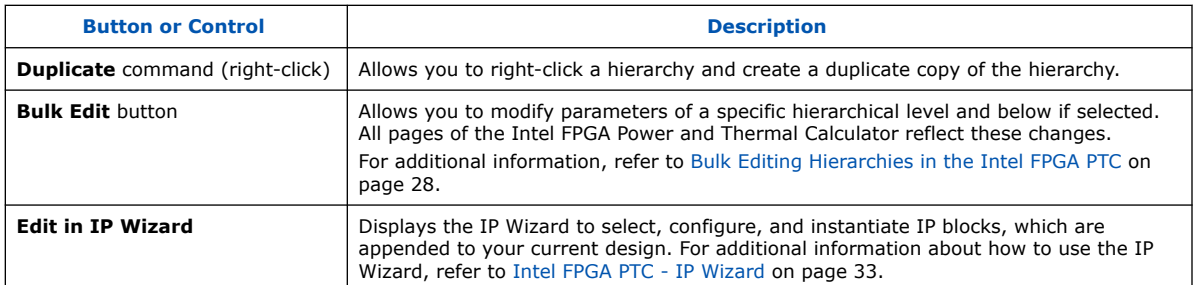

### **3.2.2.1. Using Design Hierarchies in the Intel FPGA Power and Thermal Calculator**

The Intel FPGA Power and Thermal Calculator (PTC) supports the hierarchical structure of your design RTL, allowing you to enter hierarchy information and report power data for each level of your design's hierarchy. This granularity of reporting allows you to make more targeted and effective improvements to power and thermal conditions.

In addition, the Intel FPGA PTC supports export and import of power results from PTC for a particular design hierarchy, allowing you to export and reuse the Intel FPGA PTC data in a higher level of the design, or to share the power data for import by other team members.

### **3.2.2.2. Entering Hierarchy Information Into the Intel FPGA PTC**

If you want Intel FPGA Power and Thermal Calculator (PTC) estimation to reflect your design hierarchy, you must first enter (or import from a prior PTC session) your design's power data and hierarchy level information into the Intel FPGA PTC data entry pages. The Intel FPGA PTC then reports, in watts, the subtotals of the power consumed by each architectural feature, for each level of design hierarchy.

When entering levels of hierarchy in the Intel FPGA PTC, the pipe character (|) denotes a level of hierarchy. For example, the following notation indicates three levels of hierarchy. Hierarchy a is the highest level. Hierarchy b is the second level. Hierarchy c is the third level.

#### a|b|c

Instance paths may, optionally, begin with a leading pipe character (|). But regardless of whether a leading pipe is is there or not, paths are treated the same.

When you enter an entity name for a given hierarchy, the Intel FPGA PTC automatically updates the entity name in the **Design Hierarchy** tab of the Hierarchy Manager and on all data-entry pages that include that hierarchy.

To enter design hierarchy information into the Intel FPGA PTC, follow these steps:

- 1. Open your version of the Intel FPGA PTC, as [Accessing the Intel FPGA Power and](#page-4-0) [Thermal Calculators](#page-4-0) on page 5 describes.
- 2. Click the **View** menu and select one of the Intel FPGA PTC pages, such as the **Logic** page.

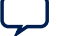

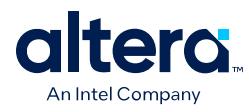

### **Figure 16. Intel FPGA PTC Logic Page**

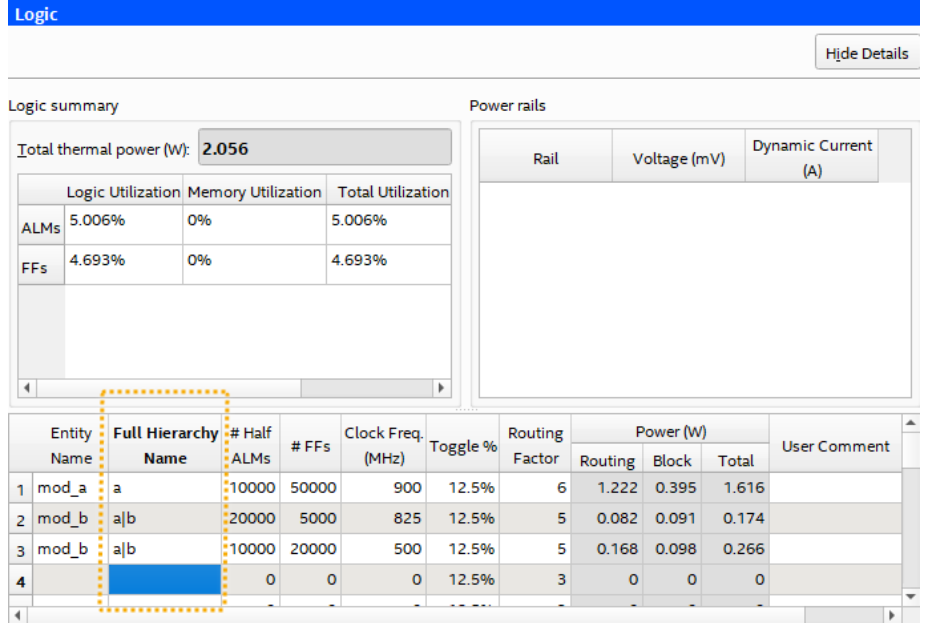

3. In the **Full Hierarchy Name** cell, type the hierarchical name of a hierarchy in your design, using the pipe character (|) as the hierarchy level delimiter. For example, the following defines the b level of hierarchy that is child of hierarchy a:

#### a|b

#### **Figure 17. Entering Full Hierarchy Name in Intel FPGA PTC**

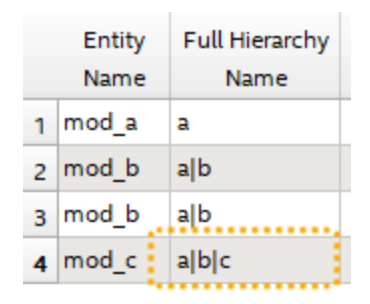

- 4. In the **Entity Name** cell, enter the name of the design entity. If a newly entered hierarchy name already exists in the design, the **Entity Name** cell is already populated. Also, changing the entity name for a particular hierarchy name changes it for all occurrences of that hierarchy name.
- 5. Specify values for the **#Half ALMs**, **#FF**s, **Clock Freq.** (MHz), **Toggle %** and **Routing Factor** cells for each hierarchy. Repeat appropriate entries for design hierarchies on other pages.

The instance appears hierarchically in the **Design Hierarchy** in the Intel FPGA PTC, showing the dynamic power estimate for each hierarchy level, and the cumulative power for all instances and hierarchy levels.

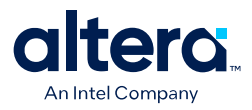

#### <span id="page-26-0"></span>**Figure 18. Intel FPGA PTC Design Hierarchy**

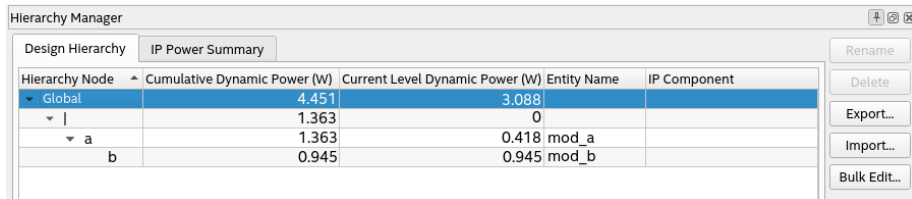

6. In the **Design Hierarchy**, you can right-click any instance to **Rename**, **Duplicate**, or **Export** the Intel FPGA PTC data for the levels of hierarchy that you define.

#### **3.2.2.3. Exporting, Importing, Duplicating, Renaming, and Deleting Hierarchies in the Intel FPGA PTC**

To export, import, duplicate, rename, and delete design hierarchies in the Intel FPGA Power and Thermal Calculator (PTC) using the **Hierarchy Manager**, follow these steps:

- 1. Click **View** ➤ **Hierarchy Manager** to display the **Hierarchy Manager** if not already displayed.
- 2. For any hierarchy in **Design Hierarchy** tab of the **Hierarchy Manager**, perform any of the following:
	- To duplicate a hierarchy, right-click the hierarchy and select **Duplicate**.
	- To export the hierarchy data to a .ptc file, select a hierarchy and click the **Export** button. Exporting a hierarchy does not export complete design data, only the selected hierarchy and a minimum set of device-selection fields to allow the exported instance to be opened properly on its own in the PTC.
	- To import hierarchy data from a .ptc file, click the **Import** button. Importing prepends the imported file name to any imported instance paths.
	- To rename a hierarchy, click the **Rename** button. The new hierarchy name can include the pipe character  $(|)$  to create new levels of hierarchy.
	- To delete a selected hierarchy, click the **Delete** button. Delete operations cannot be undone, so the PTC prompts you to confirm the delete operation.
	- You can also modify the design hierarchy using the **Cut**, **Copy**, and **Paste** commands in the Hierarchy Manager.

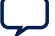

<span id="page-27-0"></span>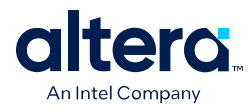

#### **Figure 20. Hierarchy Manager Controls**

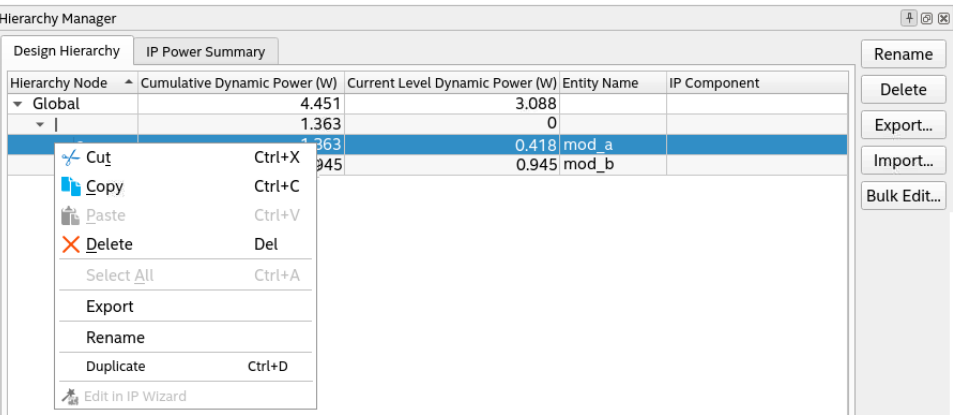

### **3.2.2.4. Bulk Editing Hierarchies in the Intel FPGA PTC**

The **Bulk Edit** button in the **Hierarchy Manager** allows you to modify parameters of a specific hierarchical level and below if selected. All pages of the Intel FPGA Power and Thermal Calculator reflect these changes.

Follow these steps to perform bulk edits:

- 1. Select the desired hierarchy level in the **Design Hierarchy** tab.
- 2. Click **Bulk Edit** to view the Bulk Edit dialog.
- 3. Select **Apply to all child instances** checkbox if you want to apply changes to the currently selected hierarchical level and its children below.
- 4. Select the desired entries under the **Page & Field** column that you want to modify.
- 5. Double-click the corresponding field in the **Setting** column and enter the desired value.
- 6. Click **Apply** to apply the changes.

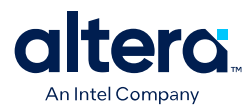

#### **Figure 21. Bulk Editing in the Hierarchy Manager**

Îн

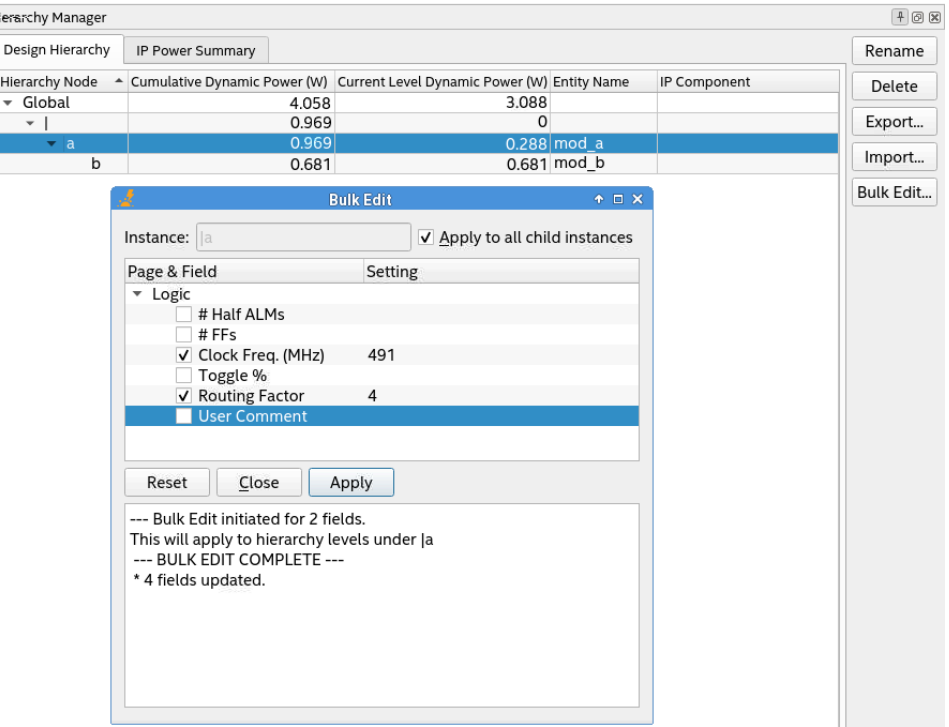

*Note:* When you click **Bulk Edit** and check **Apply to all child instances**, the drop-down fields show values that apply to both parent and child rows commonly. This means that values that apply only to the parent level or child-levels stay hidden. Consider the following examples:

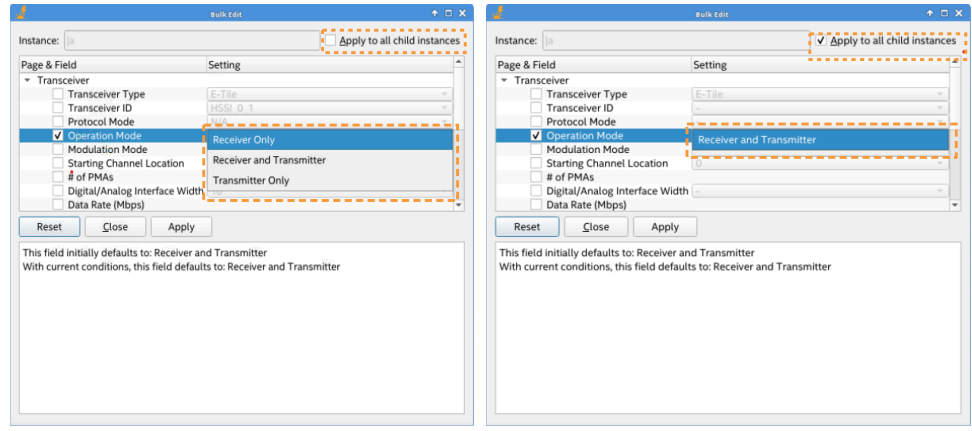

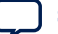

<span id="page-29-0"></span>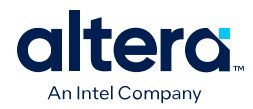

# **3.2.3. Intel FPGA PTC IP Power Summary**

The **IP Power Summary** tab in the **Hierarchy Manager** displays all IP instances created using the IP Wizard, along with the dynamic power of the instances. The tab is implemented as a floatable and dockable widget and you can control its visibility through PTC's **View** menu. In the **IP Power Summary** tab, you can edit and replace each IP instance with the reinstantiated IP using the IP Wizard.

#### **Figure 22. Intel FPGA PTC IP Power Summary Tab**

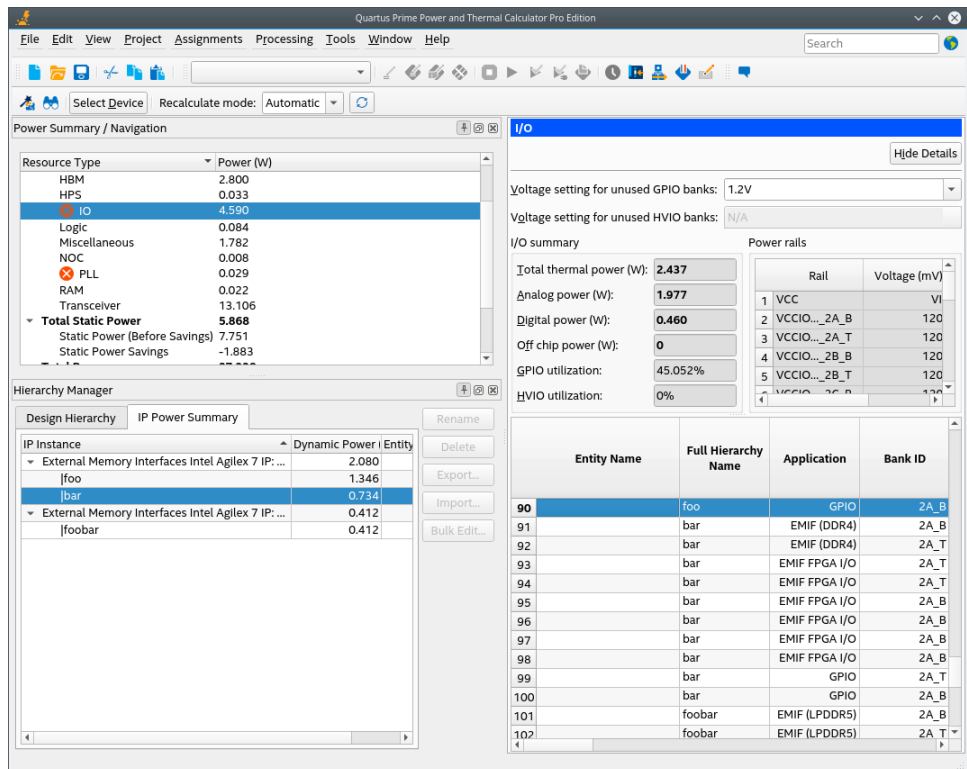

#### **Editing an IP Instance**

To edit an IP instance, right-click on it and select **Edit in IP Wizard**. The IP Wizard displays with the previously selected values. You can modify the existing values in the IP Wizard, click **Next** and **OK**, the new configurations are added to the IP Power Summary tab and all related resource pages.

#### **Renaming or Deleting an IP Instance**

To rename or delete an instance, switch to the **[Design Hierarchy](#page-23-0)** tab and click either **Rename** or **Delete** button, respectively. You can also find these options on the context-sensitive menu. You can also right-click and edit an IP instance through the Design Hierarchy tab using the context-sensitive menu.

Once you rename or delete an IP instance, it reflects in all related resource pages and the IP Power Summary tab.

*Note:* PTC does not allow renaming or deleting arbitrary rows of IP instances in the resource pages or in the IP Power Summary tab since they all belong to an IP.

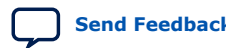

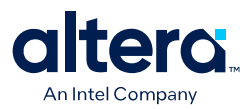

# <span id="page-30-0"></span>**3.2.4. Intel FPGA PTC Field Types**

The Intel FPGA Power and Thermal Calculator (PTC) data entry pages include input fields that allow you to specify the properties of your design that impact power estimation.

The shading of the editable input fields alternates between white and light gray. Double-click in the field and select a value from the list or type the value.

#### **Figure 23. Intel FPGA PTC Data Entry Page Field Types**

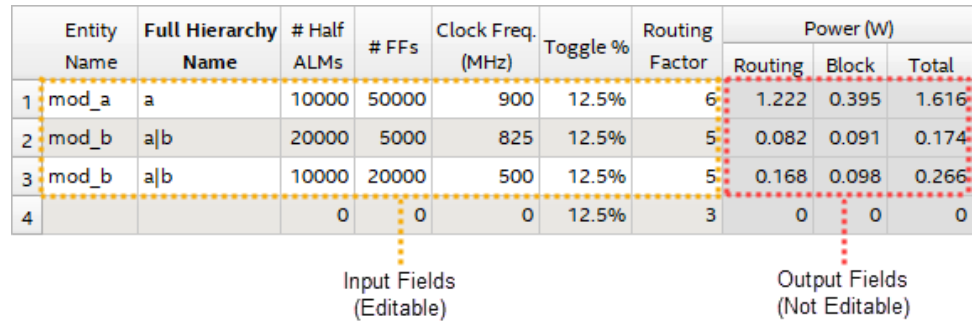

The output fields in the data entry pages report calculated values, and appear in darker gray. Fixed input fields, and fields that are not applicable have dimmed text.

#### **3.2.4.1. Intel FPGA PTC Input Field Dependencies**

The value you specify for some input fields affect the allowed values for other fields.

#### **Specified Values Affect the Allowed Values**

For example, the device package that you select may determine what transceiver grades are selectable. If you change the selected device package, and the currently selected transceiver grade is still legal for the new package, the **Transceiver Grade** value does not change. However, if the currently selected transceiver grade is not compatible with the selected device package, the **Transceiver Grade** value automatically changes to one of the legal values.

#### **Hierarchy Changes To One Data Entry Page Affect All Pages**

Adding, changing, or deleting hierarchy information on one data entry page is reflected on all other pages that contain that same level of hierarchy. For example, if the **Logic** page contains hierarchical entry of a|b|c, updating the **Module** field results in module name update of all data entry pages that contain the hierarchy of  $a$ b|c. In addition, the **Design Hierarchy** tab of the **Hierarchy Manager** updates with this new information.

Similarly, deletion of a level of hierarchy in the **Hierarchy Manager** results in removal of all entries on all data entry pages with that same level of hierarchy and below.

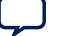

<span id="page-31-0"></span>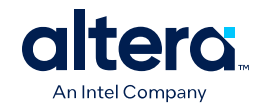

#### **Changes To One Data Entry Page May Affect Values On Other Pages**

Changes that you make on one data entry page may affect values on another page because of dependencies between input fields. For example, if you select a device that does not support the current I/O standard specified in the I/O page, that I/O standard automatically changes to one of the I/O standards supported by the new device.

In general, the Intel FPGA Power and Thermal Calculator (PTC) does not automatically change an input value unless it is necessary to preserve the legality of the input. Changes in one field have minimal impact on other fields, while ensuring that overall combination of field values are legal. However, this can sometimes lead to unanticipated results. Consider the following example:

Assume that **Dev1** is selected in the Main page, and I/O standard **IO1** is selected in the I/O page. Assume also that device **Dev1** supports I/O standards **IO1** and **IO2**. Suppose that you change the device selection to **Dev2**, which supports only one I/O standard, **IO2**. As a result of you changing the device selection, the I/O standard in the I/O page changes to **IO2**. If you then reverted the device selection back to **Dev1**, the I/O standard does not change, because **IO2** is a legal I/O standard value for the device **Dev1**. The important point to note, is that the changing of device from **Dev1** to **Dev2** and back again, had the—potentially unintended—consequence of changing the I/O standard in the I/O page.

*Note:* In most cases, field dependencies are limited to the same page, and often even within the same row. However, device, device grade, package and transceiver grade selection can have a much wider impact, as illustrated above. A simple way to verify that no unintended changes resulted from changing a device is to use the **File** ➤ **Save As** function to export the Intel FPGA PTC state before and after the change in device selection. You can then compare the two .ptc files using a third-party *diff* utility to identify any fields that have changed.

# **3.2.5. Intel FPGA PTC Data Entry Error Messages**

If you enter an invalid value in the data entry fields, the Intel FPGA Power and Thermal Calculator (PTC) displays an error message. The message may indicate the conditions under which a value is invalid, or specify a valid range of values.

#### **Error Message Type: Invalid Value**

If you enter an invalid value, such as a temperature value that is outside the allowed range for a selected family, device, transceiver grade, device grade and package combination, an error message appears, indicating that the entered value is invalid and stating the allowed range of values. Click **OK** to dismiss the error message, and the field reverts to its previous value.

#### **Error Message Type: Incorrect Format**

Some fields require a specific type of data. If the data you enter is not of the type required, an error message appears. For example, if an integer value is expected and you enter a fractional value, the resulting error message indicates that the entered value cannot be converted to a valid value for the input field. After you click **OK**, the field reverts to its previous value.

Similarly, if a numerical value is expected and you enter a text value, the resulting error message indicates that the entered value cannot be converted to a valid value for the input field. After you click **OK**, the field reverts to its previous value.

<span id="page-32-0"></span>*3. Intel FPGA Power and Thermal Calculator Graphical User Interface* **683445 | 2024.04.01**

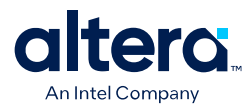

# **3.3. Intel FPGA PTC - IP Wizard**

The **IP Wizard** of the Intel FPGA Power and Thermal Calculator (PTC) allows you to select, configure, and instantiate IP blocks which are then appended to your current design.

1. You can launch the IP Wizard from the PTC File menu, by clicking **File** ➤ **IP Wizard** or clicking the IP wizard button on the toolbar.

#### **Figure 24. Launching the IP Wizard**

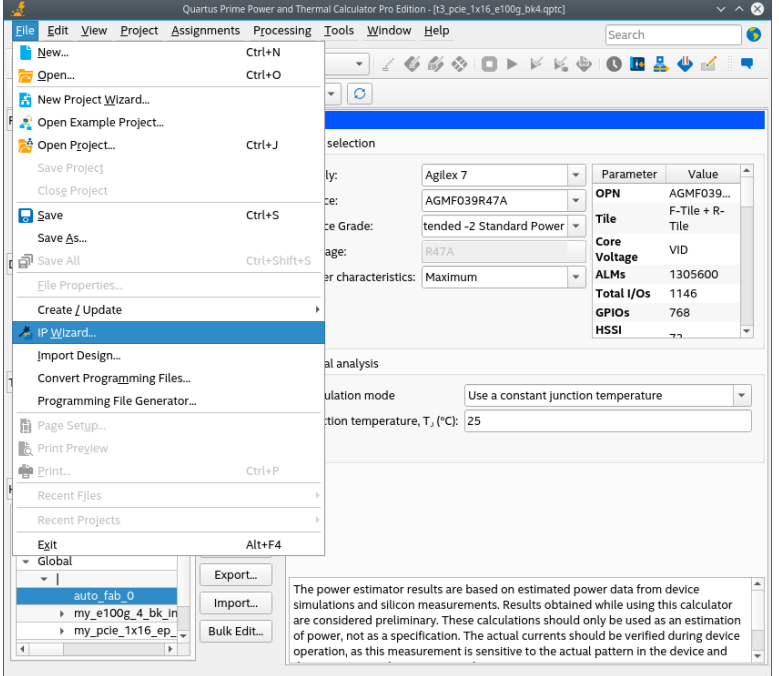

#### **Figure 25. Launching the IP Wizard with button**

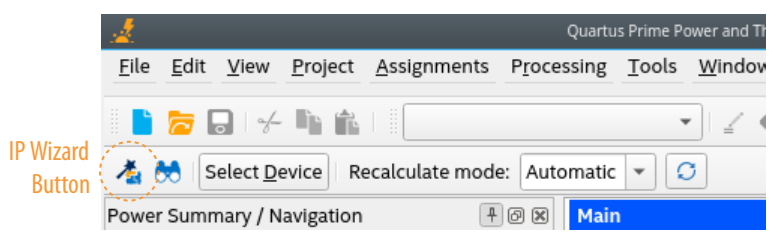

- 2. The opening dialog box of the IP Wizard prompts you to select an IP from a pulldown list. Select the IP that you want to add to your design, and click **Next**.
- 3. The IP Wizard then displays a dialog box for configuring your selected IP. Enter the appropriate information, and click **Next**.

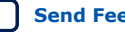

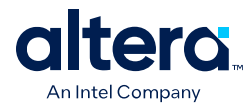

### **Figure 27. IP Configuration Page**

The IP Parameter Configuration page parameters depend on the IP you select. These parameters are a subset of the parameters in IP Catalog wizards. Refer to the appropriate IP User Guide for more details on each IP's parameters.

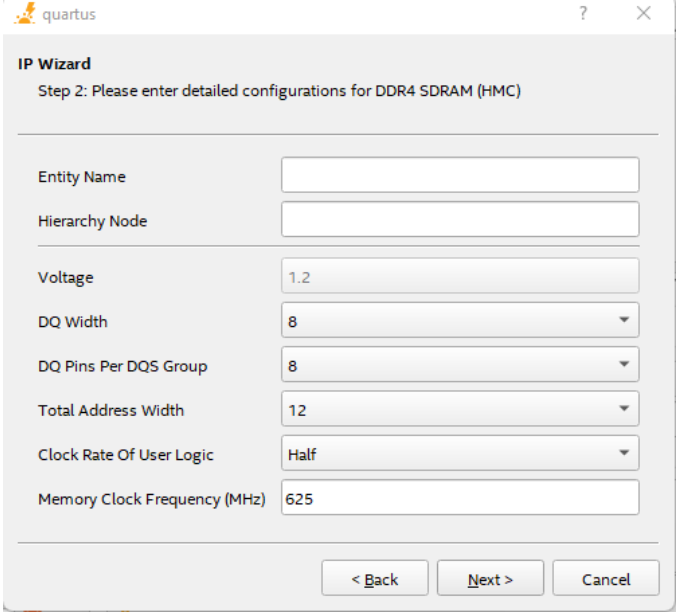

#### **Table 8. IP Configuration Fields**

This table is only relevant for EMIF IPs in Intel Stratix 10 devices. .

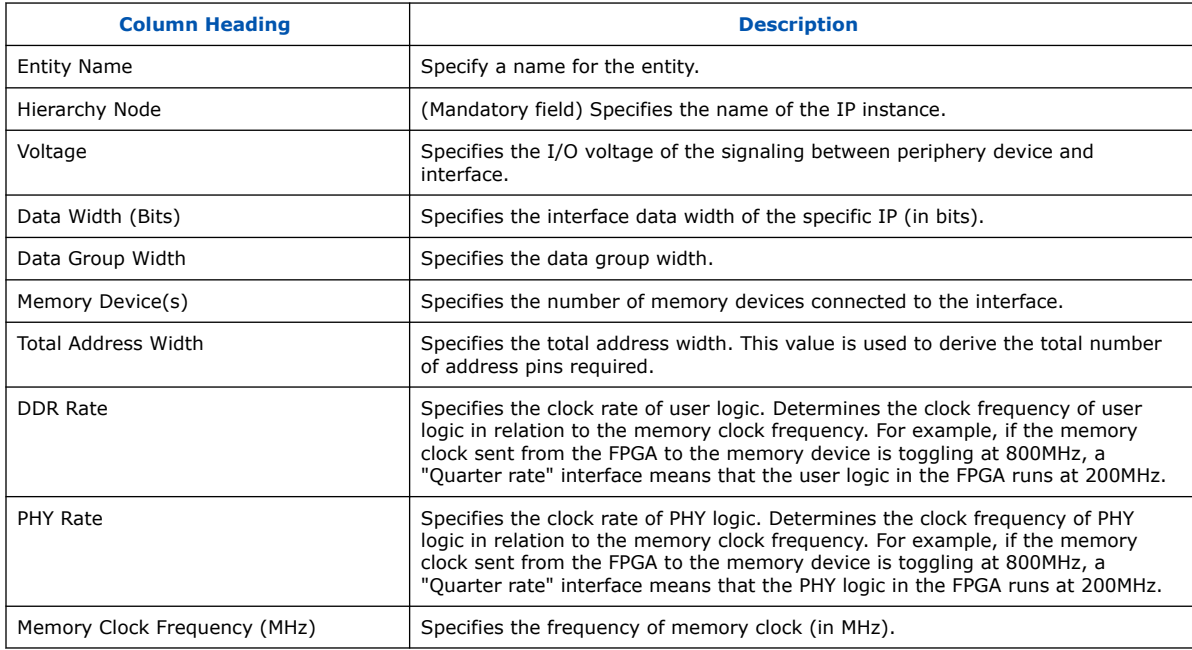

4. The IP Wizard then displays the configuration details for your review. If you want to change any of the configuration, click **Back**. Otherwise, if you are satisfied with the configuration, click **Finish**.

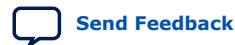

<span id="page-34-0"></span>*3. Intel FPGA Power and Thermal Calculator Graphical User Interface* **683445 | 2024.04.01**

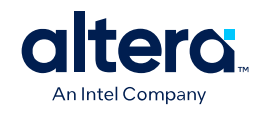

#### **Figure 28. IP Configuration Review Page**

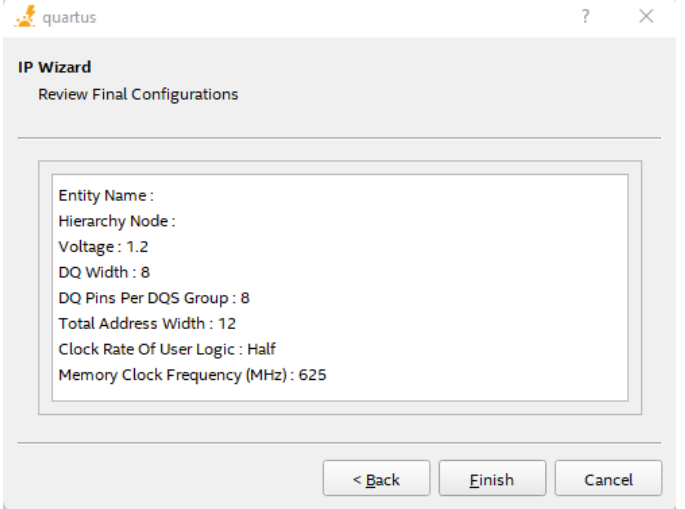

After you exit the IP Wizard, the system appends new rows to the PTC pages (Logic, PLL, I/O, etc.), in accordance with the IP that you have added.

# **3.4. Intel FPGA PTC Searchable Drop-Down Lists**

Starting with the 23.3 release, PTC now supports using partial or full-text string search on all drop-down lists, in all GUI components, including the resource pages.

The following images show examples of searching with a partial string where the dropdown list gets refined and displays a subset of values matching the string:

#### **Figure 29. Example 1: Refining the Device Drop-Down List**

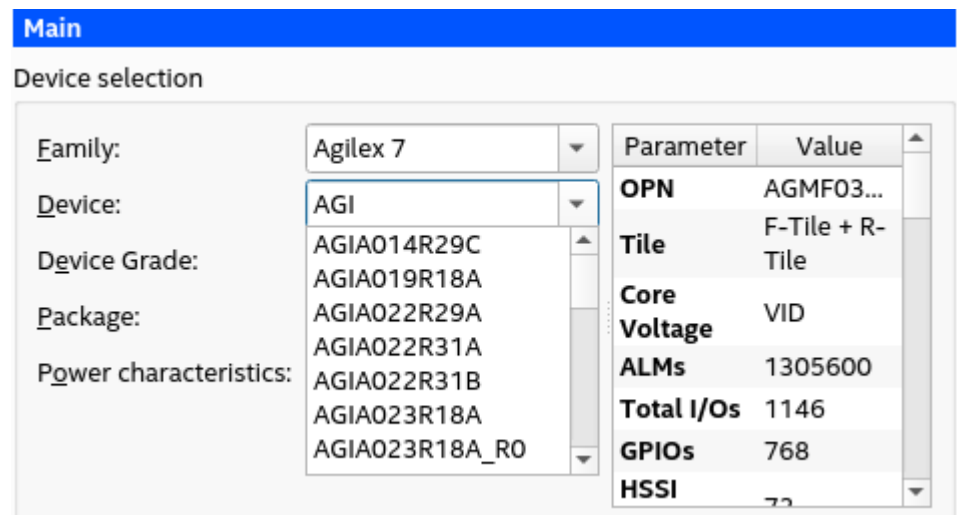

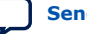

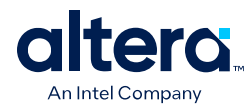

# **Figure 30. Example 2: Refining the Memory Frequency Drop-down List**

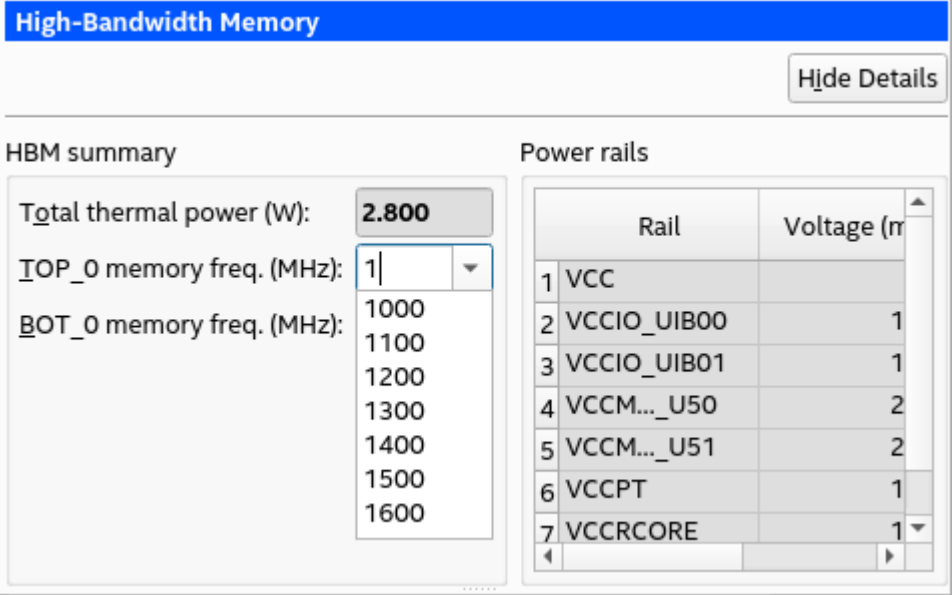

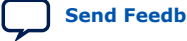
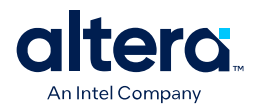

## **3.5. Deleting Rows from Data Entry Pages**

Follow these steps to select and delete a single row, or a contiguous series of two or more rows, from any of the Intel FPGA Power and Thermal Calculator (PTC) data entry pages.

- 1. To select a row to delete, click on the row number at the left side of the table row. The entire row becomes highlighted. (If you want to delete multiple contiguous rows, hold down the **Ctrl** key while you select additional rows.)
- 2. To delete the selected row (or rows), right-click and select **Delete** from the context menu, or press the **Delete** key on the keyboard.

### **Figure 31. Deleting a Row**

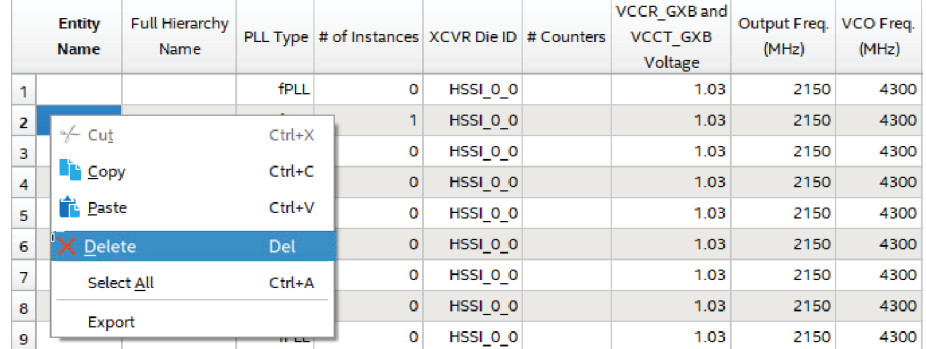

3. The system displays a dialog box warning that the deletion cannot be undone, and asking you to confirm that you want to proceed with the deletion. Click **OK** to delete the selected rows, or click **Cancel** to abandon the operation.

#### **Figure 32. Confirming a Deletion**

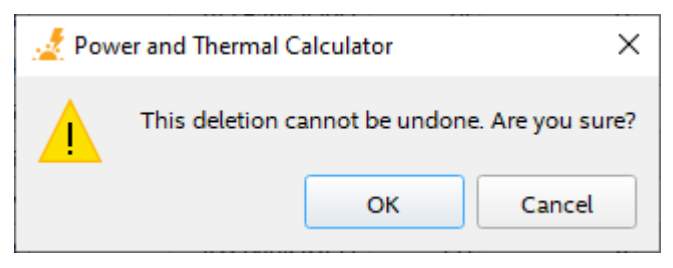

*Note:* When you delete one or more rows from a table, the remaining rows are automatically renumbered accordingly.

## **3.6. Finding Resources Using the Find Dialog Box**

To find your resources in PTC, press the CTRL+F keys on your keyboard to launch the

**Find** dialog box. You can also launch this dialog box by clicking  $\infty$  on the PTC menu bar or through PTC's **Edit** ➤ **Find** menu.

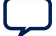

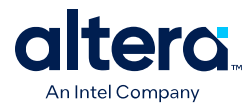

The **Find** dialog box supports the following functionalities:

• By default (without selecting any checkbox), you can start searching with partial or full-text keywords for the resource page you are currently viewing and view all resources matching that keyword on the page.

In the following example, all resources matching the keyword "foo" on the IO resource page are listed:

### **Figure 33. Find Dialog Box in PTC**

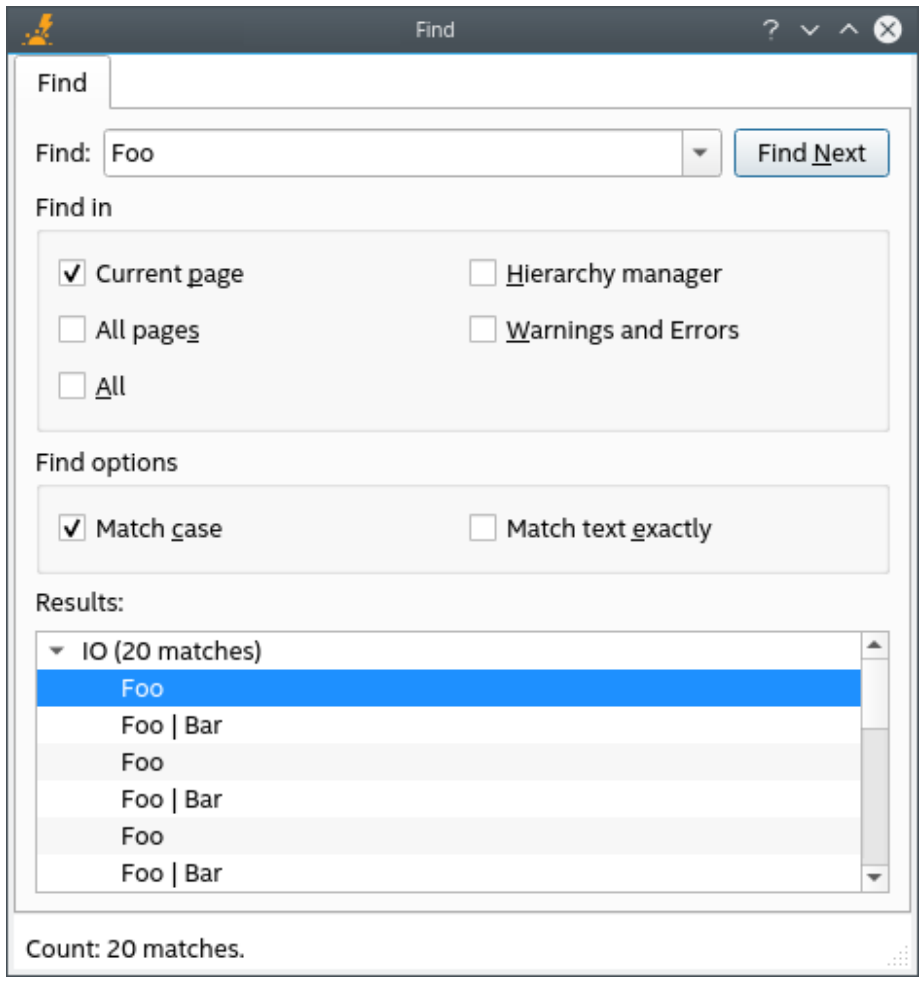

- You can use the following checkboxes to broaden or refine your search further:
	- **Find in all pages**: Allows you to search resources on all PTC resource pages.
	- **Match case**: Performs full-text or partial text search with upper or lower case keywords, and the results match the case.
	- **Match text exactly**: Performs a full-text search, and the results match the text exactly.
- Selecting any row of the search result displays and highlights the location of that resource within PTC.
- You can use the scrollbar or Down key on the keyboard to navigate through the search results.
- You can search your design hierarchy by entering your target node's instance path or partial instance path (for example,  $P|Q$  node) to locate all rows that are

Intel® FPGA Power and **associaceduwith usea Ginst**ance. This is useful in navigating your la<mark>rge plesign <sub>Feedback</mark></mark></sub> hierarchies. 38

**Figure 34. Instance Path Search**

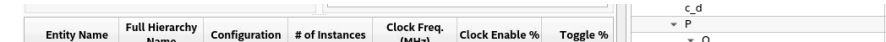

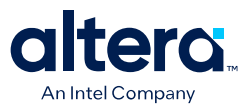

# **4. Intel FPGA Power and Thermal Calculator Pages**

The Intel FPGA Power and Thermal Calculator (PTC) allows you to enter information about your design onto data entry pages named according to potential architectural features in your design. The Intel FPGA PTC then reports, in watts, subtotals of the power consumed by each architectural feature. For more information about each architectural feature refer to the respective page descriptions.

*Note:* The Intel FPGA PTC supports the Agilex 5, Agilex 7 and Stratix 10 FPGA device families. There are some differences on the Intel FPGA PTC data entry pages, depending on the device family selected.

> For information on each Intel FPGA PTC data entry page, refer to the respective topic, below.

[Intel FPGA PTC - Power Summary/Navigation](#page-39-0) on page 40 [Intel FPGA PTC - Common Page Elements](#page-41-0) on page 42 [Intel FPGA PTC - Main Page](#page-43-0) on page 44 [Intel FPGA PTC - Logic Page](#page-45-0) on page 46 [Intel FPGA PTC - RAM Page](#page-48-0) on page 49 [Intel FPGA PTC - DSP Page](#page-52-0) on page 53 [Intel FPGA PTC - Clock Page](#page-54-0) on page 55 [Intel FPGA PTC - PLL Page](#page-55-0) on page 56 [Intel FPGA PTC - I/O Page](#page-58-0) on page 59 [Intel FPGA PTC - Transceiver Page](#page-63-0) on page 64 [Intel FPGA PTC - HPS Page](#page-69-0) on page 70 [Intel FPGA PTC - Crypto Page](#page-70-0) on page 71 [Intel FPGA PTC - NOC Page](#page-71-0) on page 72 [Intel FPGA PTC - HBM Page](#page-72-0) on page 73 [Intel FPGA PTC - Thermal Page](#page-74-0) on page 75 [Intel FPGA PTC - Report Page](#page-82-0) on page 83

<span id="page-39-0"></span>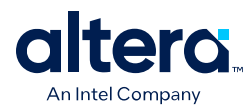

## **4.1. Intel FPGA PTC - Power Summary/Navigation**

The **Power Summary/Navigation** tile of the Intel FPGA Power and Thermal Calculator (PTC) displays at all times, and shows the calculated power consumption by resource type.

The values displayed in the **Power Summary/Navigation** update in real time as you change parameters on the data entry pages.

In addition to displaying total power consumption, the **Power Summary/Navigation** displays power consumption for the resource types listed in the following table.

**Table 9. Resource Types Displayed in the Power Summary/Navigation**

| <b>Agilex FPGA Portfolio PTC Power Summary/Navigation</b> |                                                                                                    |
|-----------------------------------------------------------|----------------------------------------------------------------------------------------------------|
| <b>Resource Type</b>                                      | <b>Description</b>                                                                                                    |
| Logic                                                     | The dynamic power consumed by adaptive logic modules (ALMs), flipflops (FFs) and<br>routing fabric.<br>Note: All routing fabric, including from resources other than logic resources is included<br>here.                                                                                                    |
| <b>RAM</b>                                                | The dynamic power consumed by specialized blocks optimized for data storage and<br>retrieval.                                                                                                    |
| <b>DSP</b>                                                | The dynamic power consumed by specialized blocks optimized for fast math operations.                                                                                                    |
| Clock                                                     | The dynamic power consumed by clock networks. The clock dynamic power is affected by<br>the selected device.                                                                                                    |
| <b>PLL</b>                                                | The dynamic power consumed by phase-locked loops (PLLs).                                                                                                    |
| I/O                                                       | The dynamic power consumed by I/O pins and I/O subsystems.                                                                                                    |
| Transceiver                                               | The dynamic power consumed by transceiver blocks.                                                                                                    |
| <b>HPS</b>                                                | The dynamic power consumed by the hard processor system (HPS).                                                                                                    |
| Crypto                                                    | The dynamic power consumed by the crypto blocks utilized by the design.                                                                                                    |
| <b>NOC</b>                                                | The dynamic power consumed by the network-on-chip (NoC) IP. (This resource type<br>applies only to Agilex 7 M-Series devices.)                                                                                                    |
| <b>HBM</b>                                                | The dynamic power consumed by high-bandwidth memory (HBM) and the universal<br>interface bus (UIB) modules.                                                                                                    |
| <b>Static Power</b>                                       | The power that the configured device consumes when powered up but with no user clocks<br>operating. The static power (P <sub>STATIC</sub> ) is the power dissipated on the chip, independent of<br>design activity. $P_{STATIC}$ includes the static power from all FPGA functional blocks. $P_{STATIC}$<br>varies with junction temperature and power characteristics (process). P <sub>STATIC</sub> is also the<br>only power component that varies significantly with selected device.                                                                                                    |
| <b>Static Power Savings</b>                               | The package static power savings that occur in standard operation mode. Includes the<br>static power reduction that occurs when not all power rails are at their maximum<br>simultaneously.                                                                                                    |
| SmartVID Power Savings                                    | The total power reduction (static and dynamic) resulting from the lower voltage that is<br>made possible by SmartVID. This power reduction is dependent on the user design and<br>device characteristics. The combination of these factors may result in different static and<br>dynamic power savings, so the exact dynamic and static components are not identified<br>separately, and the power reduction reported here is a worst-case result. The reduction<br>reported in this field is already taken into consideration in the Total Power (W) field. The<br>SmartVID Power Savings field applies only to devices that support SmartVID and only<br>when Power Characteristics is set to Maximum. |
| continued                                                 |                                                                                                    |

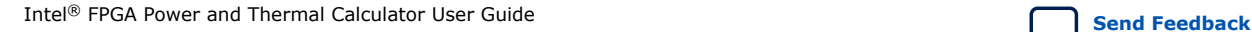

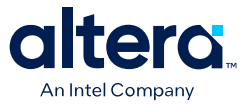

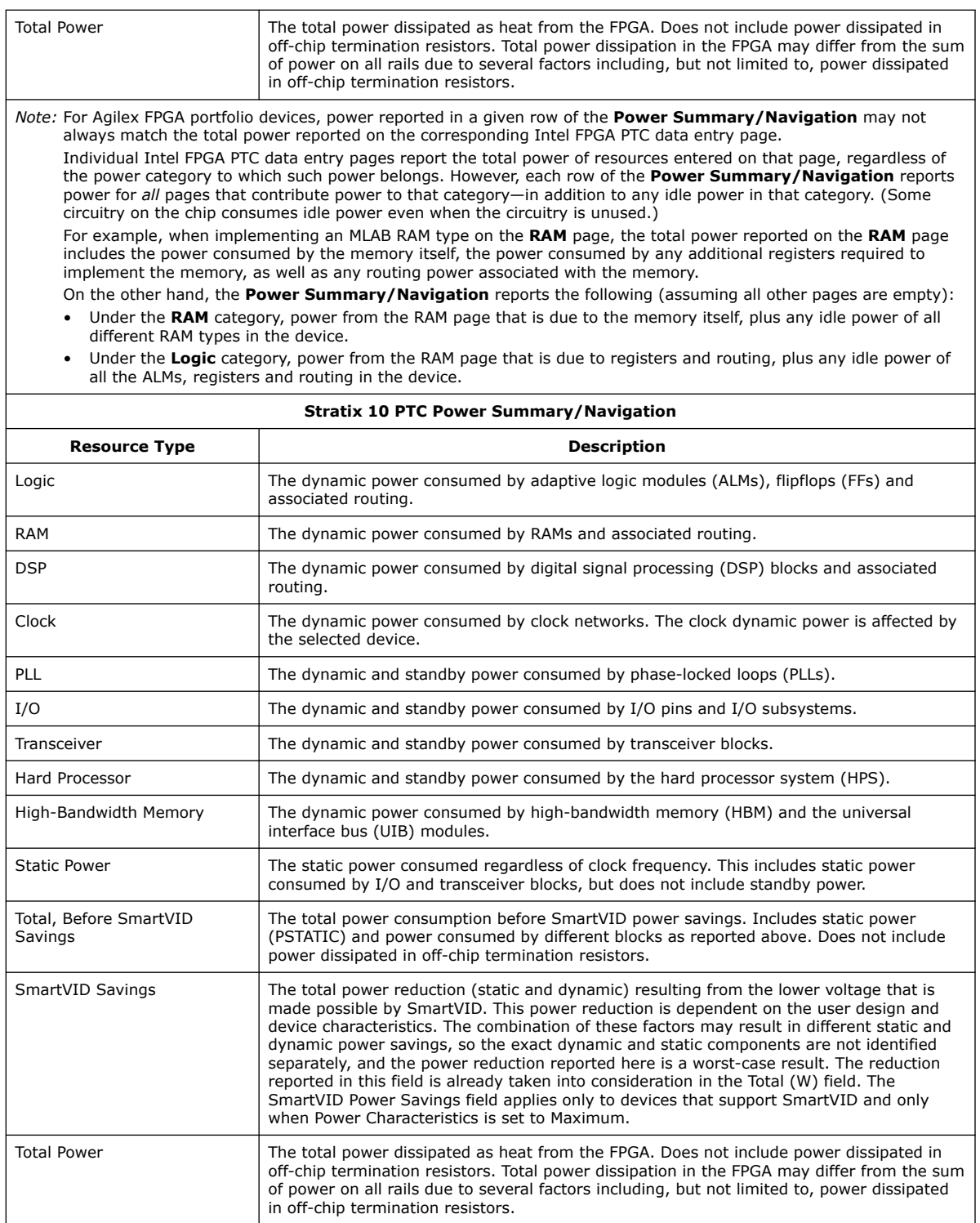

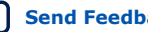

<span id="page-41-0"></span>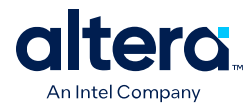

## **4.2. Intel FPGA PTC - Common Page Elements**

The Intel FPGA Power and Thermal Calculator (PTC) is divided into multiple data entry pages, each allowing power data entry for a subset of FPGA resources. The following elements are common to more than one page.

#### **Recalculate mode**

The **Recalculate mode** pulldown is available at the top-left corner of the Intel FPGA PTC, regardless of which data entry page is open. The available settings are **Automatic** and **Manual** modes:

- **Automatic**—in **Automatic** mode, the system automatically recalculates all field values whenever you modify an input value. **Automatic** is the default mode.
- **Manual**—in **Manual** mode, output fields are left set to their last known value, as the system does not perform calculations or update the fields automatically. A warning message appears in the message list, and a 'Recalculation Needed' status bar appears beside the **Recalculate mode** pulldown. The status bar indicates that the results are outdated, and provides instructions on how to refresh the design's calculations. To recalculate, click the blue button to the right of the **Recalculate mode** pulldown, press the F9 keyboard key, or switch to **Automatic** mode.
- *Tip:* In **Automatic** mode, the Intel FPGA PTC may appear to become unresponsive while recalculating. If you are making multiple changes, you may find it a better experience to select **Manual** mode, and recalculate only once, after you have entered all your changes.

### **Total Thermal Power**

The Total thermal power field estimates the total thermal power consumed by all FPGA resources on the specific data entry page. Some data entry pages may also provide a breakdown of the components contributing to the total thermal power. The total thermal power displayed in individual pages does not include static power, which is reported in the **Power Summary** for the whole device.

Thermal power is the power dissipated in the device. Total Thermal Power fields on individual data entry pages contain the sum of dynamic and standby thermal power of all the resources used in the device. Total thermal power includes only the thermal component for the **I/O** data entry page and does not include external power dissipation, such as from voltage-referenced termination resistors.

#### **Resource Utilization**

Most data entry pages contain one or more fields that provide an estimate of the percentage of resource utilization for the modules in the specific page. The Intel FPGA PTC calculates these values based on the maximum available resources of a given type for a selected device. If resource utilization exceeds 100%, it indicates that the current device may not be able to support the resources entered into the data entry page.

#### **Power Rail Current Consumption**

Most data entry pages include a table showing the dynamic current consumption for all power rails used by the FPGA resources in the specific page. The same power rail may appear in multiple pages, and the dynamic currents reported in the **Report** page

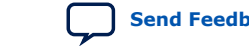

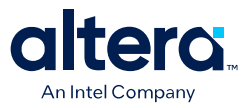

are the sums of all corresponding currents for a given rail at a given voltage in individual pages. The **Report** page also includes static currents, which are not reported in individual pages.

- 
- *Note:*  For Agilex FPGA portfolio devices, the **Power rail** summary is dynamic, and for each individual data entry page shows only those rails in use by the design for resources listed on that page. The **Power rail** summary on the **Report** page shows only the rails for the selected device.
	- For Stratix 10 devices, the **Power rail** summaries on the individual data entry pages and on the **Report** page, show all available rails whether actually in use or not.
	- For Agilex FPGA portfolio devices, verify that you set the **Power Characteristics** field on the **Main** page to **Maximum**. The Intel FPGA PTC does not report the current for a given power rail when you set **Power Characteristics** to **Typical**.

#### **Why Typical Power Might Appear Larger than Maximum Power (Stratix 10 Devices Only)**

Due to the methodologies employed by power modeling, instances can occur where the typical power for an Stratix 10 device may appear to be higher than the maximum power. Every Stratix 10 device is tested during the manufacturing process; this testing includes measuring the maximum static current drawn by each device rail, and total static power consumed across all rails. A given device does not draw maximum current on each rail simultaneously — consequently, the total static power actually consumed by the device in operation, is going to be lower than the sum of the individual maximum static powers measured for each rail.

The Intel FPGA PTC **Report** page (and the Quartus Prime Power Analyzer per-rail report) indicate the maximum per-rail static currents based on actual measurements, to help you choose appropriate voltage regulators. However, when calculating total thermal power and total static power, we make more realistic—and generally lower assumptions for total static power across all rails.

**Maximum** power values are helpful for determining the proper regulator size for power delivery, and the proper thermal solution for cooling, to ensure operation to published specifications.

**Typical** power values are helpful for estimating average battery life or total cost of ownership. Typical values account for variations in process and are not based on real measurements of individual devices — they are not guaranteed values.

Instances can arise where the **Typical** power reported may be larger than the **Maximum** power. This aberration is a consequence of the modeling methods used, and is not indicative of an error.

#### **Register Dynamic Power in Agilex FPGA Portfolio Devices**

In Agilex FPGA portfolio devices, register dynamic power includes the power consumed by all of a register's ports, including its clock ports. Because the clock ports consume power, a register with a non-zero clock frequency also has non-zero power consumption, even if you have set the **Toggle %** column value to zero.

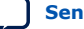

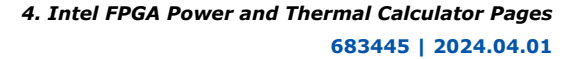

<span id="page-43-0"></span>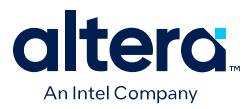

### **Input Device Utilization of Resources as a Percentage**

Until the 23.3 release, PTC supported input of resource count as a number for all resources. For example, if you wanted 50% utilization for a Logic component, you had to find the total count available, compute 50% of that count, and input that number. This was particularly difficult for number rounding issues.

Starting with the 23.3 release, you can input resource utilization as a percentage (for example, 10%), and the "%" character informs PTC to appropriately compute and apply the resource count as an integer. This change helps in speeding up the process of estimating dynamic power consumption. DSP, Logic, and RAM resource pages support entering resource utilization as a percentage.

*Note:* PTC accepts only positive percentage values in the range of 1-100.

#### **Related Information**

[Quartus Prime Pro Edition User Guide: Power Analysis and Optimization](https://www.intel.com/content/www/us/en/docs/programmable/683174.html)

## **4.3. Intel FPGA PTC - Main Page**

The **Main** data entry page of the Intel FPGA Power and Thermal Calculator (PTC) allows you to enter device, package, and cooling information, and displays thermal analysis options.

### **Figure 35. Intel FPGA PTC Main Page**

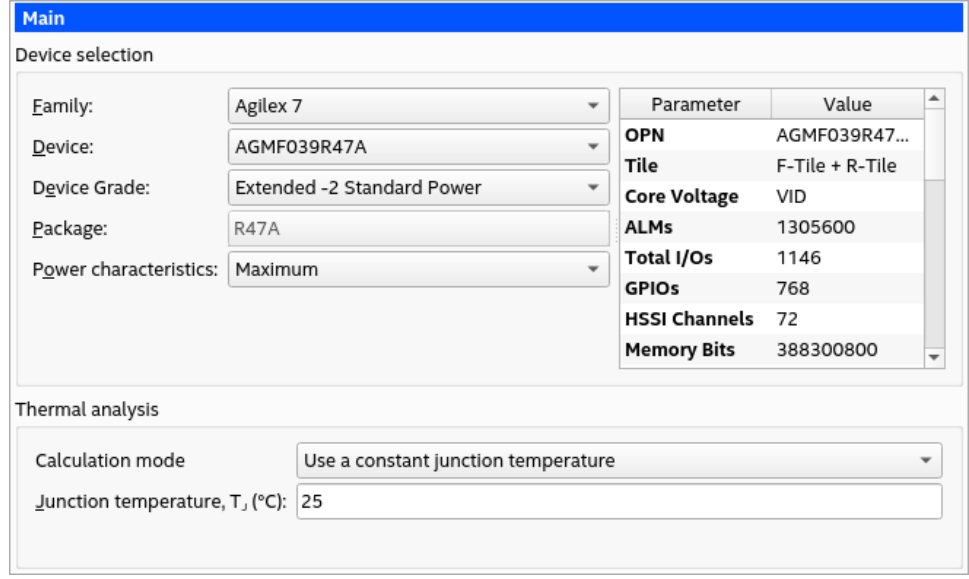

The required parameters depend on whether the junction temperature is manually entered or auto computed.

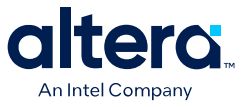

#### **Table 10. Device Selection Parameters**

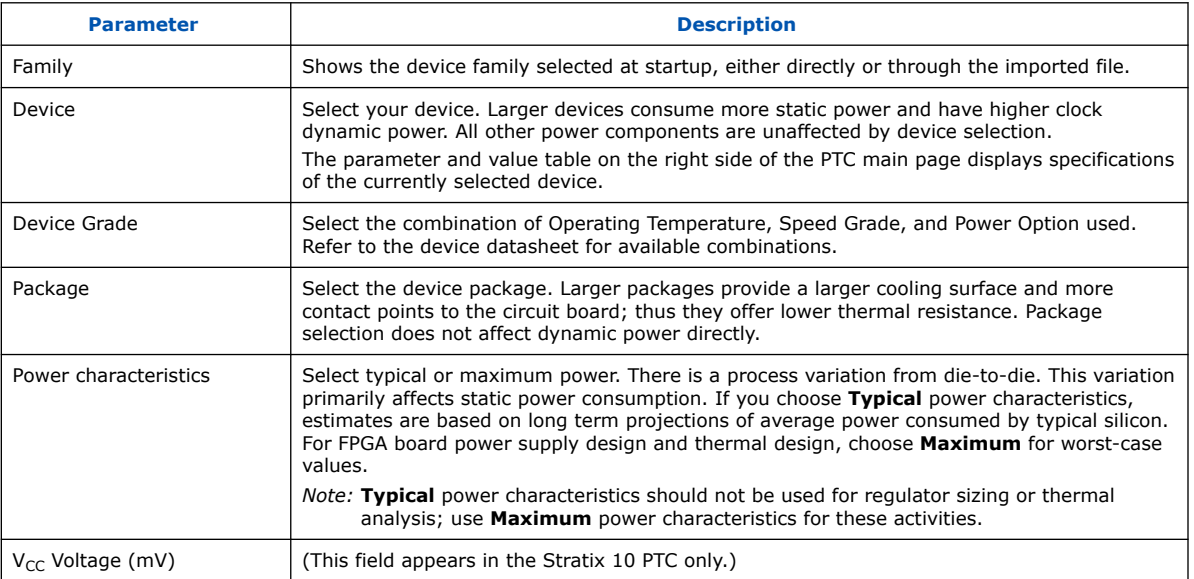

*Note:* "Power model status" parameter is now visible as one of the rows in the parameter and value table on the right side of the PTC main page.

> The Thermal Analysis section displays the junction temperature  $(T<sub>1</sub>)$  and other thermal parameters, depending on the thermal analysis mode.

#### **Table 11. Thermal Analysis**

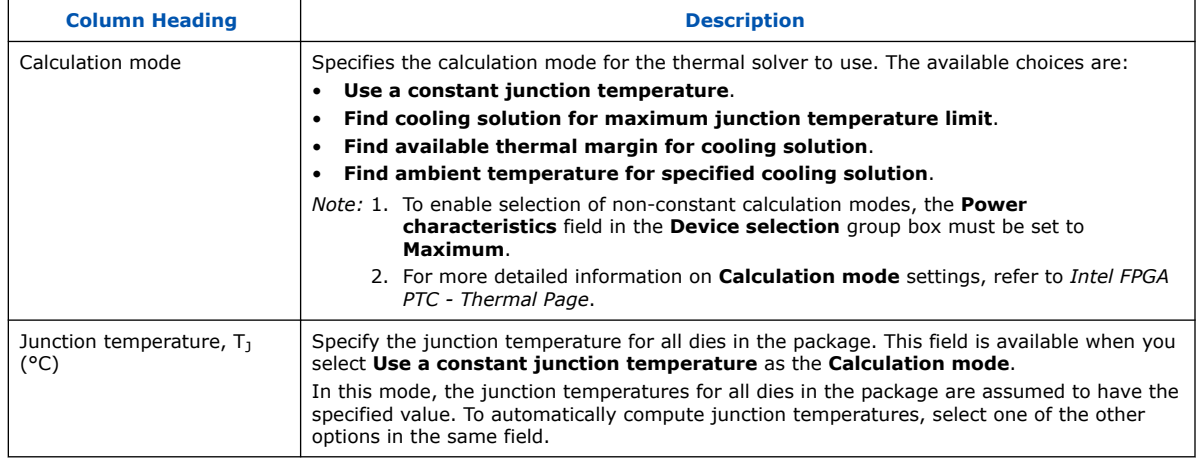

## **Related Information**

[Intel FPGA PTC - Thermal Page](#page-74-0) on page 75

## **4.3.1. Intel FPGA PTC - Device Selection and Thermal Analysis Windows**

The **Device Selection** window displays information also available on the **Main** page; the **Thermal Analysis** window displays a subset of the information available on the **Thermal** page.

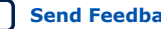

<span id="page-45-0"></span>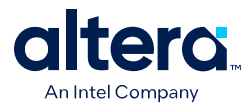

The **Device Selection** and **Thermal Analysis** pages can be displayed at all times, allowing you to view this information while working on a page other than the **Main** page.

# **4.4. Intel FPGA PTC - Logic Page**

The **Logic** data entry page of the Intel FPGA Power and Thermal Calculator (PTC) allows you to enter logic resource properties for all modules in your design.

## **Figure 36. Logic Page of the Intel FPGA PTC**

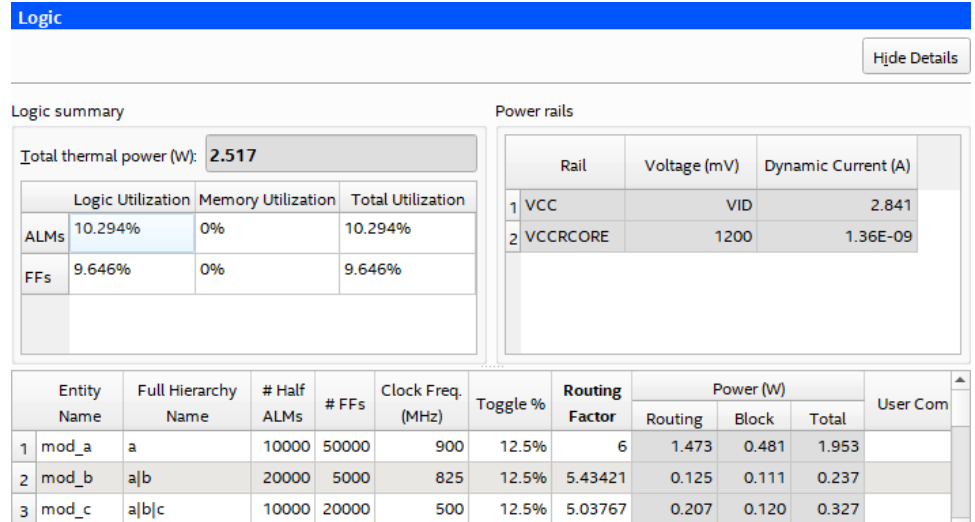

## **Table 12. Logic Page Information**

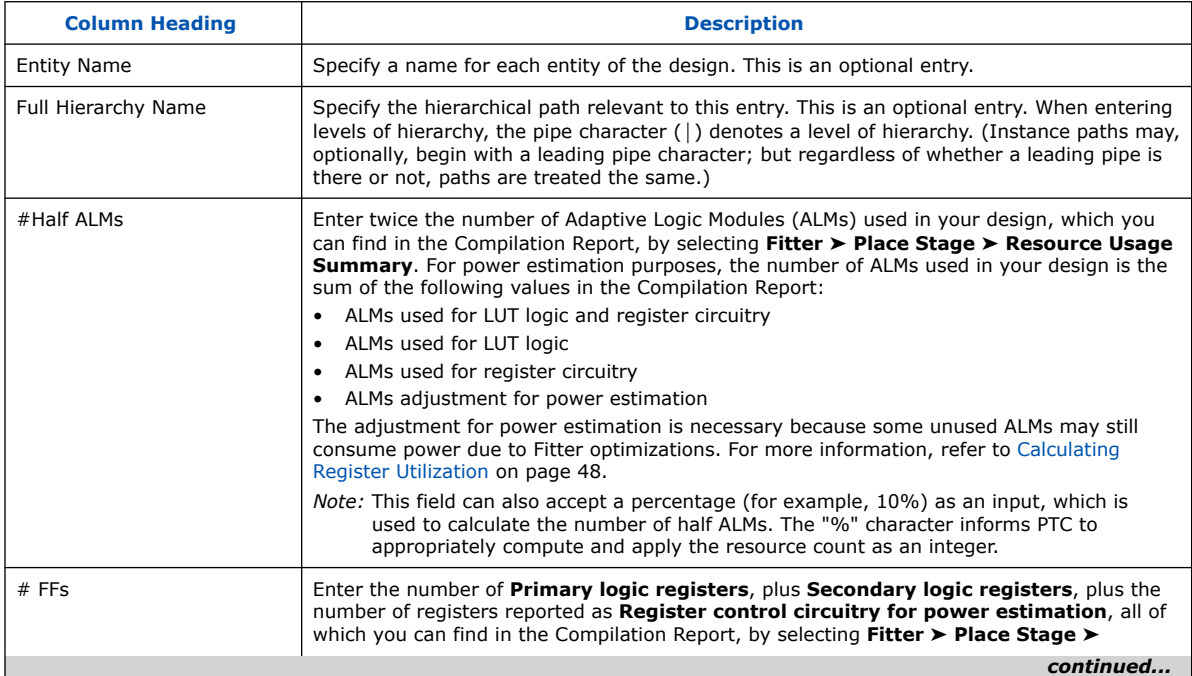

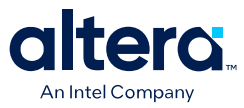

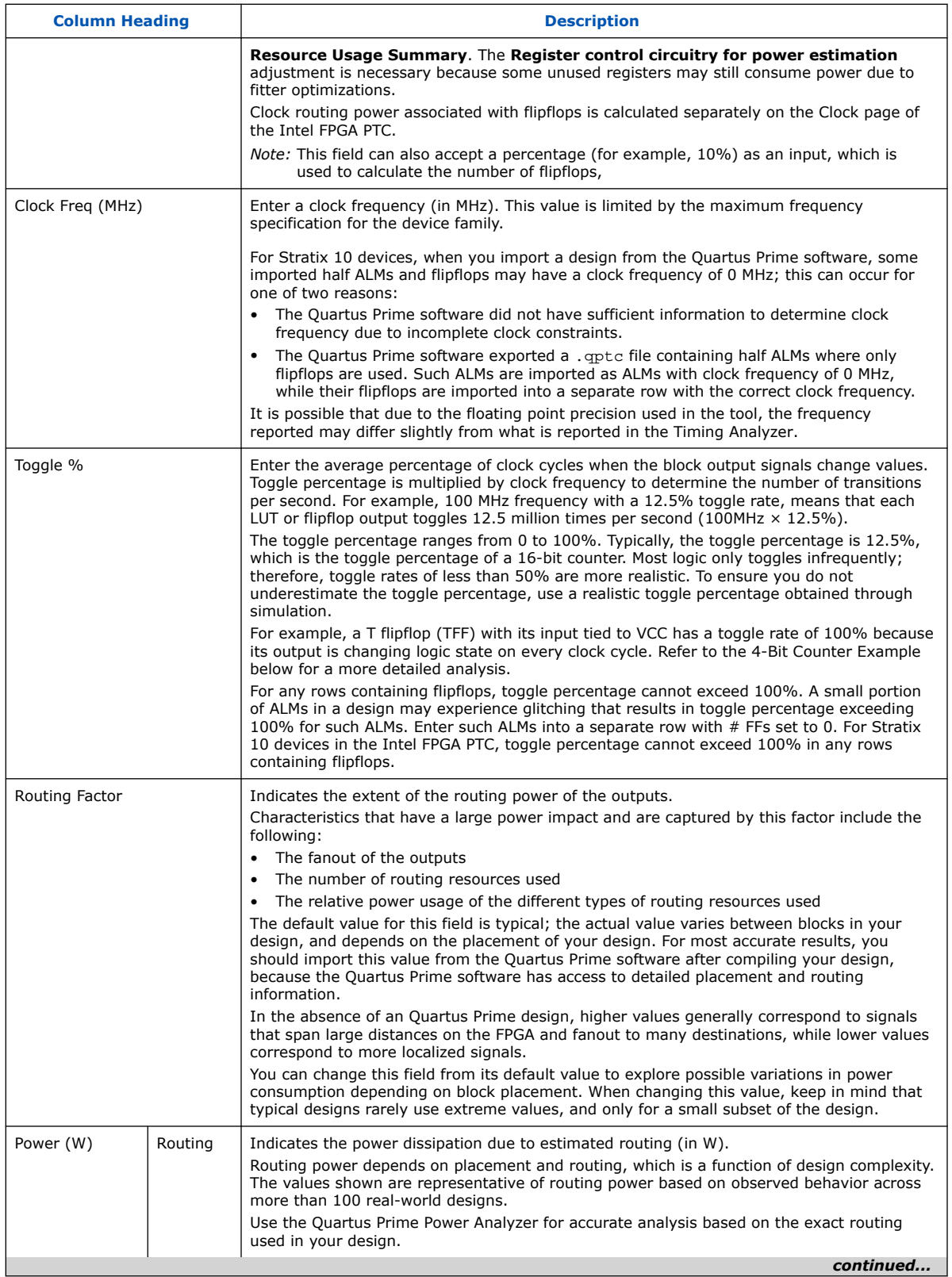

<span id="page-47-0"></span>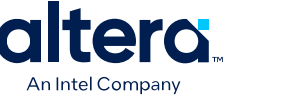

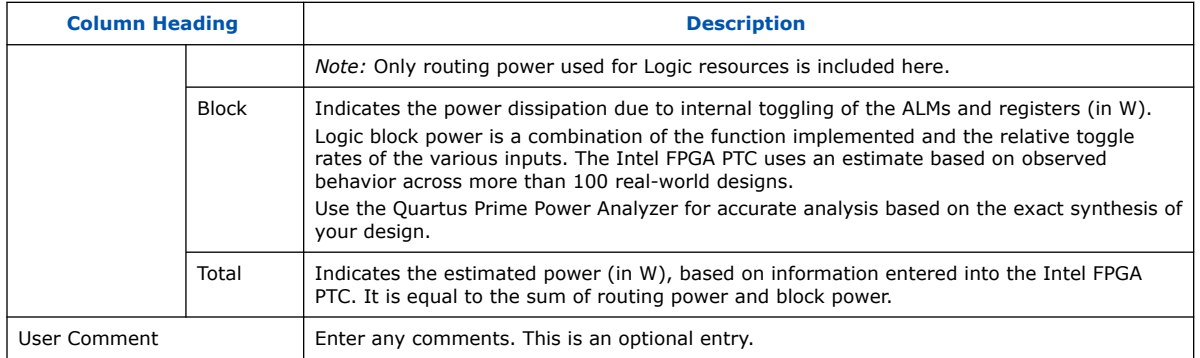

*Note:* To resize columns within a page, first maximize the Intel FPGA PTC window size. You can also resize all columns on all pages by selecting **View** ➤ **Resize All Columns**, or by pressing F5 on your keyboard.

### **Calculating ALM Utilization**

ALM utilization reported by the Intel FPGA PTC may differ from utilization reported by the Quartus Prime Fitter.

The Fitter counts resources used by design logic, and reports logic utilization to help you understand whether the device has more available room in which to fit additional logic. The Intel FPGA PTC counts resources that require power in the physical silicon implementation.

From a power perspective, the estimate of total ALM utilization includes both the ALMs used by the design logic and other resources not counted by the Fitter that also consume power. The *ALMs adjustment for power estimation* value represents the powered resources not counted by the Fitter.

As an example, for a circuit with two flipflops placed in two different ALM locations, the Fitter reports *one* ALM of logic utilization—because the flipflops could be packed more densely if the chip was more fully utilized. But from the power perspective, the utilization is *two*, because two physical ALMs are consumed and powered on the chip. Because the Intel FPGA PTC tracks the number of half ALMs, you should enter 4 half ALMs into the *#Half ALMs* column.

The following equation represents the calculation of the total number of half-ALMs consuming power:

# Half ALMs = (ALMs used for LUT logic and register circuitry + ALMs used for LUT logic + ALMs used for register circuitry + ALMs adjustment for power estimation) \* 2

#### **Calculating Register Utilization**

The following equation represents the calculation of the total number of registers consuming power:

Total ALM Registers for power estimation = Primary logic registers + Secondary logic registers + Register control circuitry for power estimation

This example illustrates the above equation: The primary logic registers and secondary logic registers account for the ALM registers used by the design, and are reported by the Fitter.

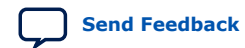

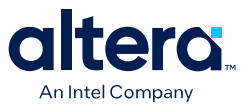

<span id="page-48-0"></span>The register control circuitry for power estimation is an adjustment that accounts for the ALM registers bypassed in the design. When Fitter timing optimizations result in a register being retimed from an ALM register location into a Hyper-Register location, the ALM register location is configured to be in "bypass mode," which still consumes power.

#### **Calculating Toggle %**

The following example illustrates the calculation of toggle percentage.

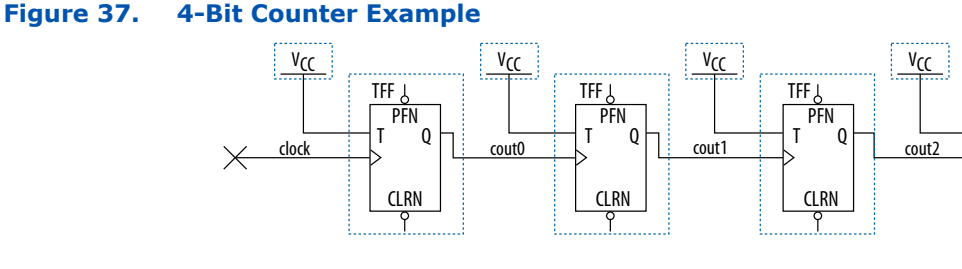

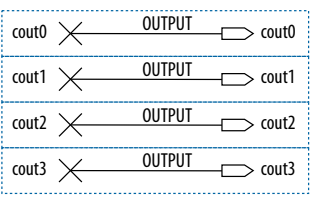

TFF **PEN** T Q

CLRN

cout3

 $\times$ 

The cout0 output of the first TFF has a toggle percentage of 100% because the signal toggles on every clock cycle. The toggle percentage for the cout1 output of the second TFF is 50% because the output toggles every two clock cycles. Similarly, the toggle percentage for the cout2 and cout3 outputs are 25% and 12.5%, respectively. Therefore, the average toggle percentage for this 4-bit counter is  $(100 +$  $50 + 25 + 12.5$ )/4 = 46.875%.

For more information about logic block configurations, refer to the *Agilex 7 Logic Array Blocks and Adaptive Logic Modules User Guide*.

#### **Related Information**

[Agilex 7 Logic Array Blocks and Adaptive Logic Modules User Guide](https://www.intel.com/content/www/us/en/docs/programmable/683577.html)

## **4.5. Intel FPGA PTC - RAM Page**

Each row in the **RAM** data entry page of the Intel FPGA Power and Thermal Calculator (PTC) represents a design module with RAM blocks of the same type, same data width, same RAM depth (if applicable), same RAM mode, and the same port parameters.

The Intel FPGA PTC implements each logical RAM module with the minimum number of physical RAM blocks, in the most power-efficient way possible, based on the specified logical width and depth.

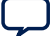

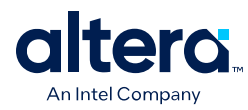

## **Figure 38. RAM Page of the Intel FPGA PTC**

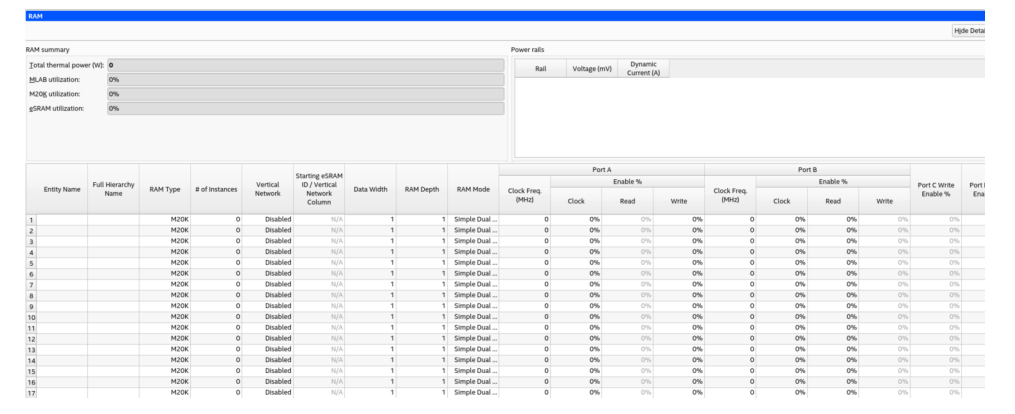

You must know how your RAM is implemented by the Quartus Prime Compiler when you are selecting the RAM block mode. For example, if a ROM is implemented with two ports, it is considered a true dual-port memory and not a ROM. Single-port and ROM implementations use only one port. Simple dual-port and true dual-port implementations use both Port A and Port B.

- *Note:*  The Intel FPGA PTC reports MLAB power in the RAM page as described above, as well as in the *Power Summary* table.
	- In the **Power Summary** table, the MLAB power for Agilex FPGA portfolio device families is spread across three categories: RAM, Logic, and Miscellaneous (which includes the dynamic power (W) consumed by other FPGA circuitry). This is done to be consistent with the reporting provided in the Quartus Prime Power Analyzer.
	- Some fields on the RAM page are not available for all device families.

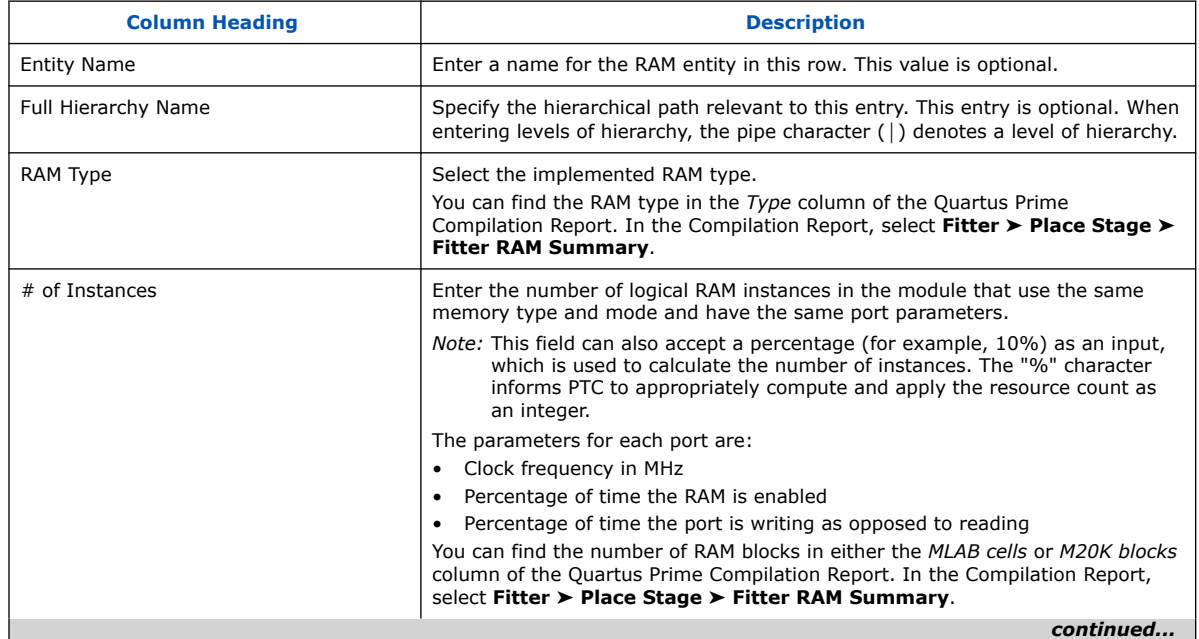

### **Table 13. RAM Page Information**

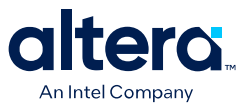

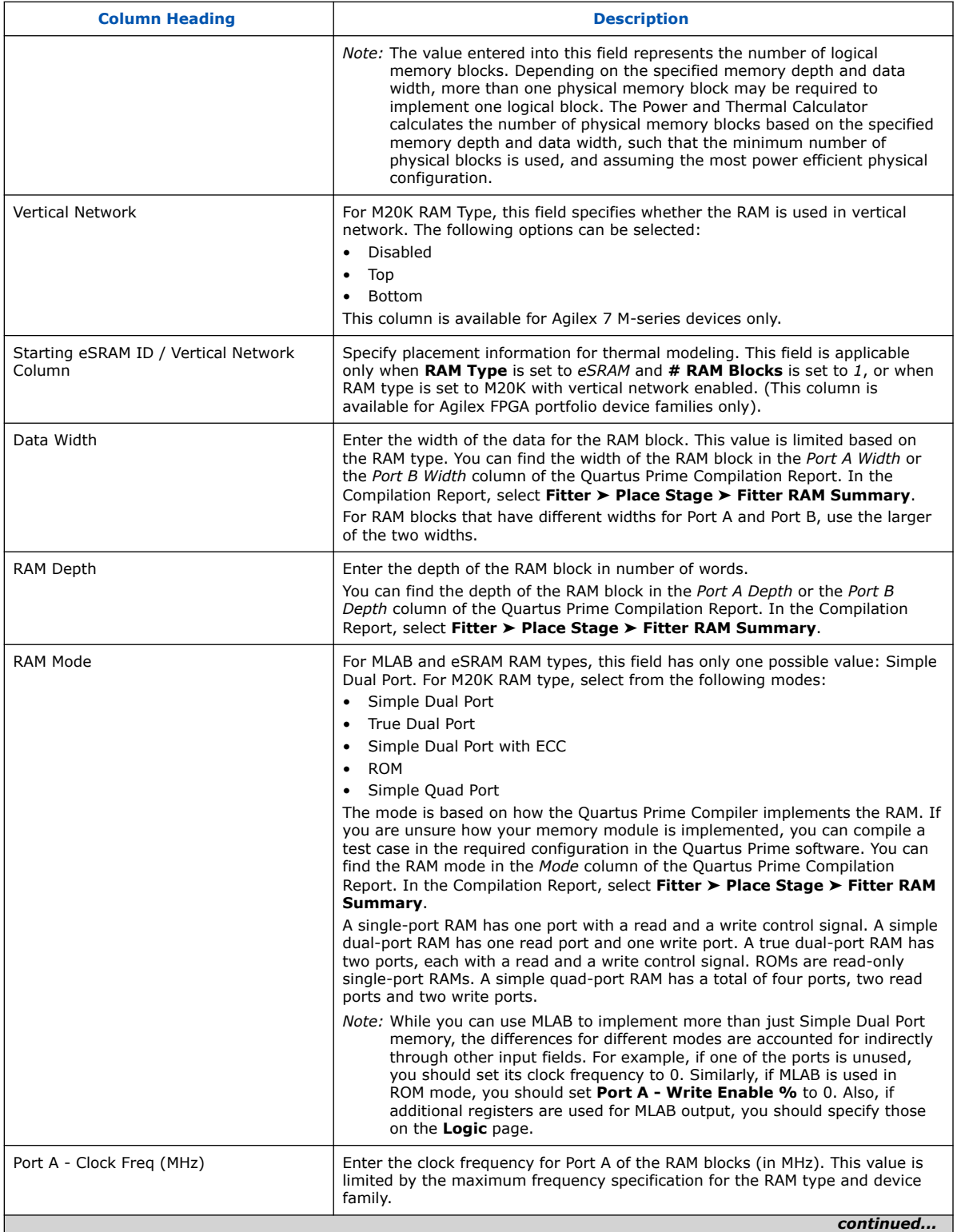

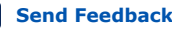

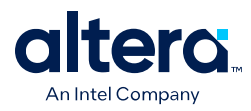

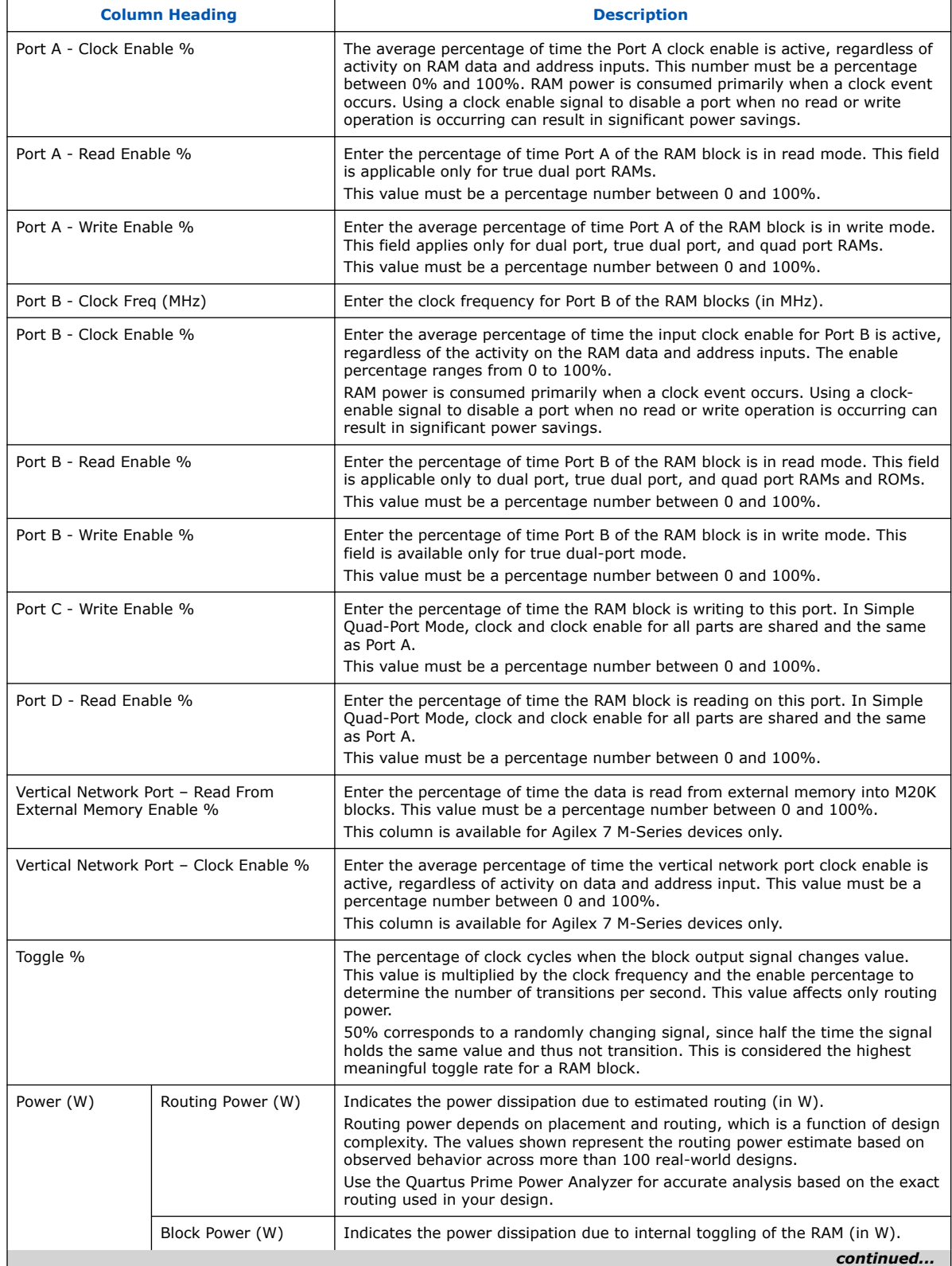

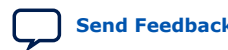

<span id="page-52-0"></span>*4. Intel FPGA Power and Thermal Calculator Pages* **683445 | 2024.04.01**

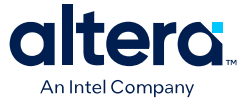

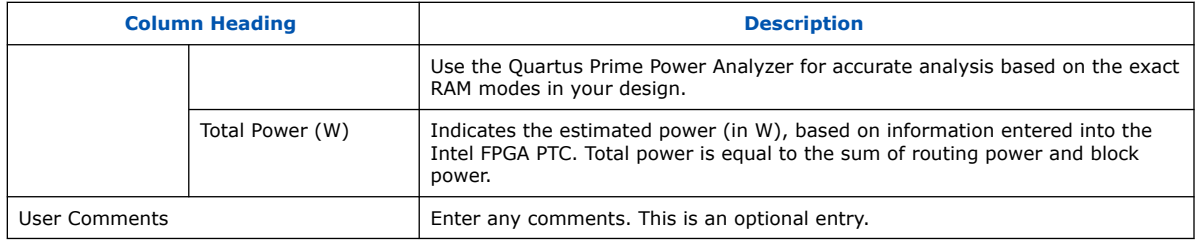

#### **Related Information**

[Agilex 7 Embedded Memory User Guide](https://www.intel.com/content/www/us/en/docs/programmable/683241.html)

## **4.6. Intel FPGA PTC - DSP Page**

Each row in the **DSP** data entry page of the Intel FPGA Power and Thermal Calculator (PTC) represents a DSP design module where all instances have the same configuration, clock frequency, toggle percentage, and register usage.

## **Figure 39. DSP Page of the Intel FPGA PTC**

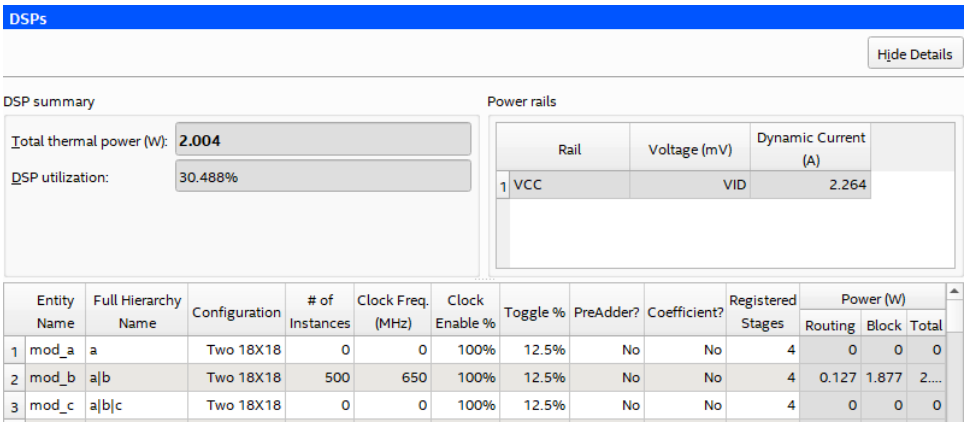

#### **Table 14. DSP Page Information**

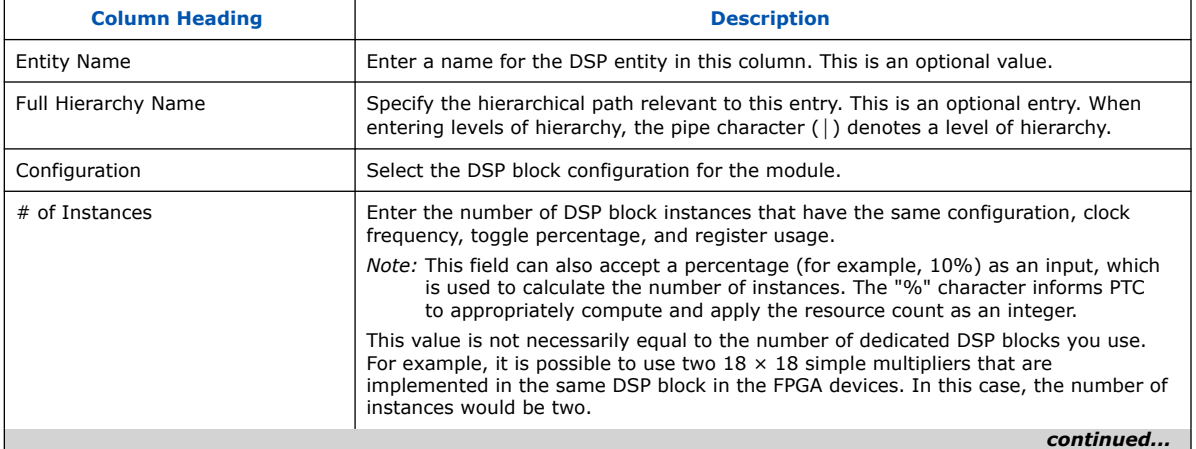

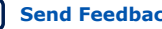

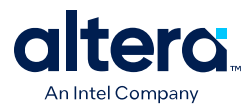

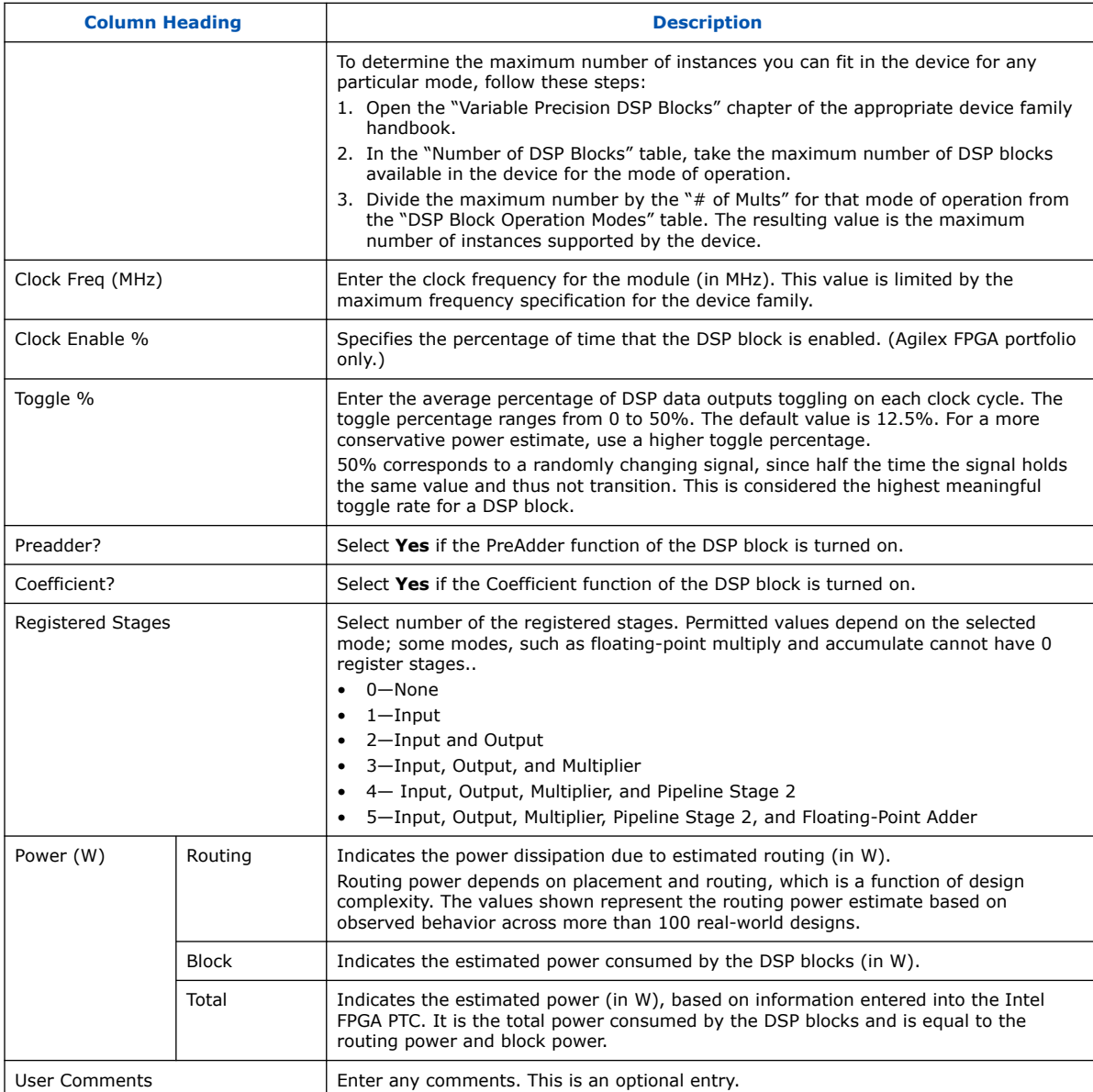

## **Related Information**

[Agilex 7 Variable Precision DSP Blocks User Guide](https://www.intel.com/content/www/us/en/docs/programmable/683037.html)

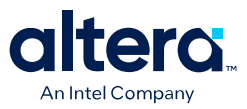

## <span id="page-54-0"></span>**4.7. Intel FPGA PTC - Clock Page**

Each row in the **Clock** page of the Intel FPGA Power and Thermal Calculator (PTC) represents a clock network or a separate clock domain in the design.

Agilex 5, Agilex 7, and Stratix 10 devices support global, regional, and periphery clock networks. The Intel FPGA PTC does not distinguish between global or regional clocks because the difference in power is not significant.

## **Figure 40. Clock Page of the Intel FPGA PTC**

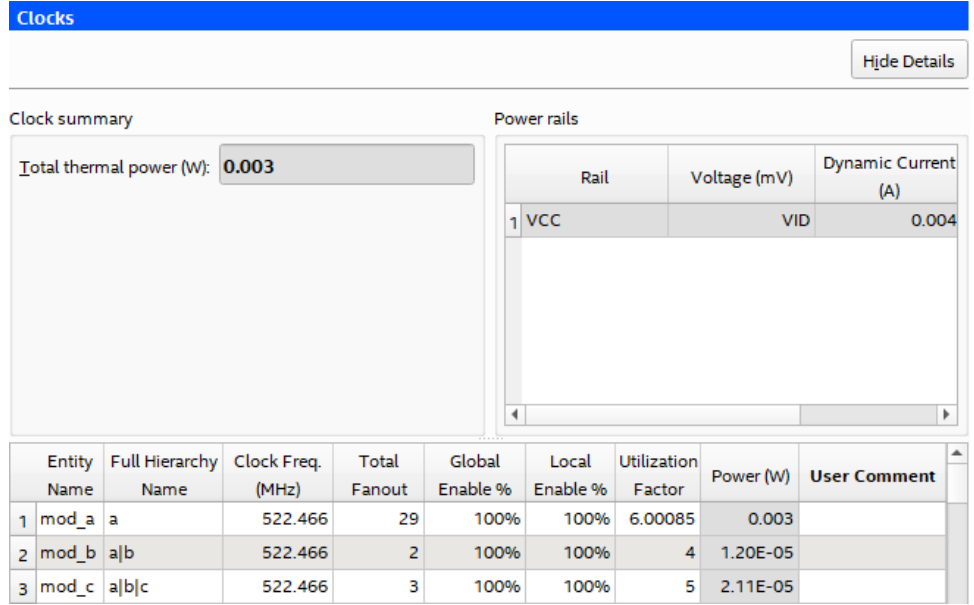

### **Table 15. Clock Page Information**

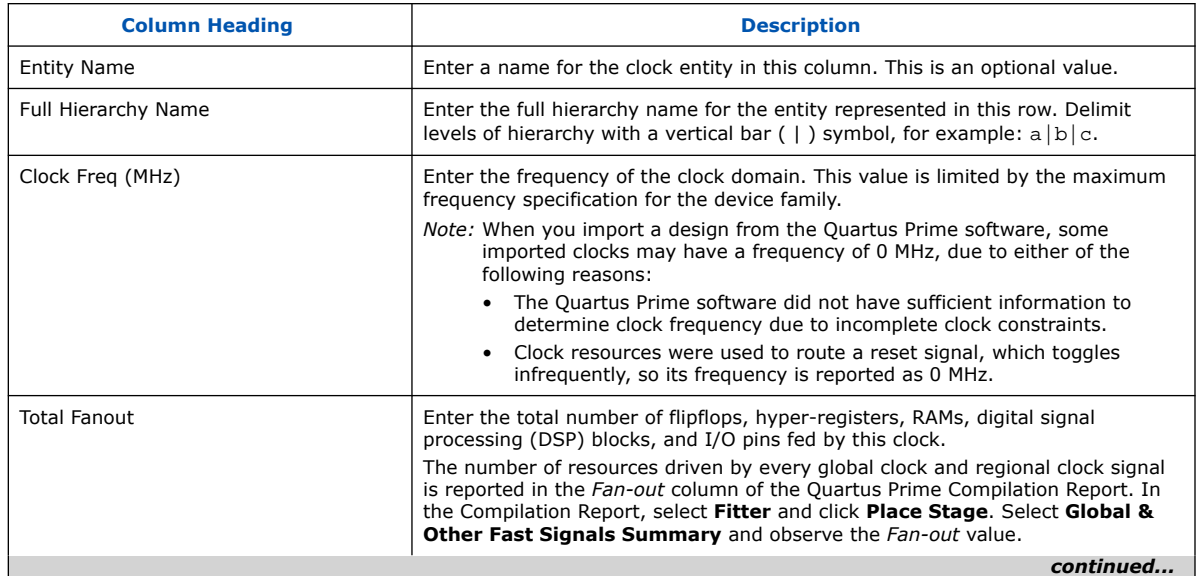

<span id="page-55-0"></span>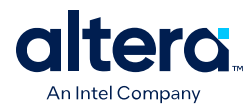

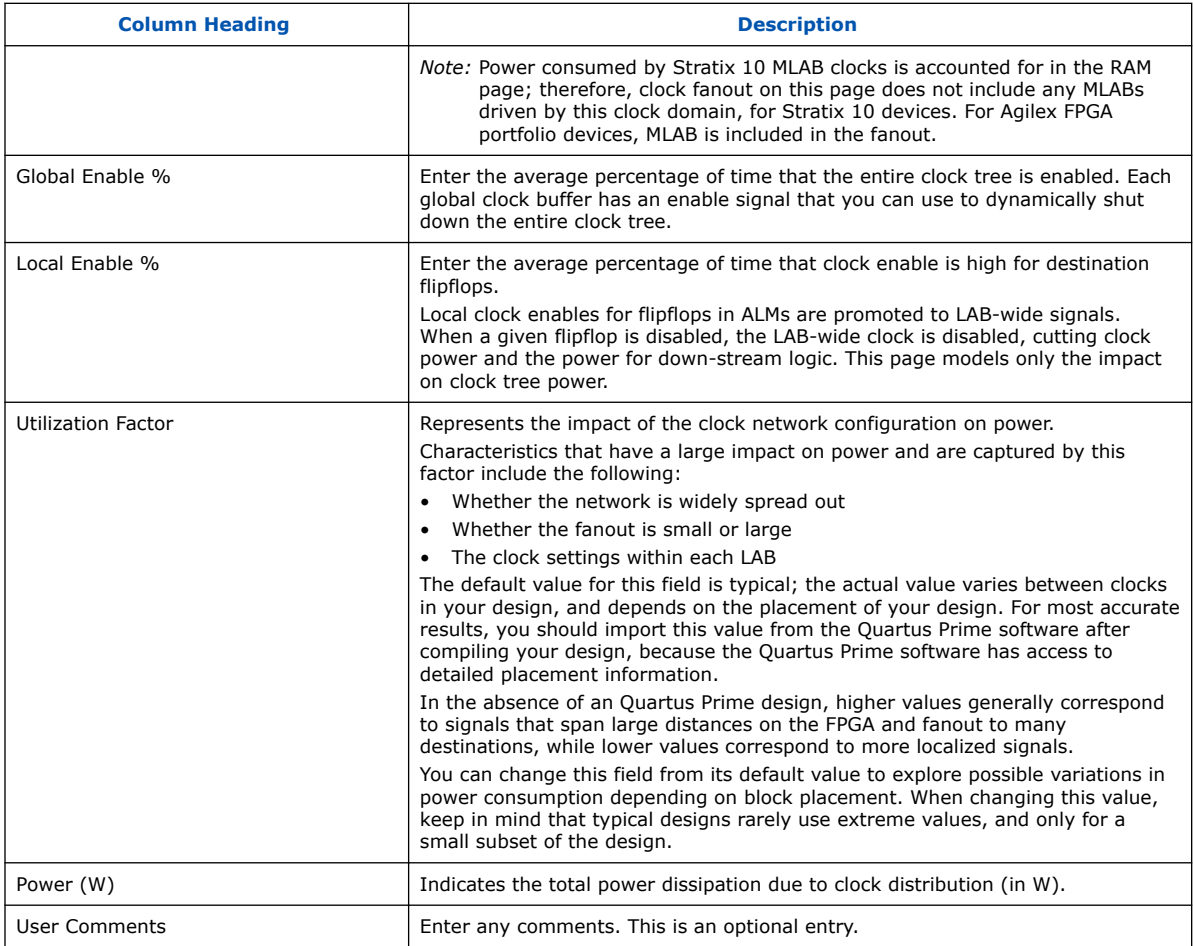

*Note:* The **Domain** column which appeared in earlier versions of the PTC, is now the **Full Hierarchy Name** column. If you import a design file from a previous version of the PTC, any **Domain** entries will now appear in the **Full Hierarchy Name** column.

> For more information about the clock networks of Agilex 7 devices, refer to the *Agilex 7 Clocking and PLL User Guide*.

### **Related Information**

- [Agilex 7 Clocking and PLL User Guide: F-Series and I-Series](https://www.intel.com/content/www/us/en/docs/programmable/683761.html)
- [Agilex 7 Clocking and PLL User Guide: M-Series](https://www.intel.com/content/www/us/en/docs/programmable/769001.html)

## **4.8. Intel FPGA PTC - PLL Page**

Each row in the **PLL** data entry page of the Intel FPGA Power and Thermal Calculator (PTC) represents one or more PLLs in the device.

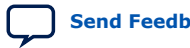

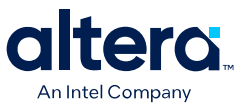

Supported PLL types are family dependent, as outlined in the *PLL Page Information* table:

## **Figure 41. PLL Page**

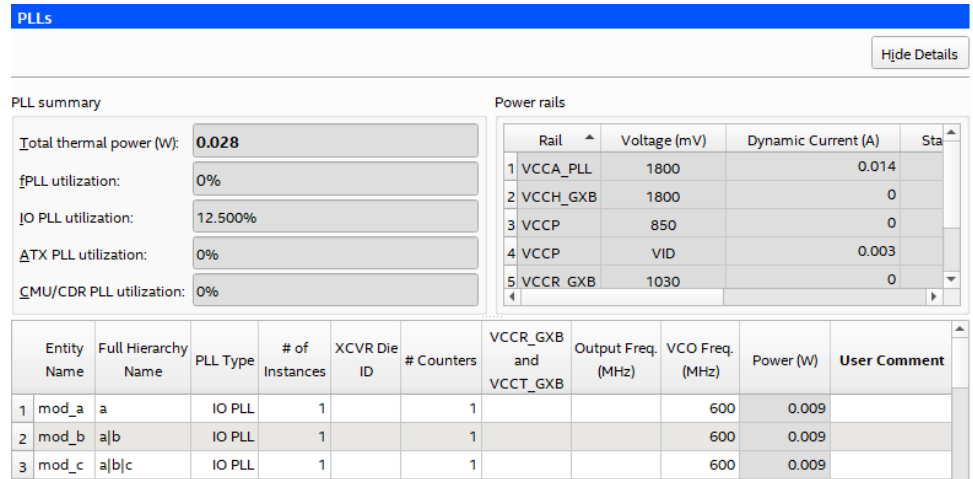

#### **Figure 42. PLL Page (Agilex FPGA Portfolio Devices)**

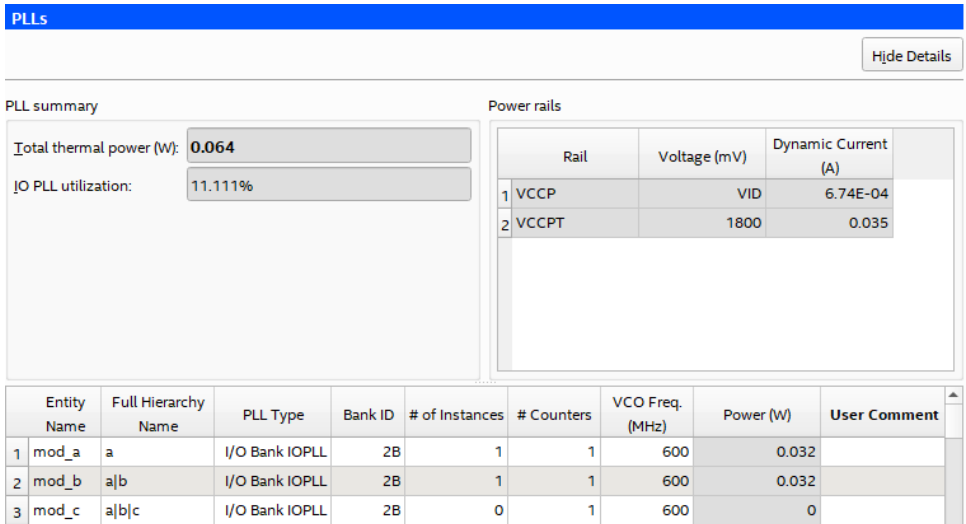

## **Table 16. PLL Summary Information**

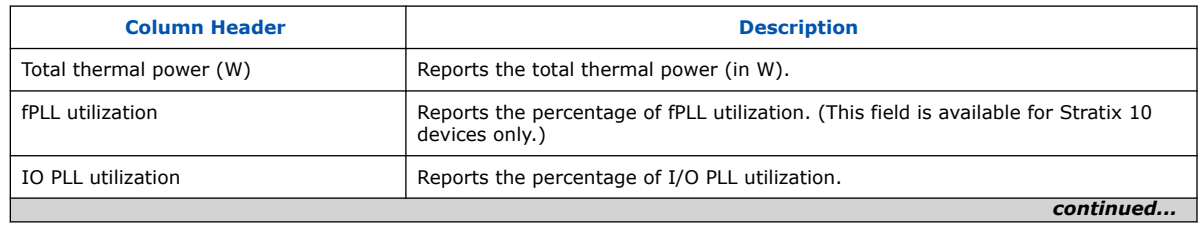

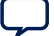

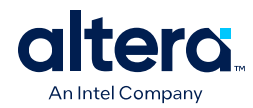

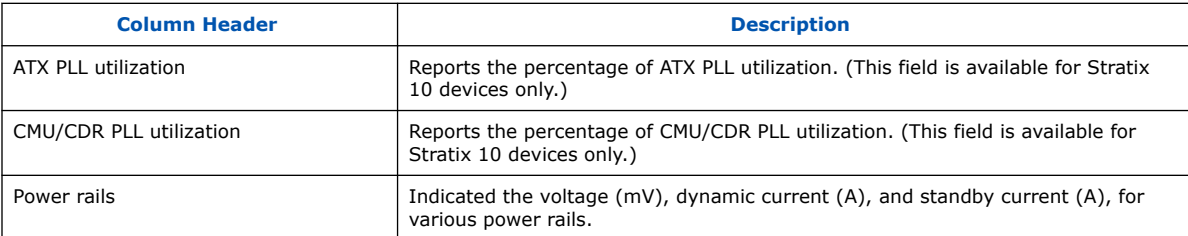

## **Table 17. PLL Page Information**

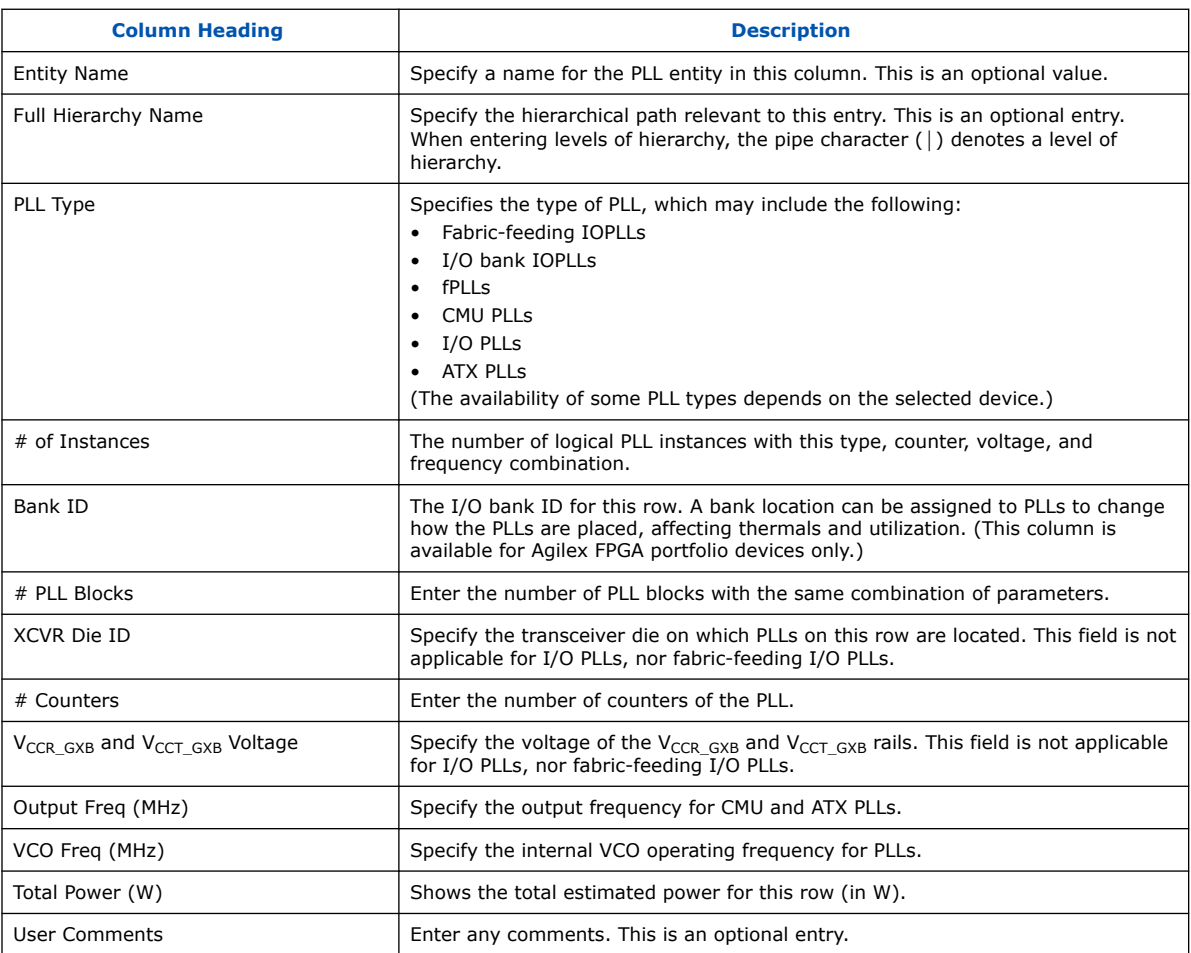

For more information about the PLLs available in Agilex FPGA portfolio devices, refer to the *Agilex 7 Clocking and PLL User Guide* and *Agilex 5 Clocking and PLL User Guide*.

### **Related Information**

- [Agilex 7 Clocking and PLL User Guide: F-Series and I-Series](https://www.intel.com/content/www/us/en/docs/programmable/683761.html)
- [Agilex 7 Clocking and PLL User Guide: M-Series](https://www.intel.com/content/www/us/en/docs/programmable/769001.html)

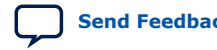

<span id="page-58-0"></span>*4. Intel FPGA Power and Thermal Calculator Pages* **683445 | 2024.04.01**

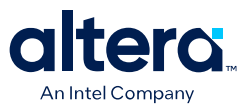

## **4.9. Intel FPGA PTC - I/O Page**

Each row in the **I/O** data entry page of the Intel FPGA Power and Thermal Calculator (PTC) represents a design module with I/O pins that have the same I/O standard, input termination, current strength or output termination, data rate, clock frequency, output enable static probability, and capacitive load.

The Intel FPGA PTC assumes that you are using external termination resistors as recommended for SSTL and high-speed transceiver logic HSTL. If your design does not use external termination resistors, choose the LVTTL/ LVCMOS I/O standard with the same VCCIO and similar current strength as the terminated I/O standard.

To use on-chip termination (OCT), select the **Current Strength/Output Termination** option in the Intel FPGA PTC.

The power reported for the I/O signals includes thermal and external I/O power. The total thermal power is the sum of the thermal power consumed by the device from each power rail, as shown in the following equation.

#### **Figure 43. Total Thermal Power**

thermal power = thermal  $P_{VCCP}$  + thermal  $P_{VCCPT}$  + thermal  $P_{VCCIO}$ 

The following figure shows the I/O power consumption. The  $I_{CCIO}$  power rail includes both the thermal  $P_{IO}$  and the external  $P_{IO}$ :

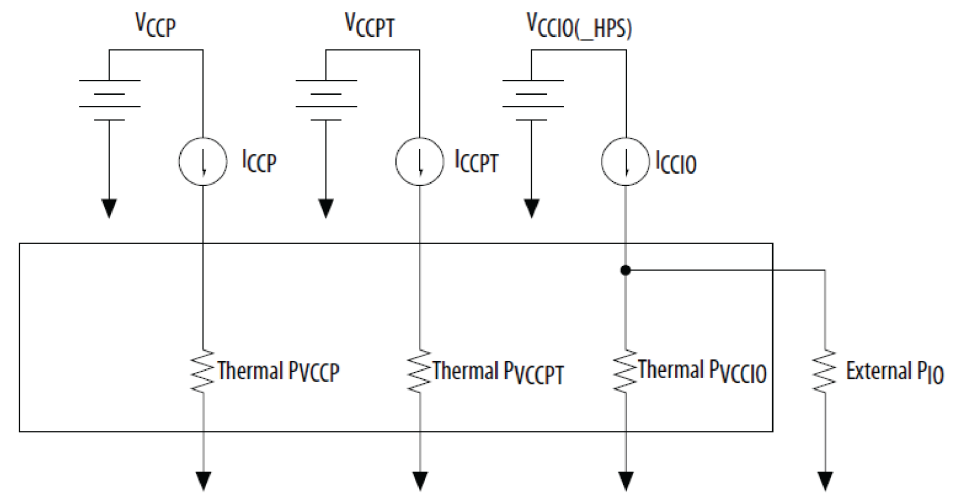

**Figure 44. I/O Power Representation**

The VREF pins consume minimal current (typically less than  $10 \mu A$ ), which is negligible when compared with the current consumed by the general purpose I/O (GPIO) pins; therefore, the Intel FPGA PTC does not include the current for VREF pins in the calculations.

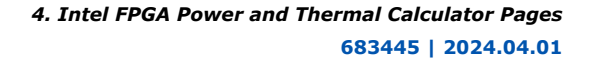

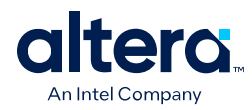

## **Figure 45. I/O Page of the Intel FPGA PTC for Agilex FPGA Portfolio Devices**

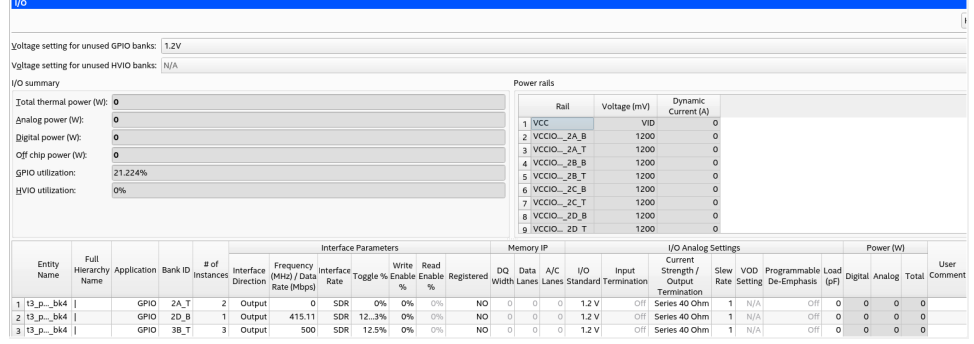

## **Table 18. I/O Page Information for Agilex FPGA Portfolio Devices**

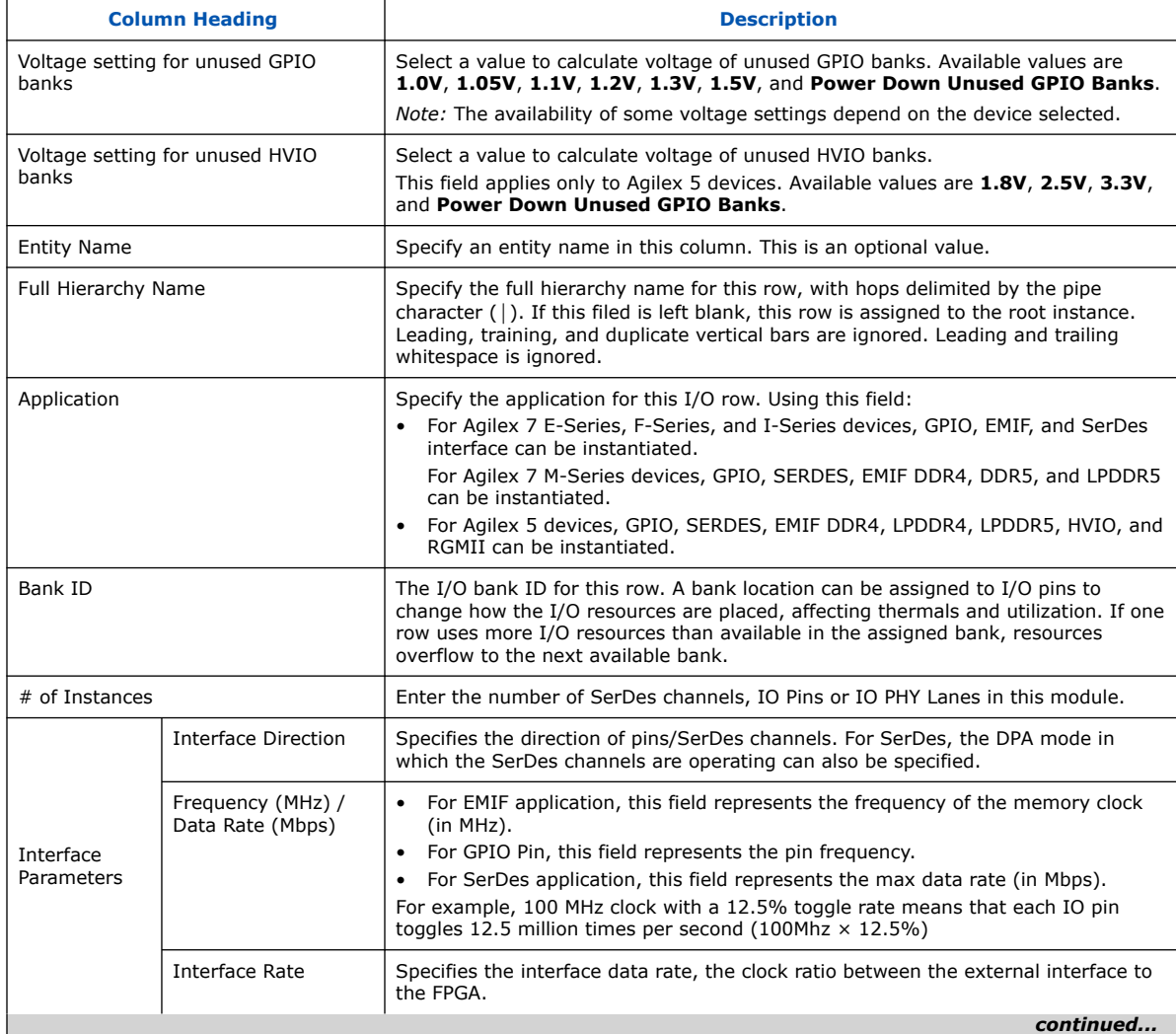

*4. Intel FPGA Power and Thermal Calculator Pages* **683445 | 2024.04.01**

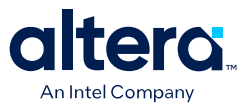

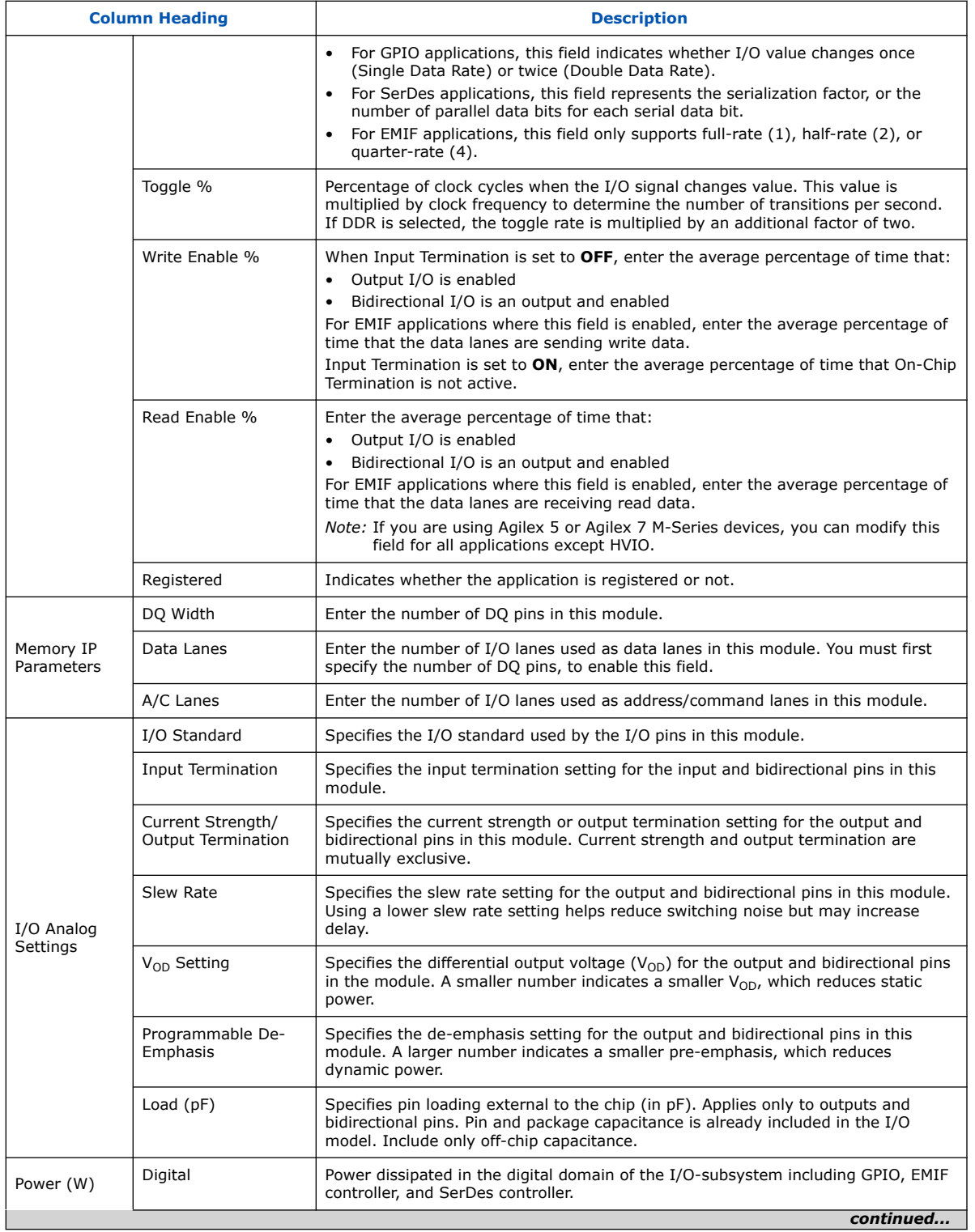

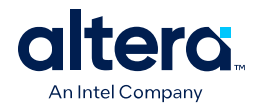

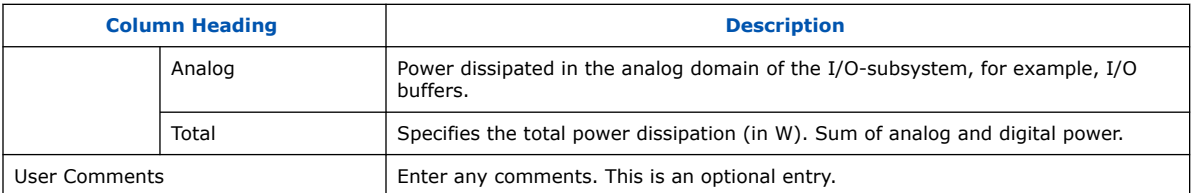

## **Figure 46. I/O Page of the Intel FPGA PTC for Stratix 10 Devices**

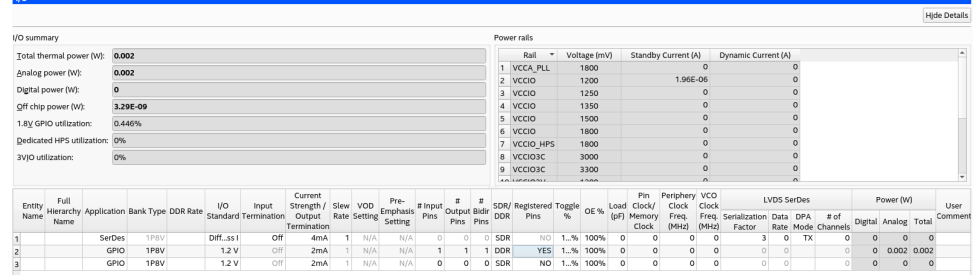

## **Table 19. I/O Page Information for Stratix 10 Devices**

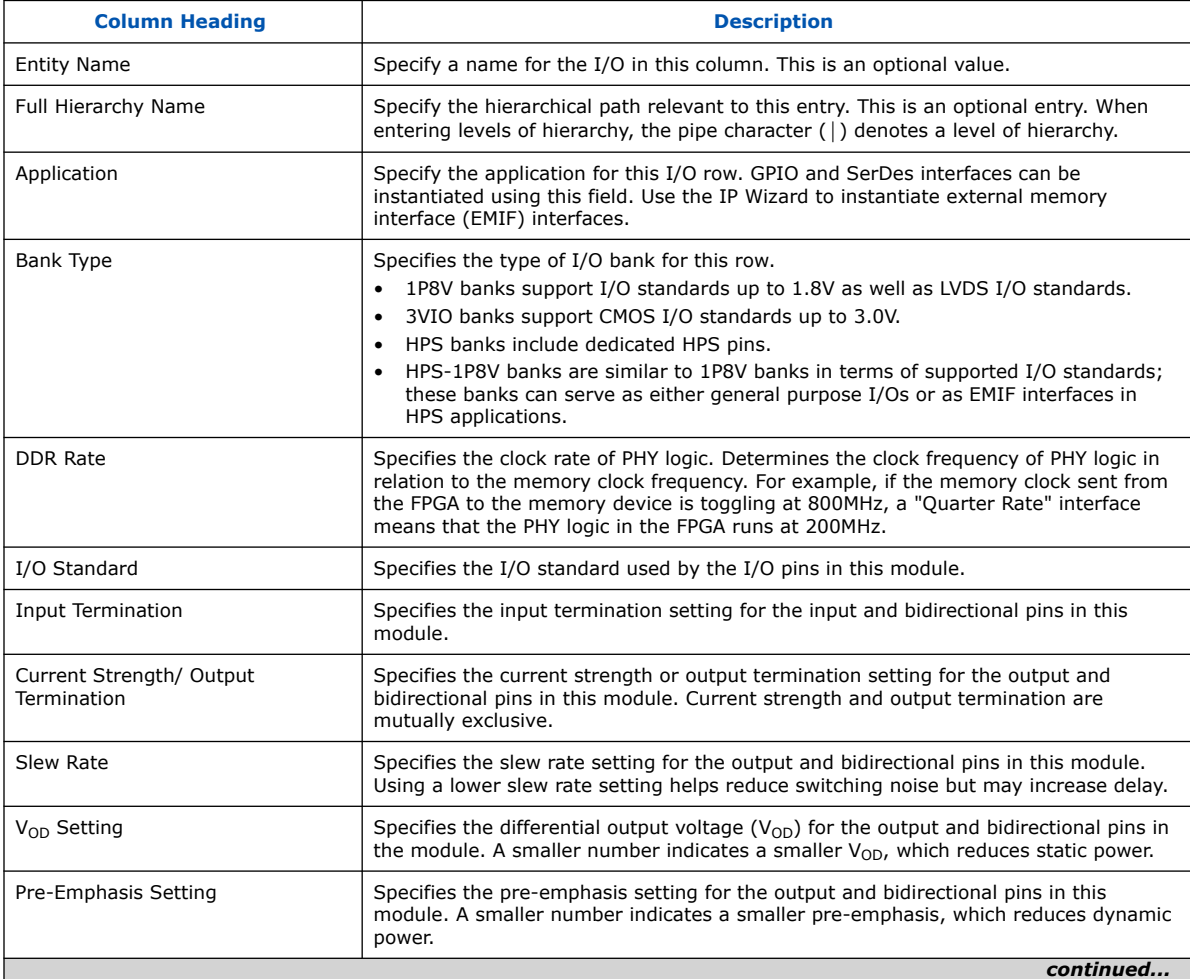

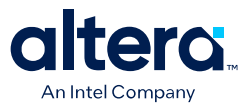

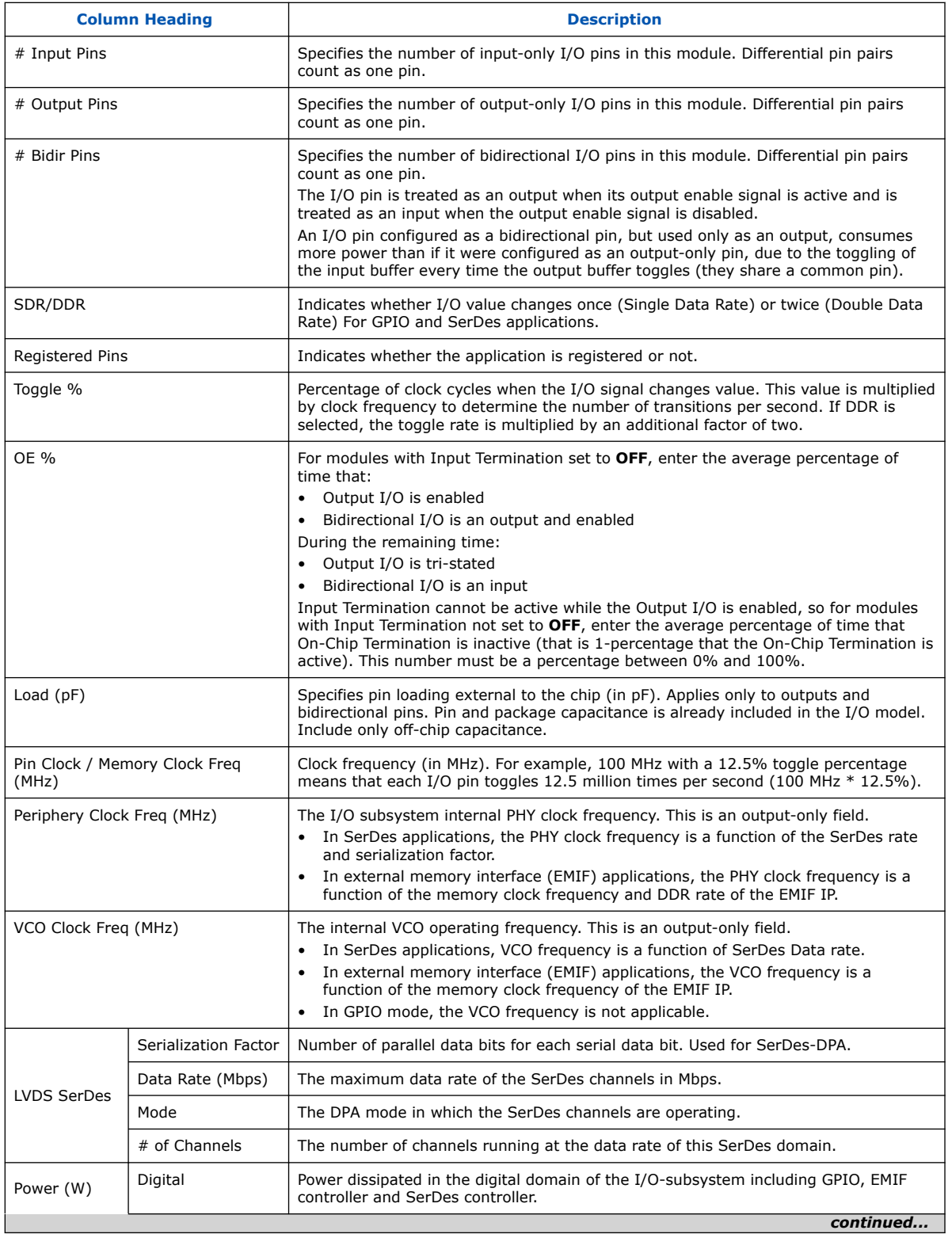

Н

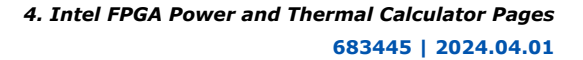

<span id="page-63-0"></span>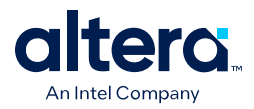

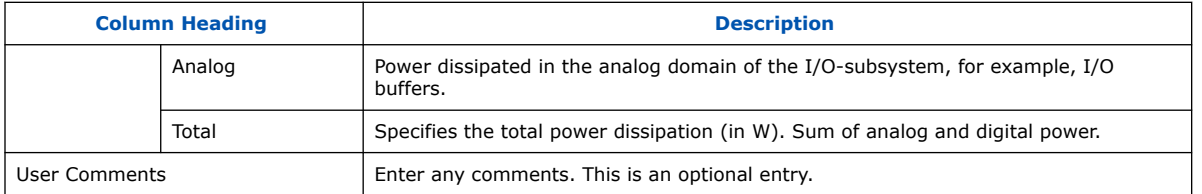

For more information about the I/O standard termination schemes, refer to *I/O and High Speed I/Os in Agilex 7 Devices*.

#### **Related Information**

- [Agilex 7 General-Purpose I/O User Guide: F-Series and I-Series](https://www.intel.com/content/www/us/en/docs/programmable/683780/current/hps-i-o-banks.html)
- [Agilex 7 General-Purpose I/O User Guide: M-Series](https://www.intel.com/content/www/us/en/docs/programmable/772138/current/hps-i-o-banks.html)

## **4.10. Intel FPGA PTC - Transceiver Page**

The **Transceiver** data entry page of the Intel FPGA Power and Thermal Calculator (PTC) allows you to enter transceiver resources and their settings for all modules in your design. The power of transceiver I/O pins is included on this page.

### **Table 20. General Settings in the Transceiver Page**

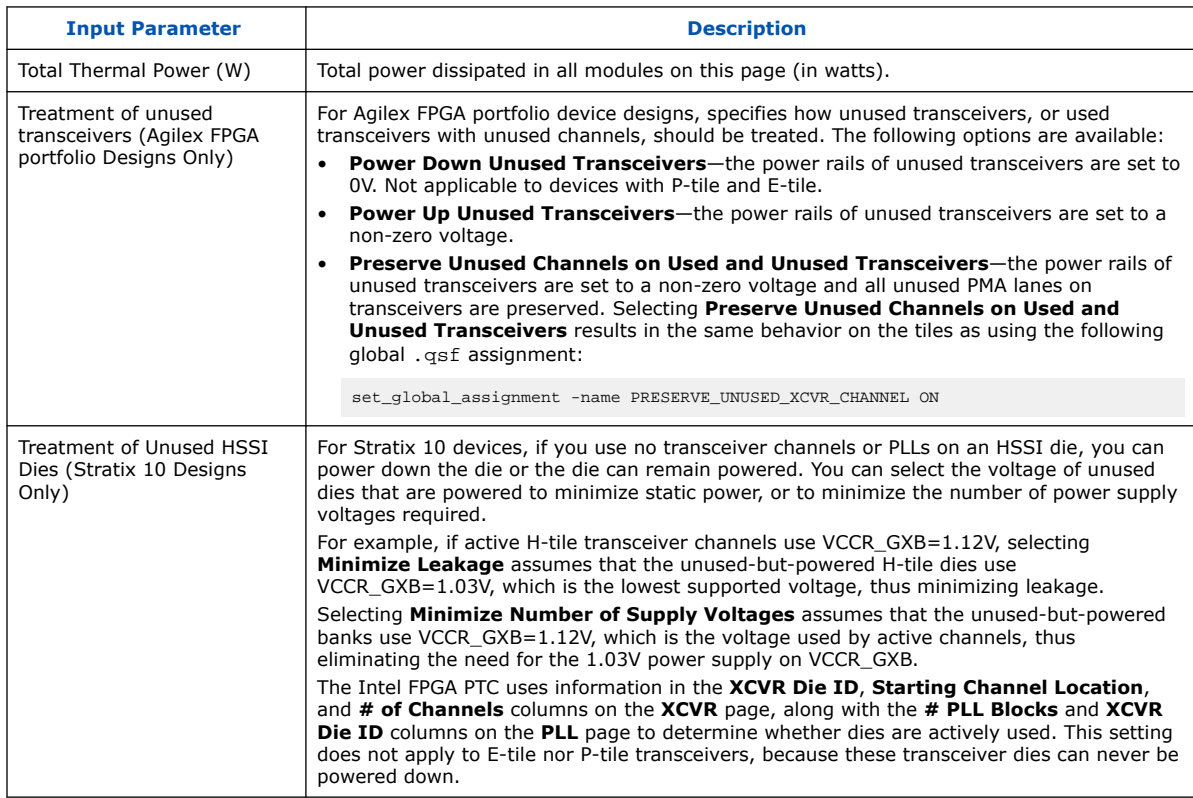

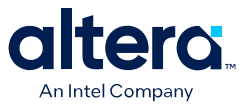

## **Figure 47. Transceiver Page of the Intel FPGA PTC (For Stratix 10 Designs Only)**

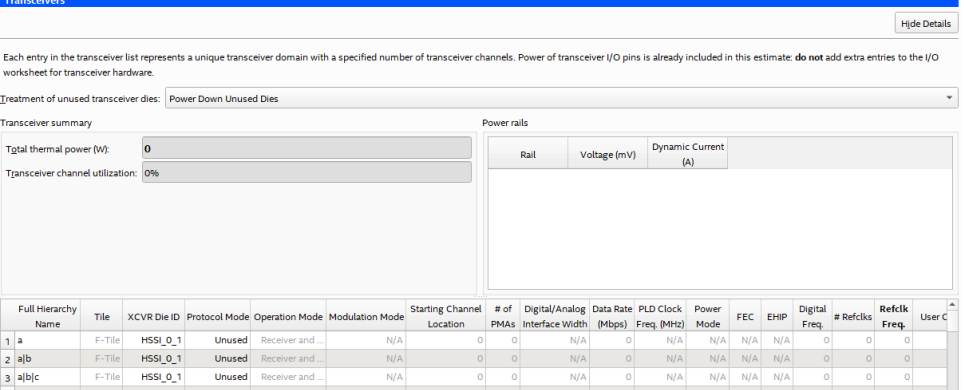

Each row in the Transceiver page represents a separate transceiver domain. Enter the following parameters for each transceiver domain:

#### **Table 21. Transceiver Page Information (For Stratix 10 Designs Only)**

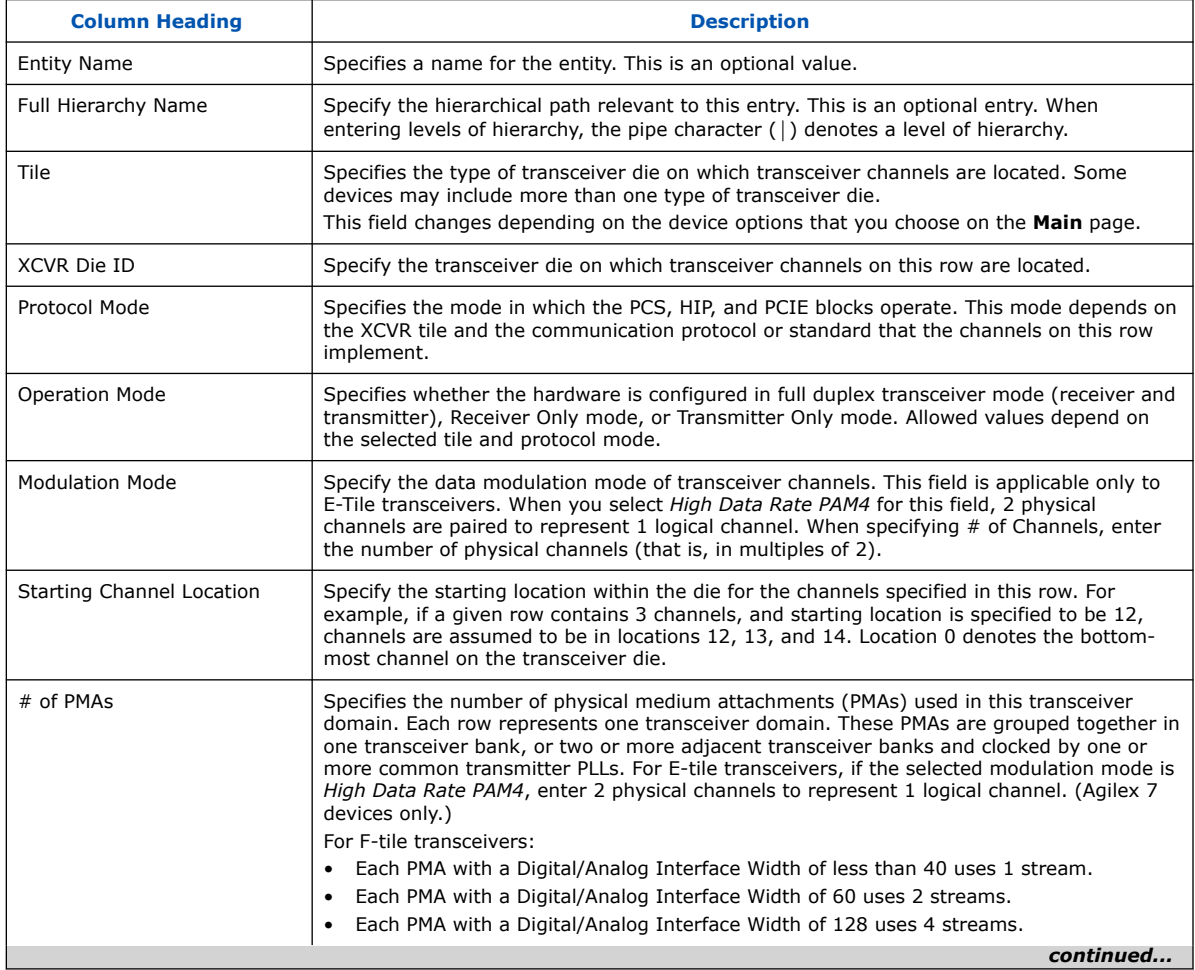

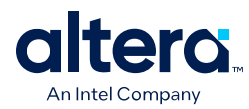

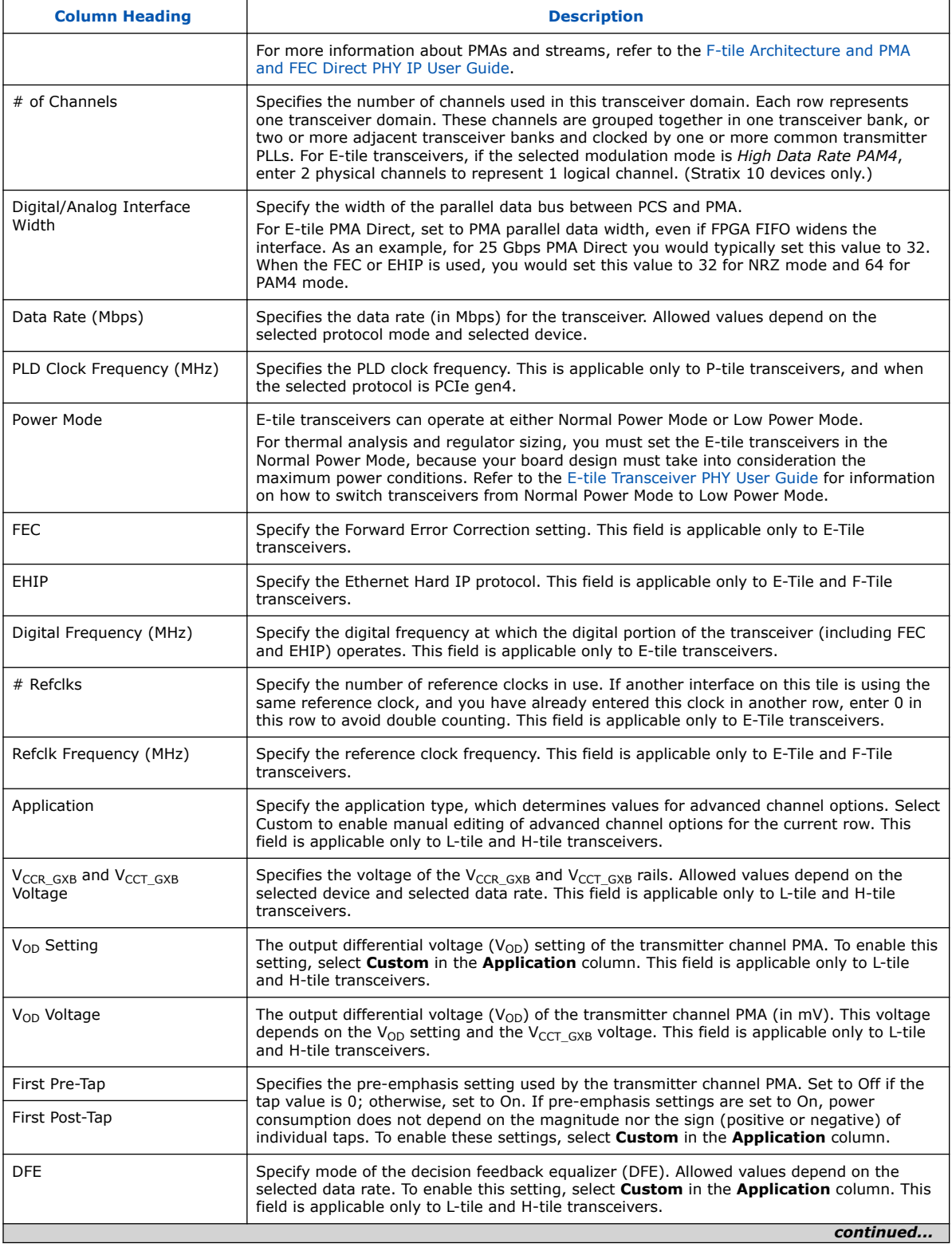

*4. Intel FPGA Power and Thermal Calculator Pages* **683445 | 2024.04.01**

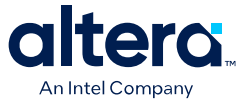

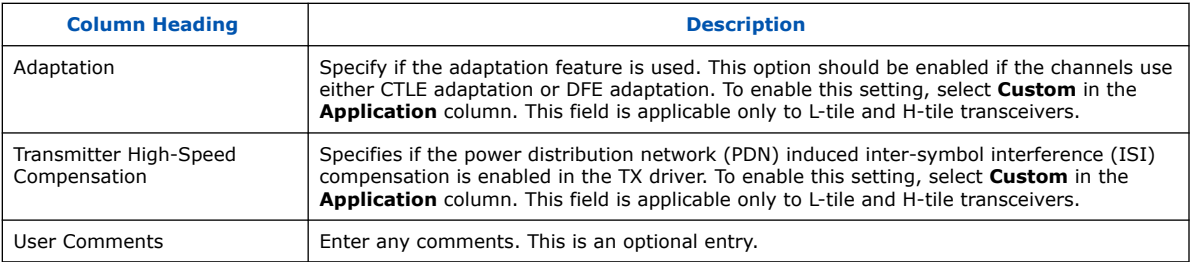

### **Figure 48. Transceiver Page of the Intel FPGA PTC (For Agilex FPGA Portfolio Designs Only)**

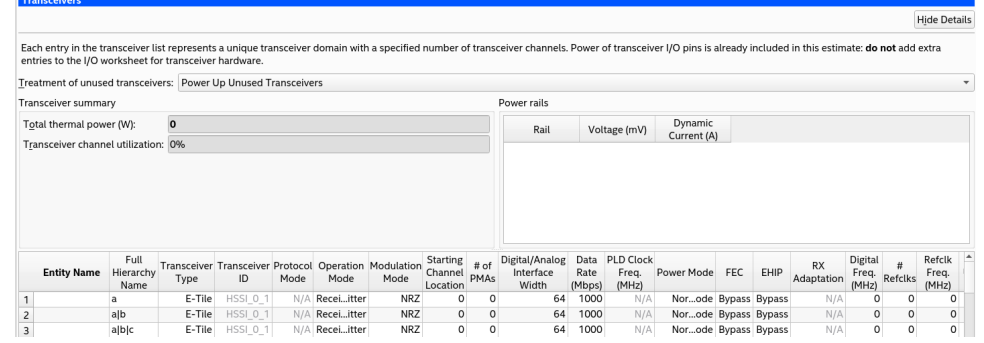

Each row in the Transceiver page represents a separate transceiver domain. Enter the following parameters for each transceiver domain:

## **Table 22. Transceiver Page Information (For Agilex Designs Only)**

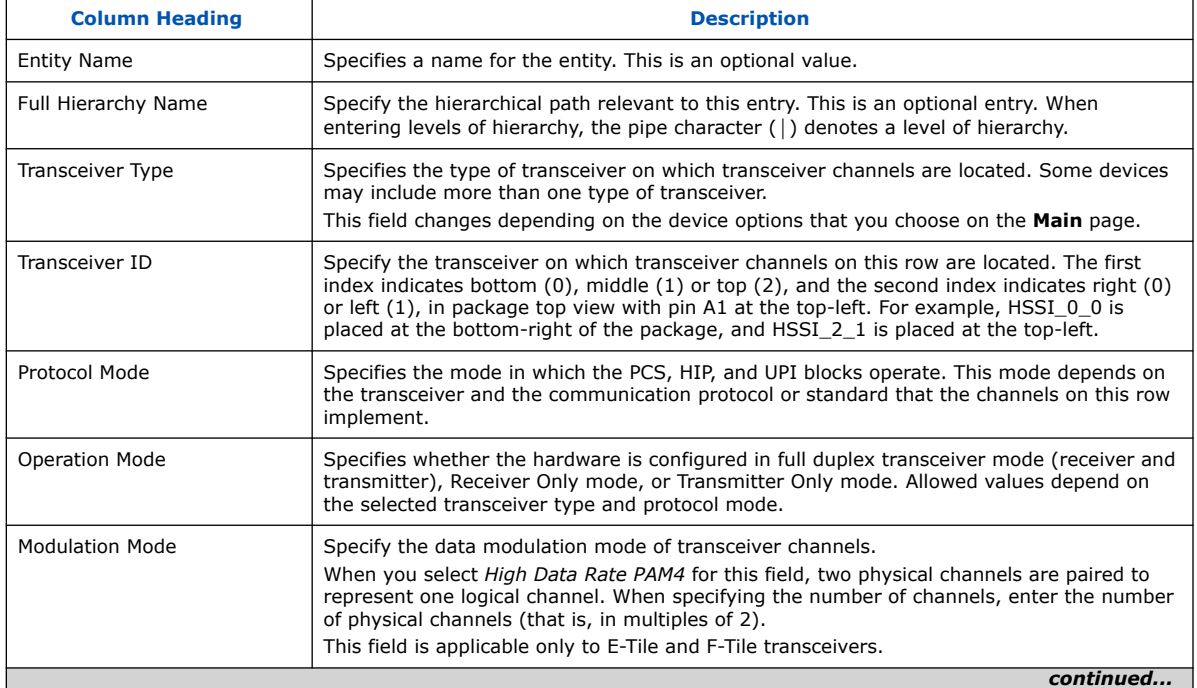

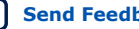

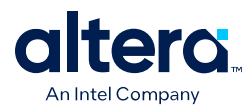

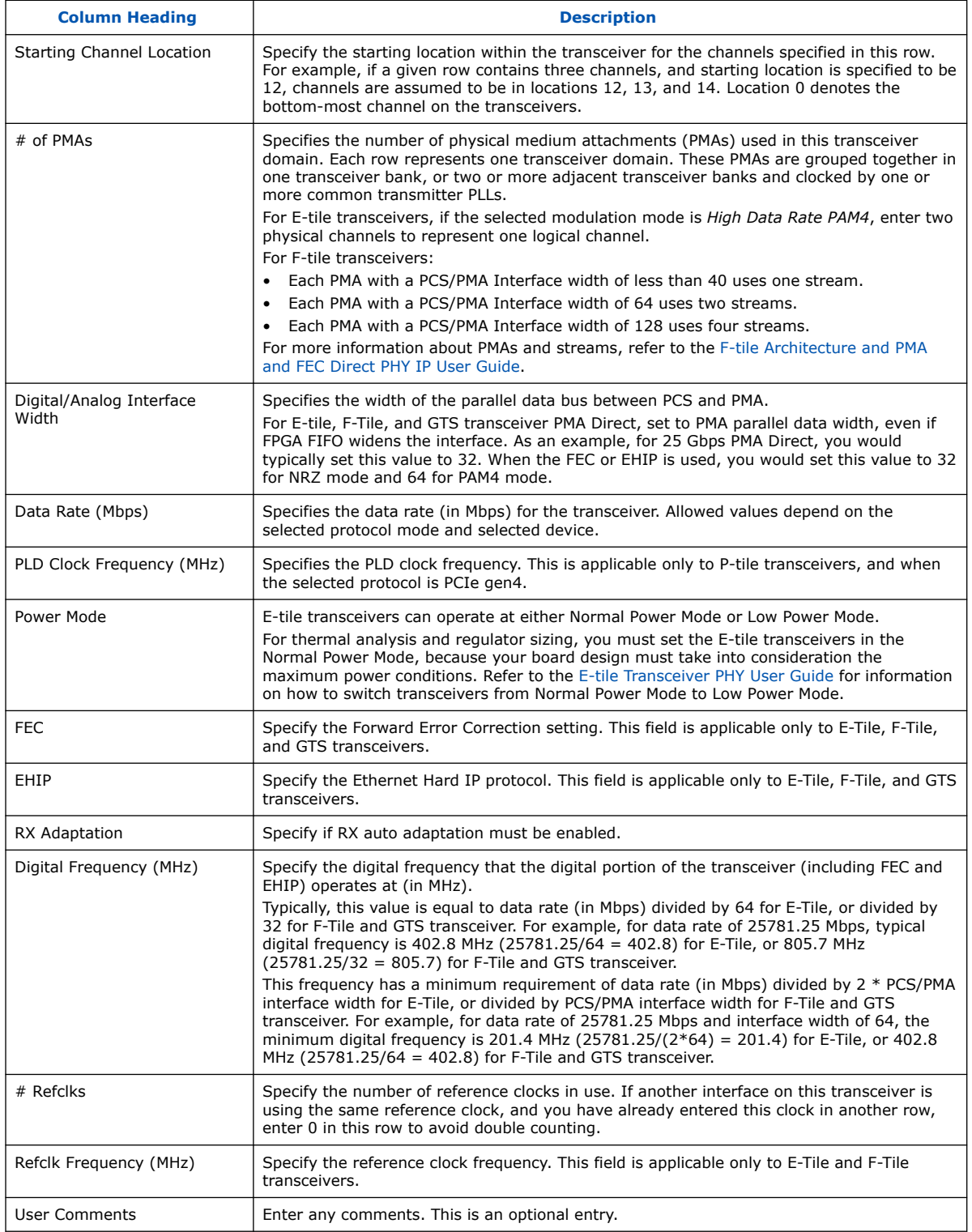

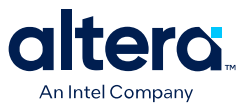

For more information about the transceiver architecture of the supported device families, refer to the appropriate *Transceiver PHY User Guide* for Agilex FPGA portfolio devices.

#### **Related Information**

- [E-Tile Transceiver PHY User Guide](https://www.intel.com/content/www/us/en/docs/programmable/683723.html)
- [L- and H-Tile Transceiver PHY User Guide](https://www.intel.com/content/www/us/en/docs/programmable/683621.html)

## **4.10.1. Estimating E-Tile Channel PLL Power with the Intel Power and Thermal Calculator**

You can estimate E-tile channel PLL power for Stratix 10 devices, by adding a Transmitter-only row to the **Transceiver** page of the Intel FPGA Power and Thermal Calculator (PTC).

The following three examples illustrate the Intel FPGA PTC configuration for various Etile channel PLL requirements.

#### **Table 23. E-Tile Channel PLL configured for: Reference clock = 200MHz, pll\_clkout1 = 800MHz, pll\_clkout2 = 400MHz**

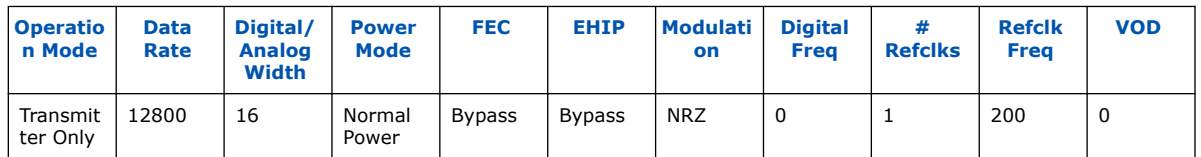

### **Table 24. E-Tile Channel PLL configured for: Reference clock = 125MHz, pll\_clkout1 = 500MHz, pll\_clkout2 = 250MHz**

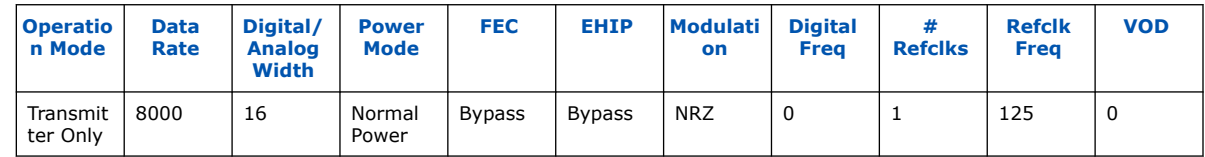

#### **Table 25. E-Tile Channel PLL configured for: Reference clock = 307MHz, pll\_clkout1 = 491MHz, pll\_clkout2 = 245MHz**

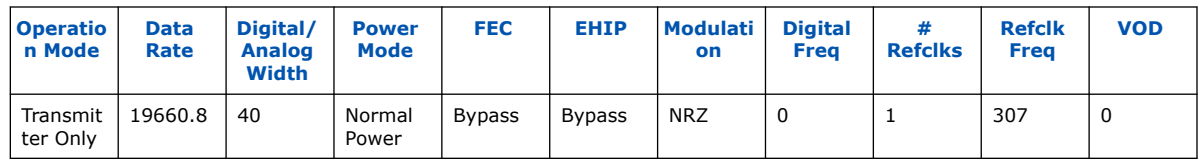

Alternatively, you can instantiate an E-Tile Transceiver-native PHY IP in PLL mode in your Quartus Prime project, compile the project, and view the configuration in the Intel FPGA PTC.

## **Related Information**

[E-Tile Transceiver PHY User Guide](https://www.intel.com/content/www/us/en/docs/programmable/683723.html)

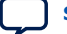

<span id="page-69-0"></span>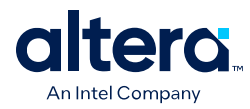

## **4.11. Intel FPGA PTC - HPS Page**

The **HPS** data entry page of the Intel FPGA Power and Thermal Calculator (PTC) applies to devices with HPS.

To enable parameter entry into the **HPS** page, first select a device that supports HPS in the **Main** page or in **Device Selection**, then turn **ON** the **HPS System Switch** in the **HPS** page. For Stratix 10 devices, select your peripheral modules in the **I/O-IP** page.

## **Figure 49. HPS Page of the Intel FPGA PTC**

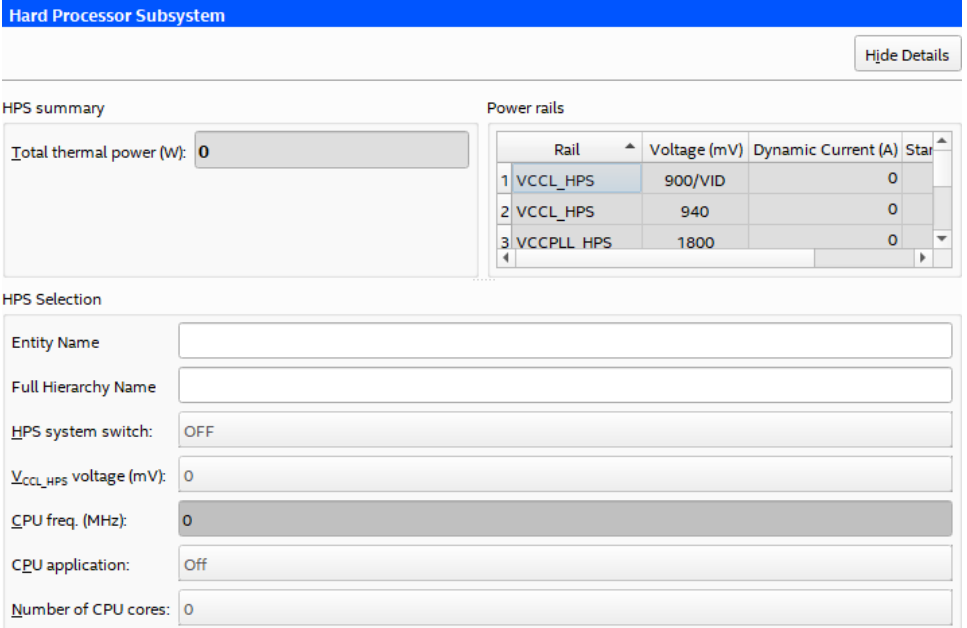

### **Table 26. HPS Input Parameter Information**

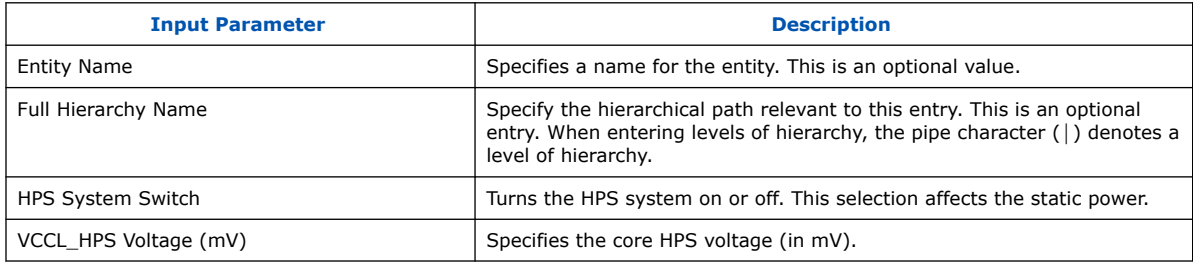

### **Table 27. CPU Parameters on the HPS Page**

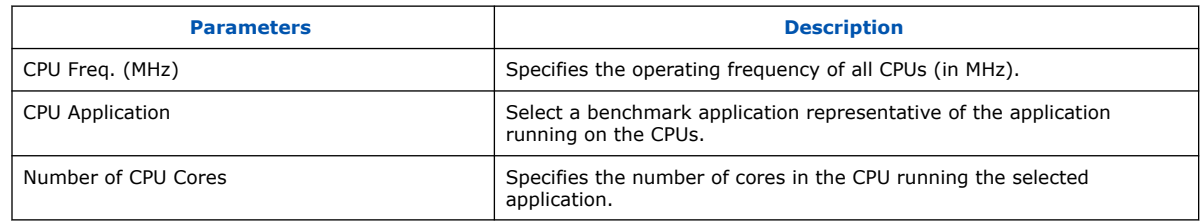

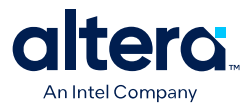

### <span id="page-70-0"></span>**Related Information**

- [Agilex 7 General-Purpose I/O User Guide: F-Series and I-Series](https://www.intel.com/content/www/us/en/docs/programmable/683780/current/hps-i-o-banks.html)
- [Agilex 7 General-Purpose I/O User Guide: M-Series](https://www.intel.com/content/www/us/en/docs/programmable/772138/current/hps-i-o-banks.html)

## **4.12. Intel FPGA PTC - Crypto Page**

The **Crypto** data entry page is only for Agilex 7 devices with crypto blocks. Only a subset of Agilex 7 devices have crypto blocks, consisting of hardened logic that can perform encryption and decryption functions. The **Crypto** data entry page of the Intel FPGA Power and Thermal Calculator (PTC) allows you to configure crypto blocks for Agilex 7 devices equipped with those blocks, and to obtain power estimates for crypto use.

*Note:* Not all Agilex 7 devices have crypto blocks. Parameter entry is unavailable if the currently selected device does not have crypto blocks.

#### **Figure 50. Crypto Page of the Intel FPGA PTC**

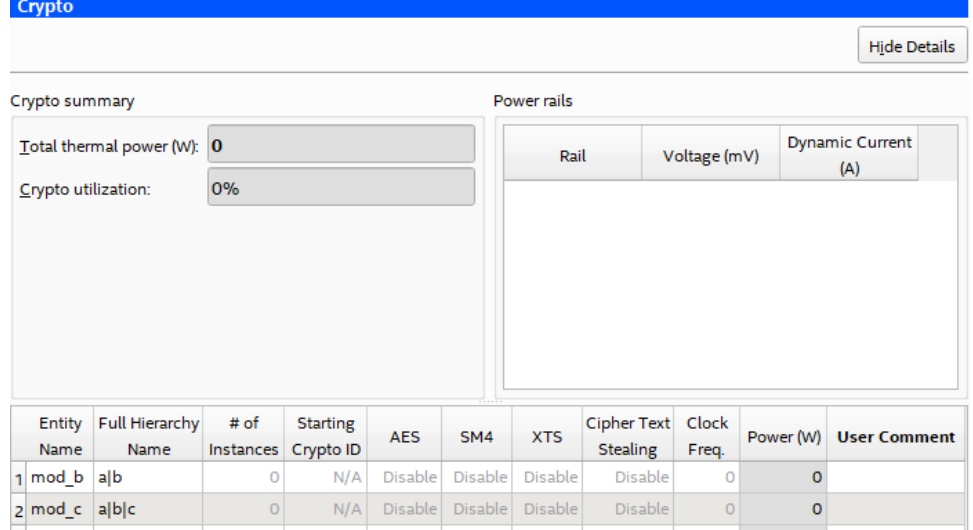

#### **Crypto Summary**

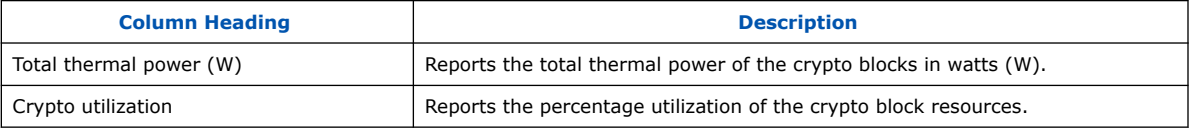

#### **Crypto Page Information**

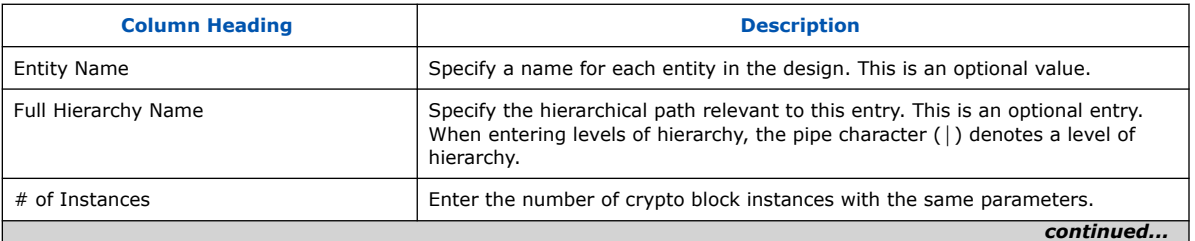

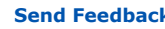

<span id="page-71-0"></span>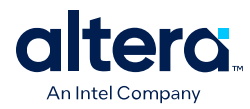

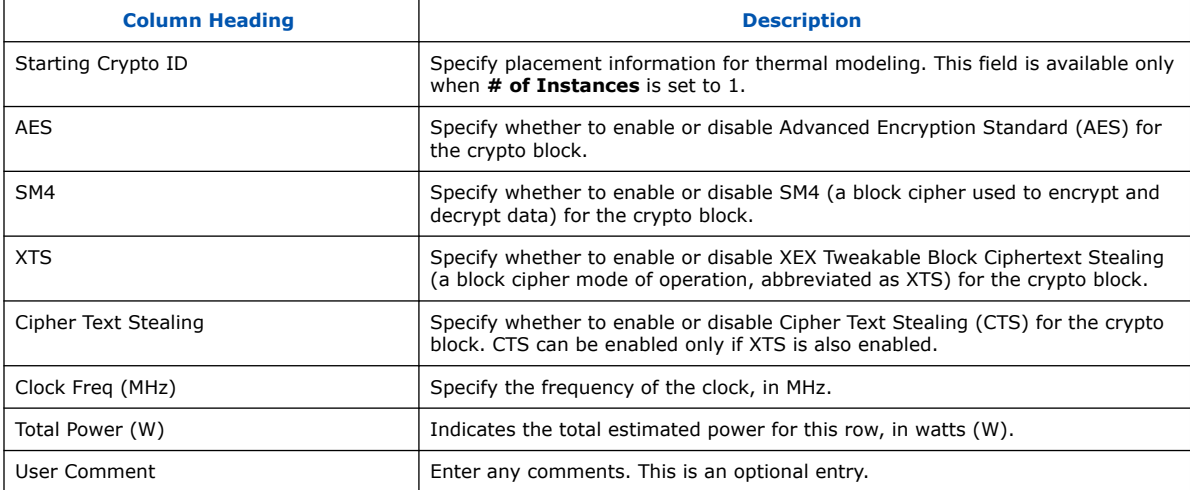

### **Related Information**

[Agilex 7 FPGAs and SoCs Device Overview](https://www.intel.com/content/www/us/en/docs/programmable/683458/current/high-performance-crypto-blocks-in-fpgas.html)

## **4.13. Intel FPGA PTC - NOC Page**

The NOC page of the Intel FPGA Power and Thermal Calculator (PTC) shows the power information relating to the network-on-chip IP.

To enable parameter entry into the NOC page, first select a device that supports NOC on the **Main** page or in **Device Selection**.

*Note:* Not all Agilex 7 devices have the NOC IP. Parameter entry is unavailable if the currently selected device does not have the NOC IP.

## **Figure 51. NOC Page of the Intel FPGA PTC**

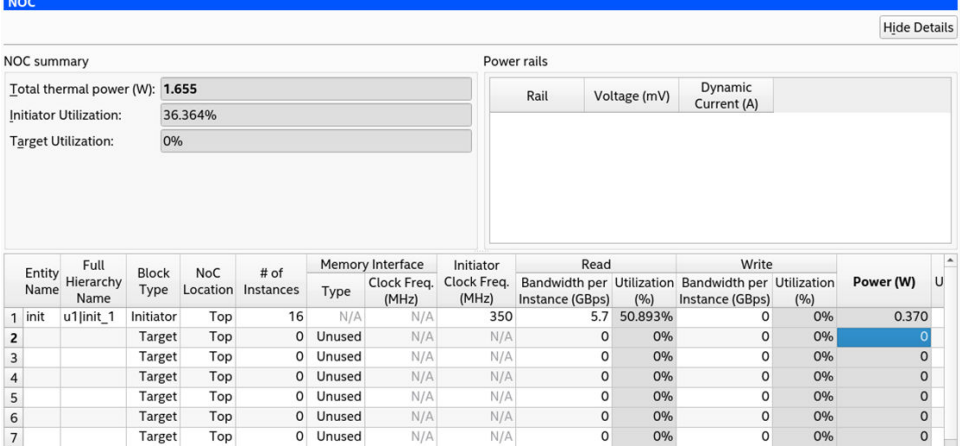
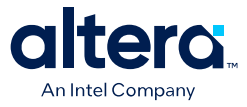

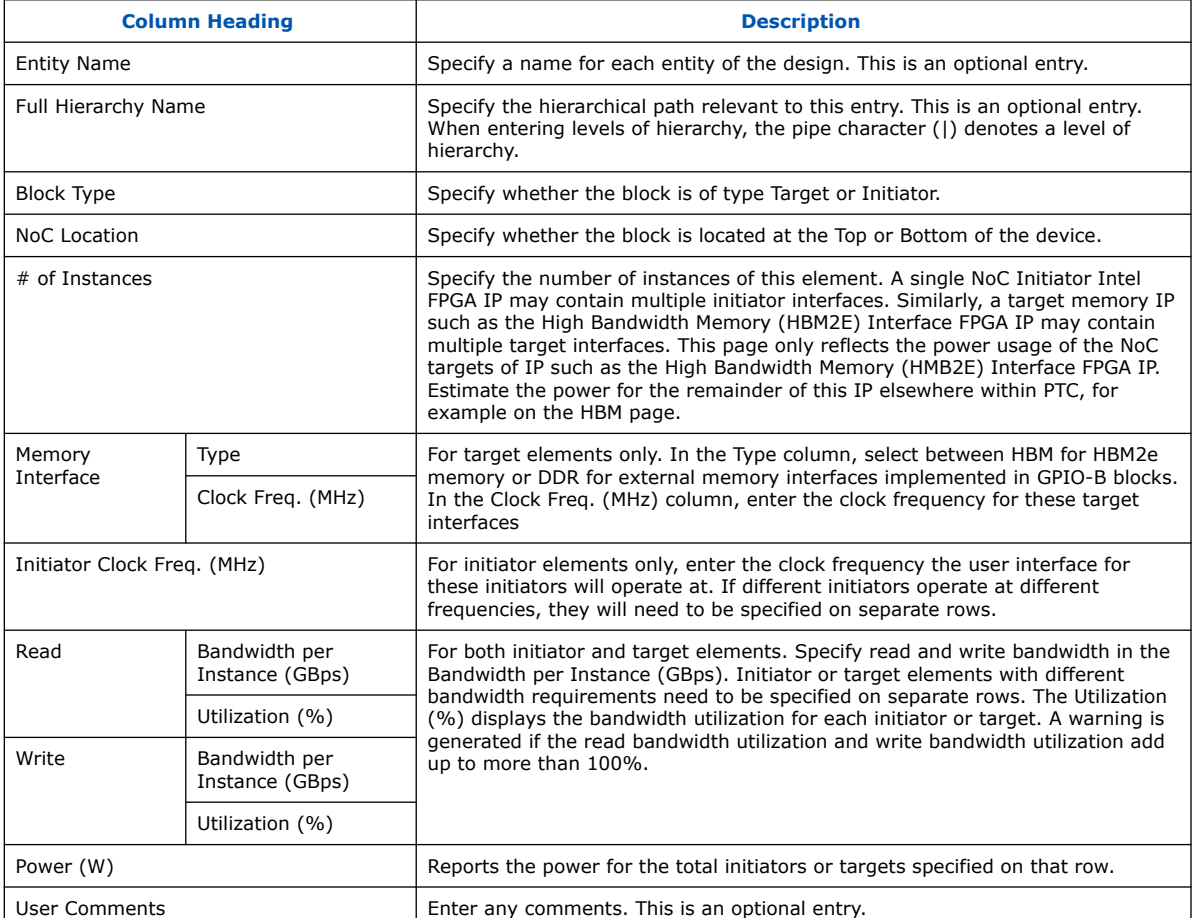

#### **Table 28. NOC Page Information**

### **Related Information**

[Agilex 7 M-Series FPGA Network-on-Chip \(NoC\) User Guide](https://www.intel.com/content/www/us/en/docs/programmable/768844.html)

### **4.14. Intel FPGA PTC - HBM Page**

The **HBM** data entry page of the Intel FPGA Power and Thermal Calculator (PTC) shows the power information pertaining to high-bandwidth memory (HBM). This page is available for Agilex 7 M-series and Stratix 10 devices only.

#### **Table 29. HBM Channel Configuration**

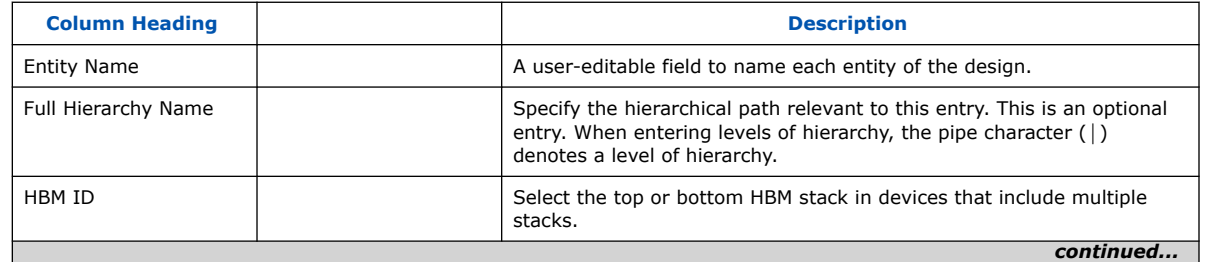

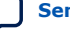

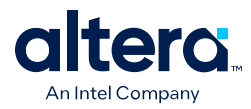

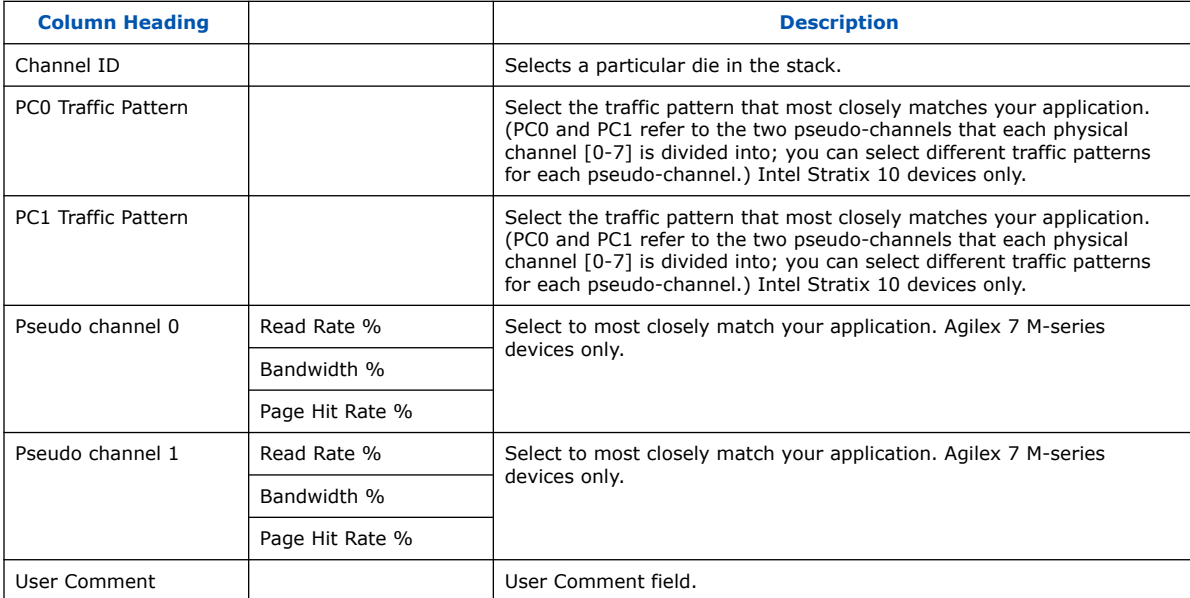

### **Figure 52. HBM Page of the Intel FPGA PTC (Stratix 10 Devices)**

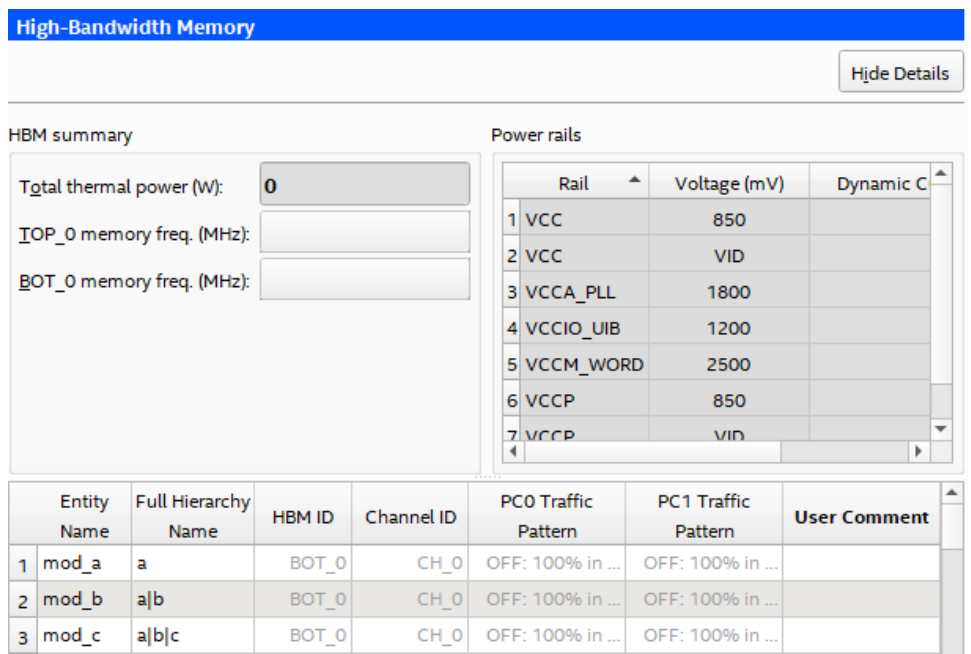

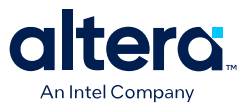

### **Figure 53. HBM Page of the Intel FPGA PTC (Agilex 7 M-series Devices)**

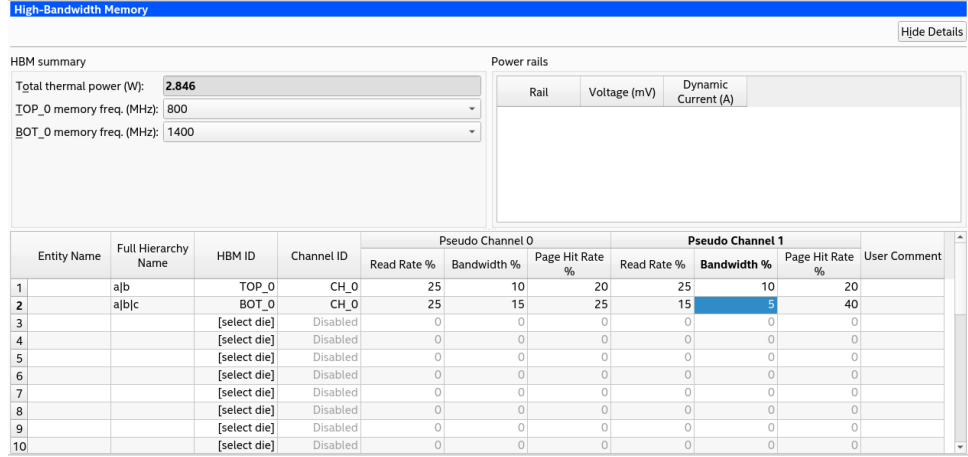

#### **Related Information**

[High Bandwidth Memory \(HBM2E\) Interface Agilex 7 M-Series FPGA IP User Guide](https://www.intel.com/content/www/us/en/docs/programmable/773264.html)

### **4.15. Intel FPGA PTC - Thermal Page**

The **Thermal** data entry page of the Intel FPGA Power and Thermal Calculator (PTC) allows you to enter temperature requirements for your design and displays thermal power and thermal analysis information.

*Note:* To achieve correct power and thermal calculations, ensure that your design and all input values are entered accurately and correctly.

#### **Thermal Page for Agilex FPGA Portfolio Devices**

On the **Main** worksheet, verify that **Power Characteristics** is set to **Maximum**, and then select the desired **Calculation mode** from the drop-down menu on the **Main** or **Thermal** page.

**Figure 54. Thermal Page of the Intel FPGA Power and Thermal Calculator—Agilex FPGA Portfolio Devices**

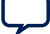

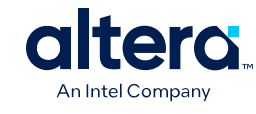

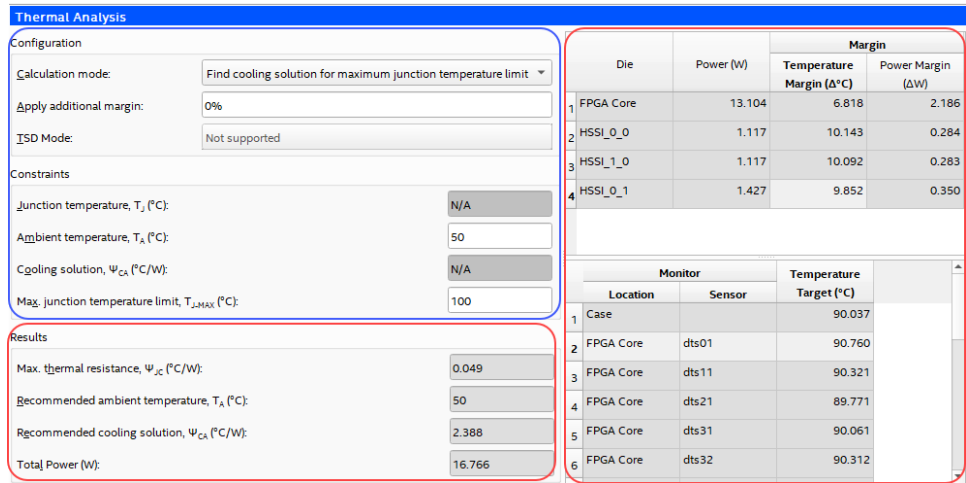

In the above figure, input parameters are circled in blue and reporting fields are circled in red.

### **Table 30. Input Parameter Information**

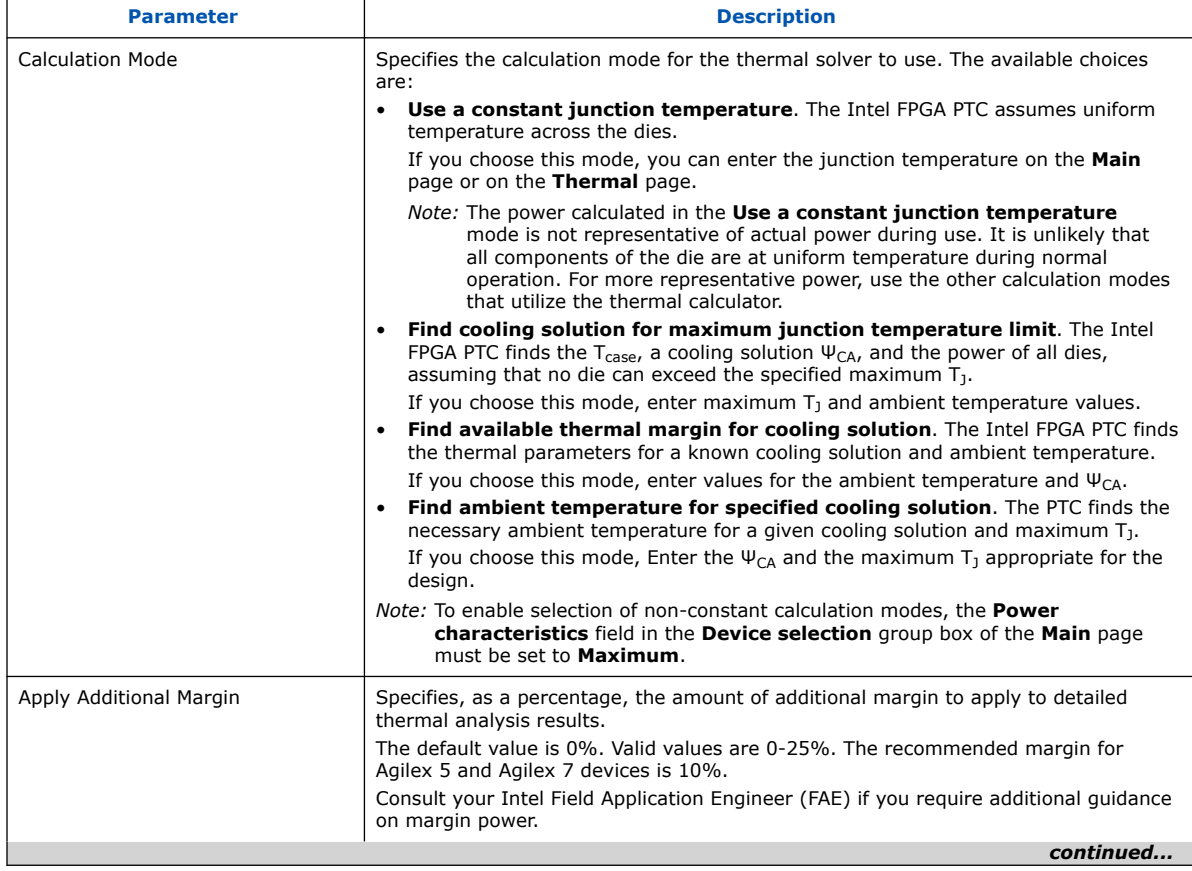

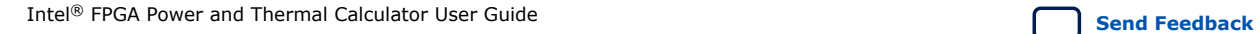

*4. Intel FPGA Power and Thermal Calculator Pages* **683445 | 2024.04.01**

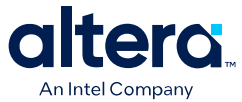

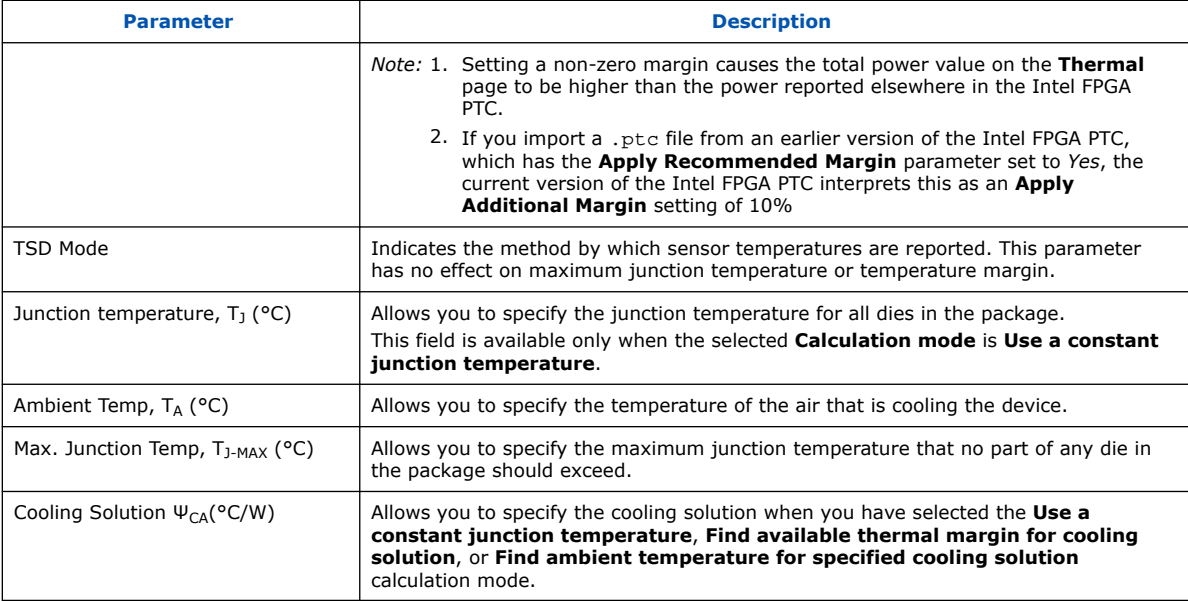

### **Table 31. Max. ΨJC and Recommended Cooling Solution**

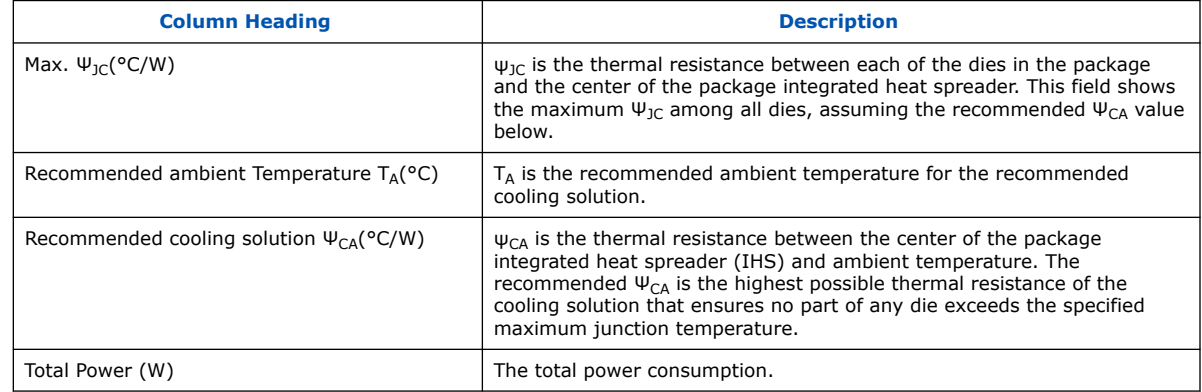

### **Table 32. Thermal Margin Report Table**

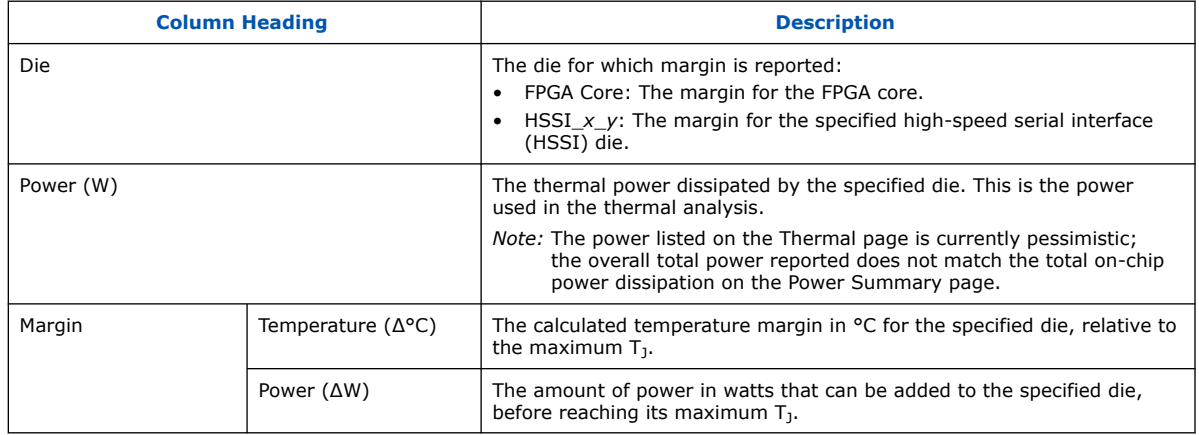

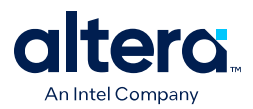

Temperature margins are calculated relative to a designated maximum junction temperature,  ${\sf T}_{\textsf{J}}.$  It is possible that one or more dies may have zero temperature margin, because the solution is calculated for that maximum  $T_{\rm J}$ . The calculated power margins indicate the power buffer available before the maximum  $T<sub>J</sub>$  is exceeded, assuming the same cooling conditions. The calculated power value provides only an approximate estimate of power that can be added to the specific die before reaching its maximum T<sub>J</sub>. The actual margin depends on the specific subsystem to which the power is added. Note that any increase or decrease in power changes the required cooling solution.

### **Table 33. Temperature Target Report Table**

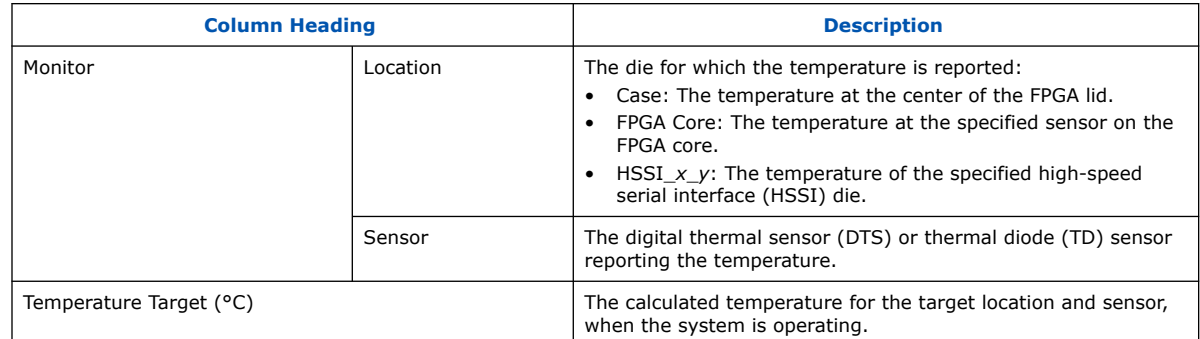

The monitor sensors report FPGA temperatures at the specified locations when the system is operating. These sensors may not necessarily be at the hottest locations on the die, and therefore can report values that are lower than the actual maximums in the design.

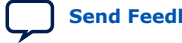

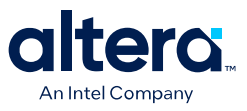

#### **Thermal Page for Stratix 10 Devices**

#### **Figure 55. Thermal Page of the Intel FPGA PTC — Stratix 10 Devices**

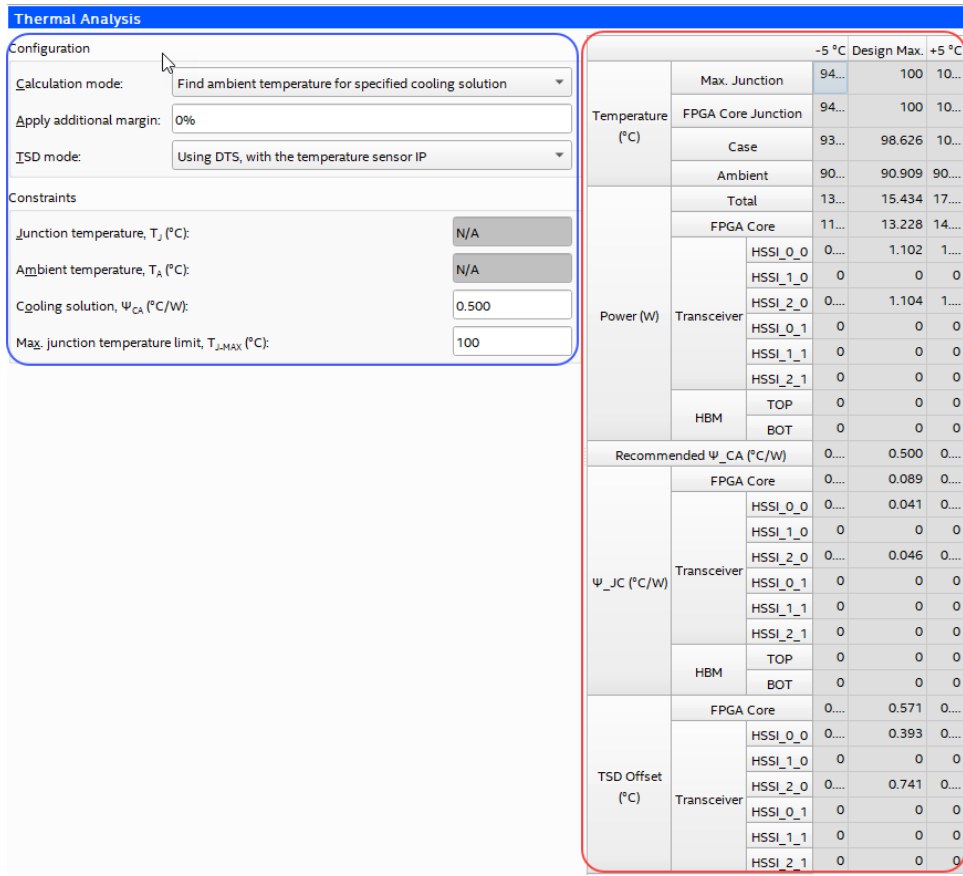

In the above figure, input parameters are circled in blue and reporting fields are circled in red.

### **Table 34. Input Parameter Information**

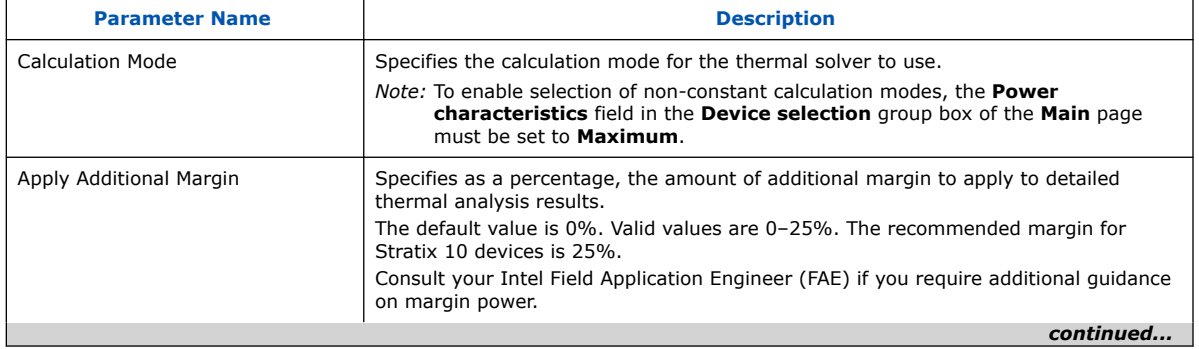

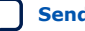

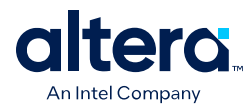

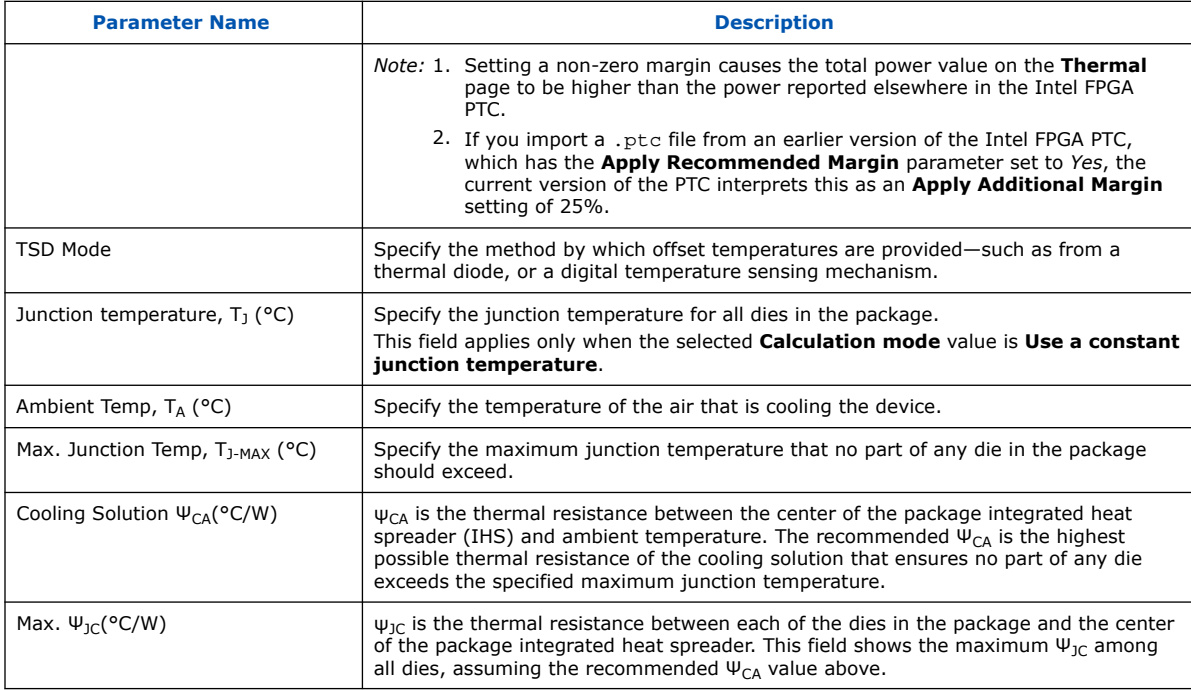

### **Table 35. Temperature (°C)**

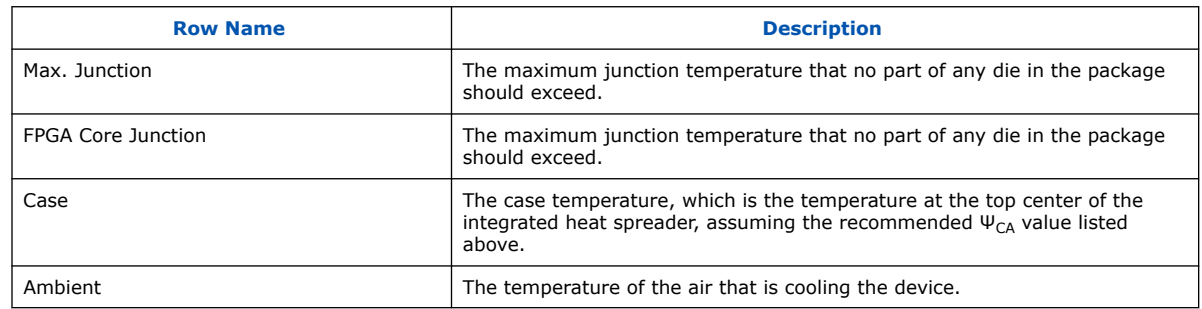

### **Table 36. Power (W)**

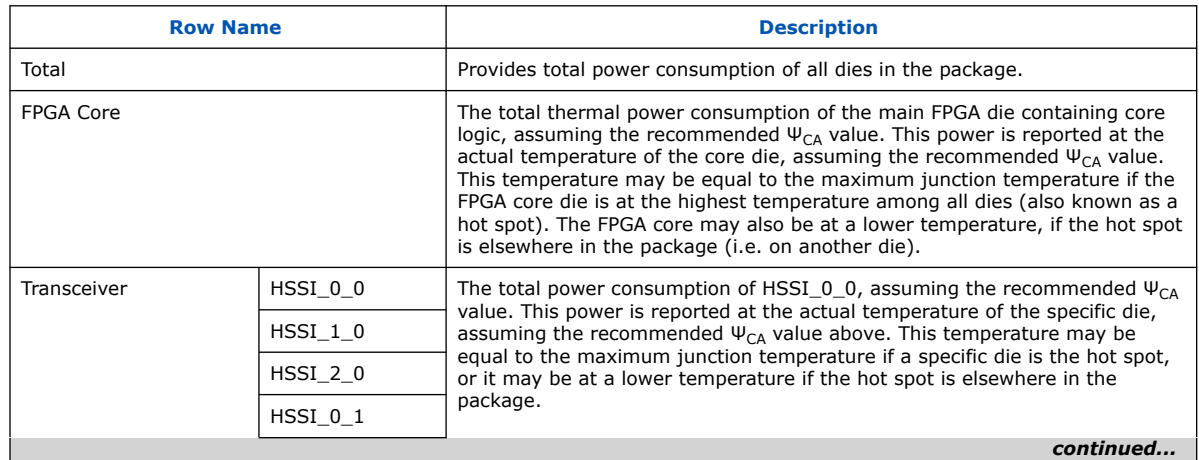

*4. Intel FPGA Power and Thermal Calculator Pages* **683445 | 2024.04.01**

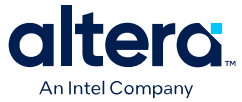

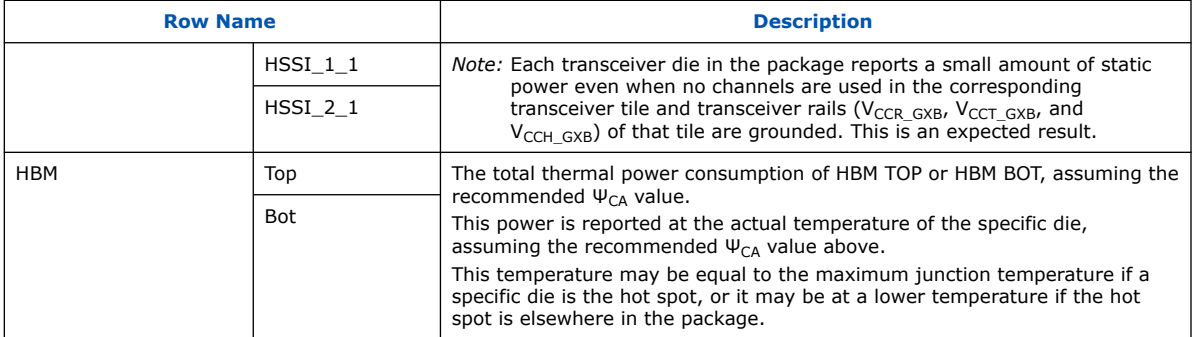

### **Table 37. Recommended ψ<sub>CA</sub> (°C/W)**

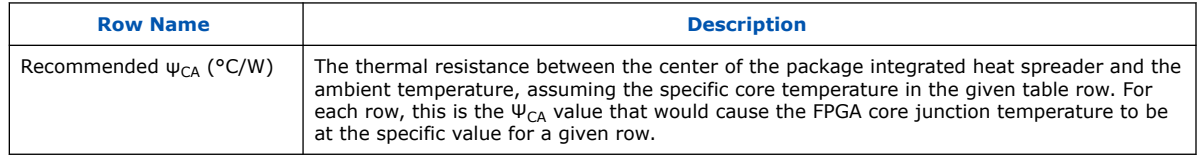

### **Table 38. ΨJC(°C/W)**

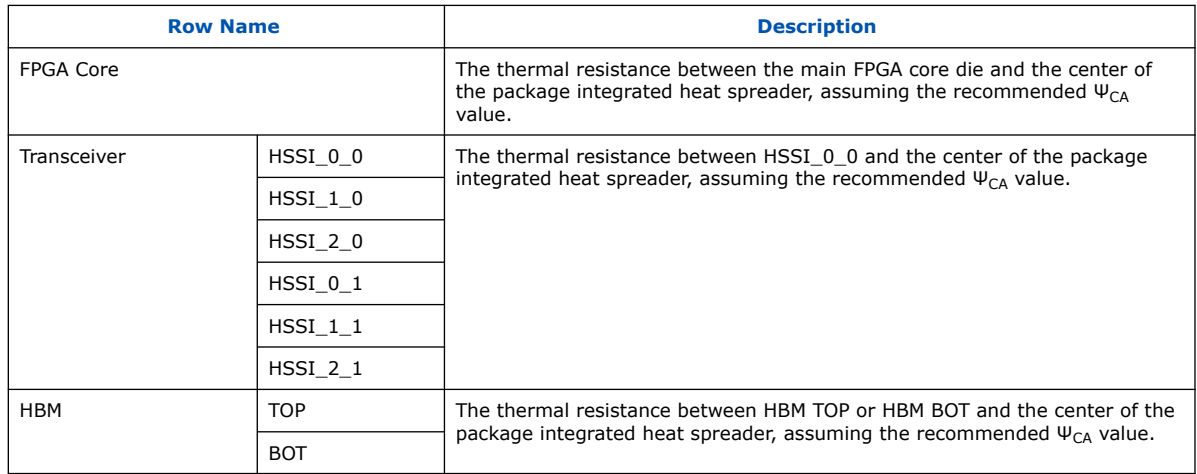

### **Table 39. TSD Offset (°C) (Stratix 10 Devices Only)**

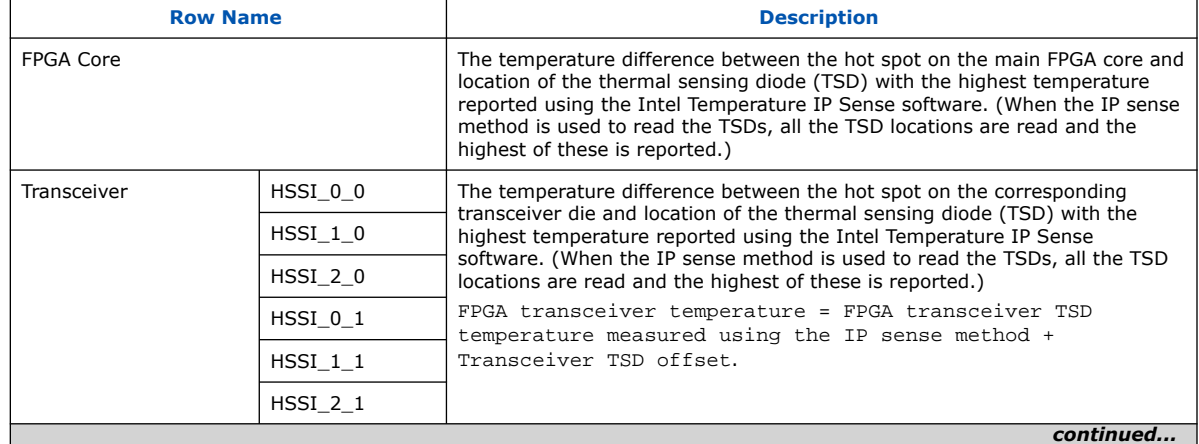

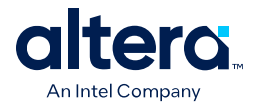

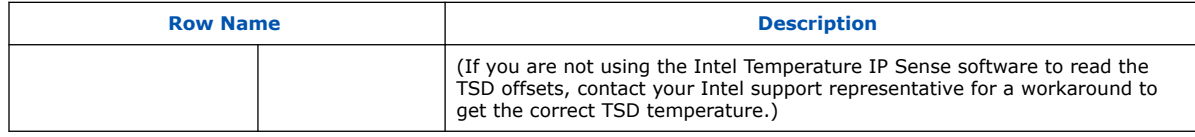

For more information about HSSI\_*x*\_*y* locations, refer to the *Physical Package Structure* topic in *AN 787: Stratix 10 Thermal Modeling and Management*.

Tables above show variations of thermal parameters and power consumption with changing junction temperature of the main FPGA core die. Three values are provided for each parameter. The **Design Max** column contains FPGA core temperature and other parameters assuming the recommended Ψ<sub>CA</sub> value above. The **-5°C** column provides values of all parameters when FPGA core temperature is 5°C lower than in the **Design Max** column. Similarly, the **+5°C** column provides values of all parameters when FPGA core temperature is 5°C higher than in the **Design Max** column. It is important to realize that under the conditions in the **+5°C** column at least one part of one die in the package exceeds the requested maximum junction temperature, and may even exceed the maximum allowed value for the device. Therefore the values in the **+5°C** column should be used only as an estimate of power dependence on temperature for the purpose of computational fluid dynamic (CFD) simulation, and not for any other purpose

In extreme cases, such as thermal runaway, it may not be possible to calculate the values for  $+/-$  5 degrees, in which case the Thermal worksheet displays the error message: *ERROR: Could not calculate parameter variation with core temperature. Try adjusting TJ-MAX to obtain temperature-dependent parameters*. When this error occurs, the recommended  $\Psi_{CA}$  value and all other values above are valid, but the table showing variation of thermal parameters and power consumption with changing junction temperature of the main FPGA core die contains some invalid values. As the error text indicates, adjusting the maximum junction temperature may allow the thermal solver to calculate this dependence, albeit at a different range of FPGA core temperatures than the usual range.

### **Related Information**

- [AN 787: Stratix 10 Thermal Modeling and Management](https://www.intel.com/content/www/us/en/docs/programmable/683083.html)
- [AN 944: Thermal Modeling for Agilex 7 FPGAs with the Intel FPGA Power and](https://www.intel.com/content/www/us/en/docs/programmable/683810.html) [Thermal Calculator](https://www.intel.com/content/www/us/en/docs/programmable/683810.html)
- [Intel FPGA PTC Main Page](#page-43-0) on page 44

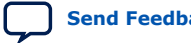

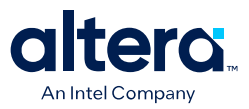

### **4.16. Intel FPGA PTC - Report Page**

The **Report** page shows per-rail currents that the Intel FPGA Power and Thermal Calculator (PTC) calculates.

*Important:* The **Report** page is for determining how much current each rail must be able to handle. Some of the power savings shown on pages, like Static Power Savings and Smart VID Power Savings, could come from different voltage rails for different devices, and because of this reason, the total power each rail must be able to deliver is higher than the total power the device uses.

#### **Figure 56. Report Page of the Intel FPGA PTC**

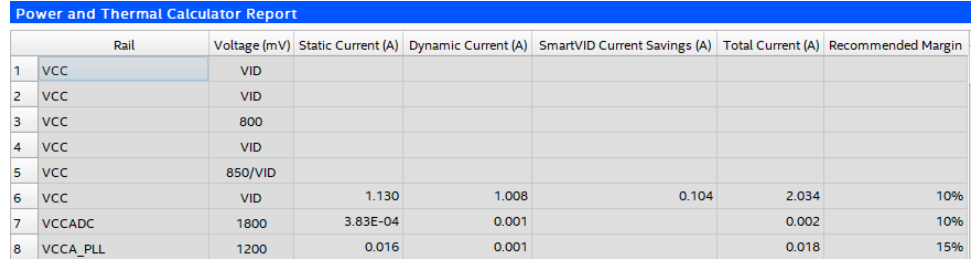

The **Report** page provides current requirements for each voltage rail, expressed in terms of static current, dynamic current, and total current.

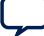

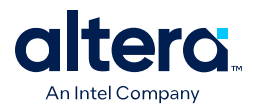

There is a minor difference in the format of the **Report** page between Agilex FPGA portfolio and Stratix 10 device families:

• For Agilex 5 and Agilex 7 device families, every row displayed in the Report table represents a corresponding voltage rail.

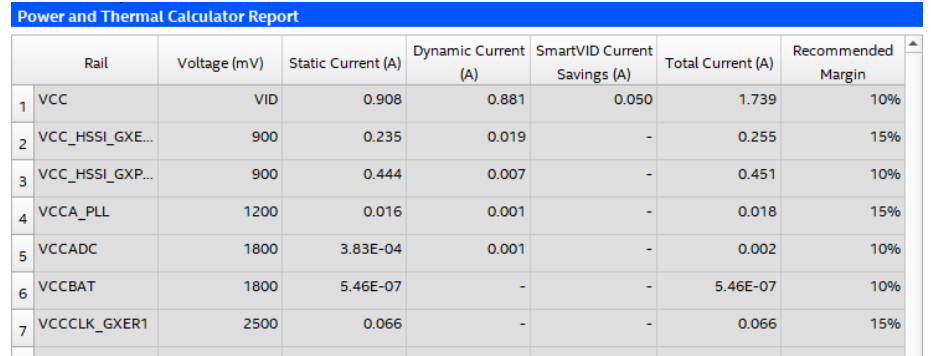

• For Stratix 10 devices, different sections of the table are preceded by an empty row. For example, an empty VCC row introduces the VCC section of the table, an empty VCCIO row introduces the VCCIO section, and so forth.

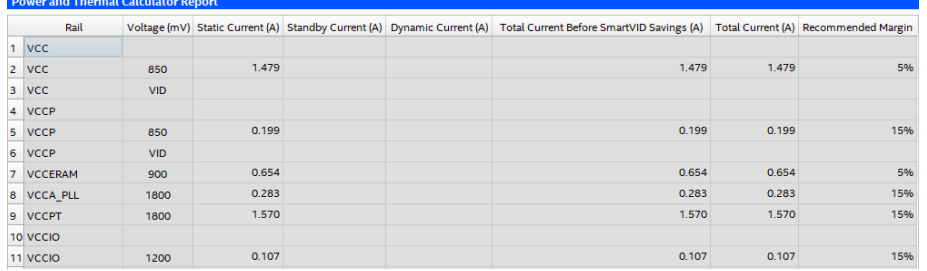

For the **Power and Thermal Calculator Report** table, you can press the **F5** key to resize the rows to be the same height as other rows.

### **Table 40. Current and Power Regulator Requirements Per Voltage Rail**

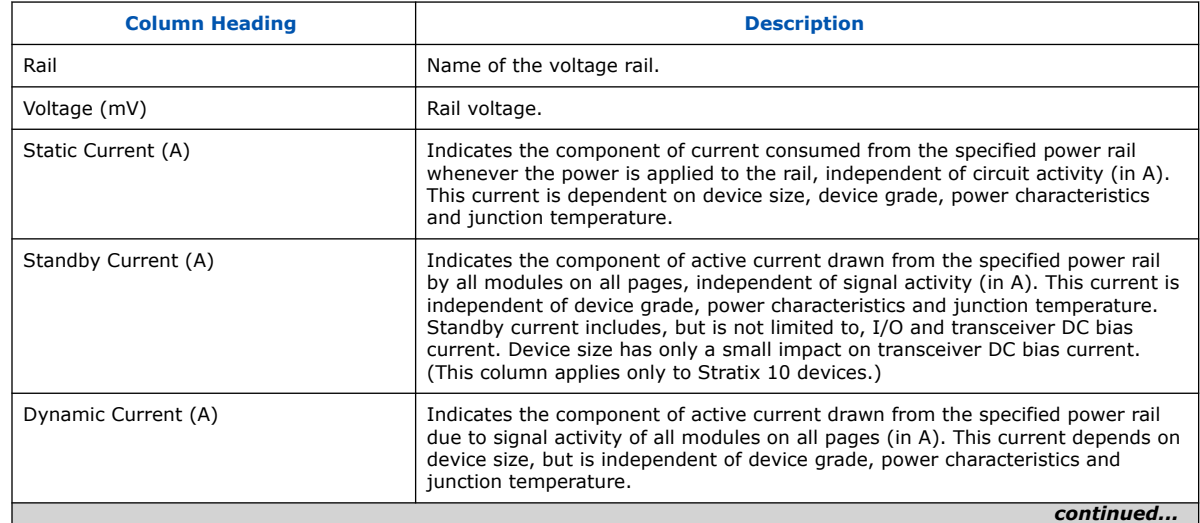

#### *4. Intel FPGA Power and Thermal Calculator Pages* **683445 | 2024.04.01**

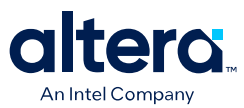

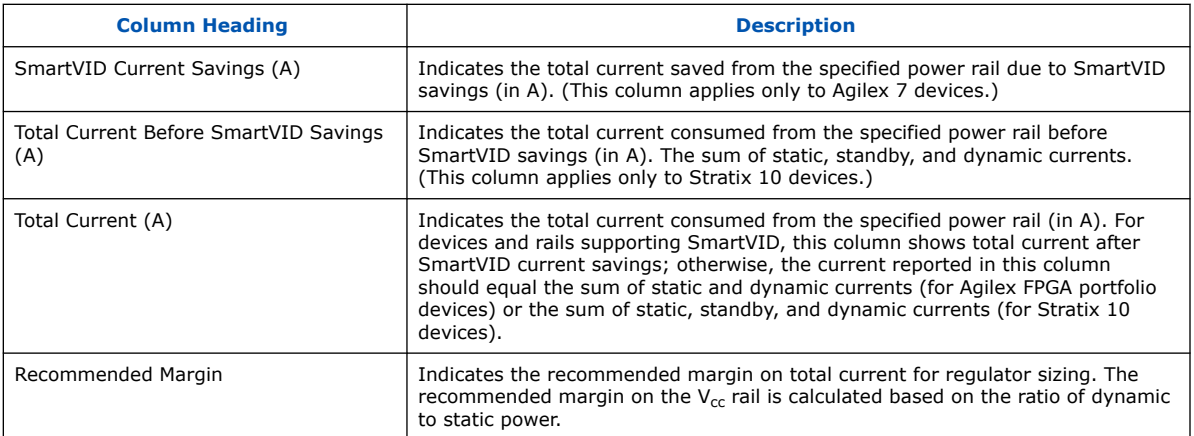

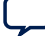

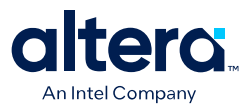

# **5. Factors Affecting the Accuracy of the Intel FPGA PTC**

Many factors can affect the estimated values displayed in the Intel FPGA Power and Thermal Calculator (PTC). In particular, the input parameters entered concerning toggle rates and temperature must be accurate to ensure that the system is modeled correctly in the Intel FPGA PTC.

### **5.1. Toggle Rate**

The toggle rates specified in the Intel FPGA Power and Thermal Calculator (PTC) can have a large impact on the dynamic power consumption displayed. To obtain an accurate estimate, you must input toggle rates that are realistic. Determining realistic toggle rates requires knowing what kind of input the FPGA is receiving and how often it toggles.

To get an accurate estimate if the design is not complete, isolate the separate modules in the design by function, and estimate the resource usage along with the toggle rates of the resources. The easiest way to accomplish this is to use previous designs to estimate the toggle rates for modules with similar function.

The input data in the following figure is encoded for data transmission and has a roughly 50% toggle rate.

### **Figure 57. Decoder and Encoder Block Diagram**

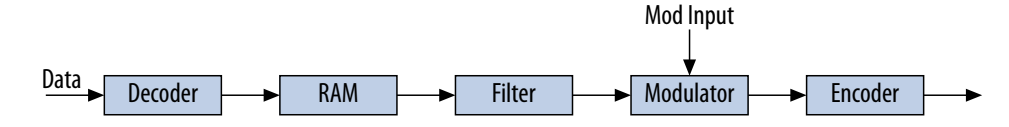

In this case, you must estimate the following:

- Data toggle rate
- Mod Input toggle rate
- Resource estimate for the Decoder, RAM, Filter, Modulator, and Encoder module
- Toggle rate for the Decoder, RAM, Filter, Modulator, and Encoder module

You can generate these estimates in many ways. If you used similar modules in the past with data inputs of roughly the same toggle rates, you can use that information. If MATLAB\* simulations are available for some blocks, you can obtain the toggle rate information from the simulations. If the HDL is available for some of the modules, you can simulate them to obtain toggle rates.

If the HDL is complete, the best way to determine toggle rates is to simulate the design. The accuracy of toggle rate estimates depends on the accuracy of the input vectors. Therefore, determining whether or not the simulation coverage is high gives you a good estimate of how accurate the toggle rate information is.

Intel Corporation. All rights reserved. Intel, the Intel logo, and other Intel marks are trademarks of Intel Corporation or its subsidiaries. Intel warrants performance of its FPGA and semiconductor products to current specifications in accordance with Intel's standard warranty, but reserves the right to make changes to any products and services at any time without notice. Intel assumes no responsibility or liability arising out of the application or use of any information, product, or service described herein except as expressly agreed to in writing by Intel. Intel customers are advised to obtain the latest version of device specifications before relying on any published information and before placing orders for products or services. \*Other names and brands may be claimed as the property of others.

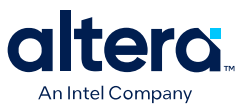

The Quartus Prime software can determine toggle rates of each resource used in the design if you provide information from simulation tools. Designs can be simulated in many different tools and the information provided to the Quartus Prime software through a Signal Activity File  $(.saf)$  or Value Change Dump  $(.vcd)$  file. The Quartus Prime Power Analyzer provides the most accurate power estimate.

#### **Related Information**

[Quartus Prime Pro Edition User Guide: Power Analysis and Optimization](https://www.intel.com/content/www/us/en/docs/programmable/683174/current/power-analysis.html)

### **5.2. I/O Bank Allocation**

The I/O Bank Allocation feature in the Intel FPGA Power and Thermal Calculator (PTC) is available for Agilex 7 devices, and ensures that I/O banks are correctly allocated for proper calculation of thermals.

The Intel FPGA PTC does not allocate power of I/O elements in the FPGA core die uniformly; rather, power contributions of I/O elements are allocated according to their physical locations in the die. The thermal solver uses this power allocation to calculate the temperature map of the die.

If the I/O bank locations are not specified correctly, the power of I/O elements may get allocated incorrectly, to a single bank or to the wrong banks. In such scenarios, the thermal solver still produces a result; however, due to the increased power density, a hot spot may incorrectly occur in the I/O section and erroneously increase the maximum thermals.

The I/O Bank Allocation feature allows you to specify location of I/O elements to banks, thus ensuring that power contributions of I/O banks are allocated correctly, and that there is no miscalculation of thermals.

#### **Related Information**

- [Agilex 7 General-Purpose I/O User Guide: F-Series and I-Series](https://www.intel.com/content/www/us/en/docs/programmable/683780/current/types-of-i-o-banks.html)
- [Agilex 7 General-Purpose I/O User Guide: M-Series](https://www.intel.com/content/www/us/en/docs/programmable/772138/current/types-of-i-o-banks.html)

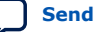

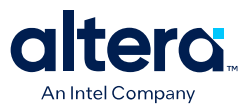

## **6. Intel FPGA Power and Thermal Calculator User Guide Archive**

For the latest and previous versions of this user guide, refer to [Intel FPGA Power and](https://www.intel.com/content/www/us/en/docs/programmable/683445/) [Thermal Calculator User Guide](https://www.intel.com/content/www/us/en/docs/programmable/683445/). If an IP or software version is not listed, the user guide for the previous IP or software version applies.

Intel Corporation. All rights reserved. Intel, the Intel logo, and other Intel marks are trademarks of Intel Corporation or its subsidiaries. Intel warrants performance of its FPGA and semiconductor products to current specifications in accordance with Intel's standard warranty, but reserves the right to make changes to any products and services at any time without notice. Intel assumes no responsibility or liability arising out of the application or use of any information, product, or service described herein except as expressly agreed to in writing by Intel. Intel customers are advised to obtain the latest version of device specifications before relying on any published information and before placing orders for products or services. \*Other names and brands may be claimed as the property of others.

**[ISO](https://www.intel.com/content/www/us/en/quality/intel-iso-registrations.html) [9001:2015](https://www.intel.com/content/www/us/en/quality/intel-iso-registrations.html) [Registered](https://www.intel.com/content/www/us/en/quality/intel-iso-registrations.html)**

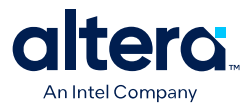

## **7. Document Revision History for the Intel FPGA Power and Thermal Calculator User Guide**

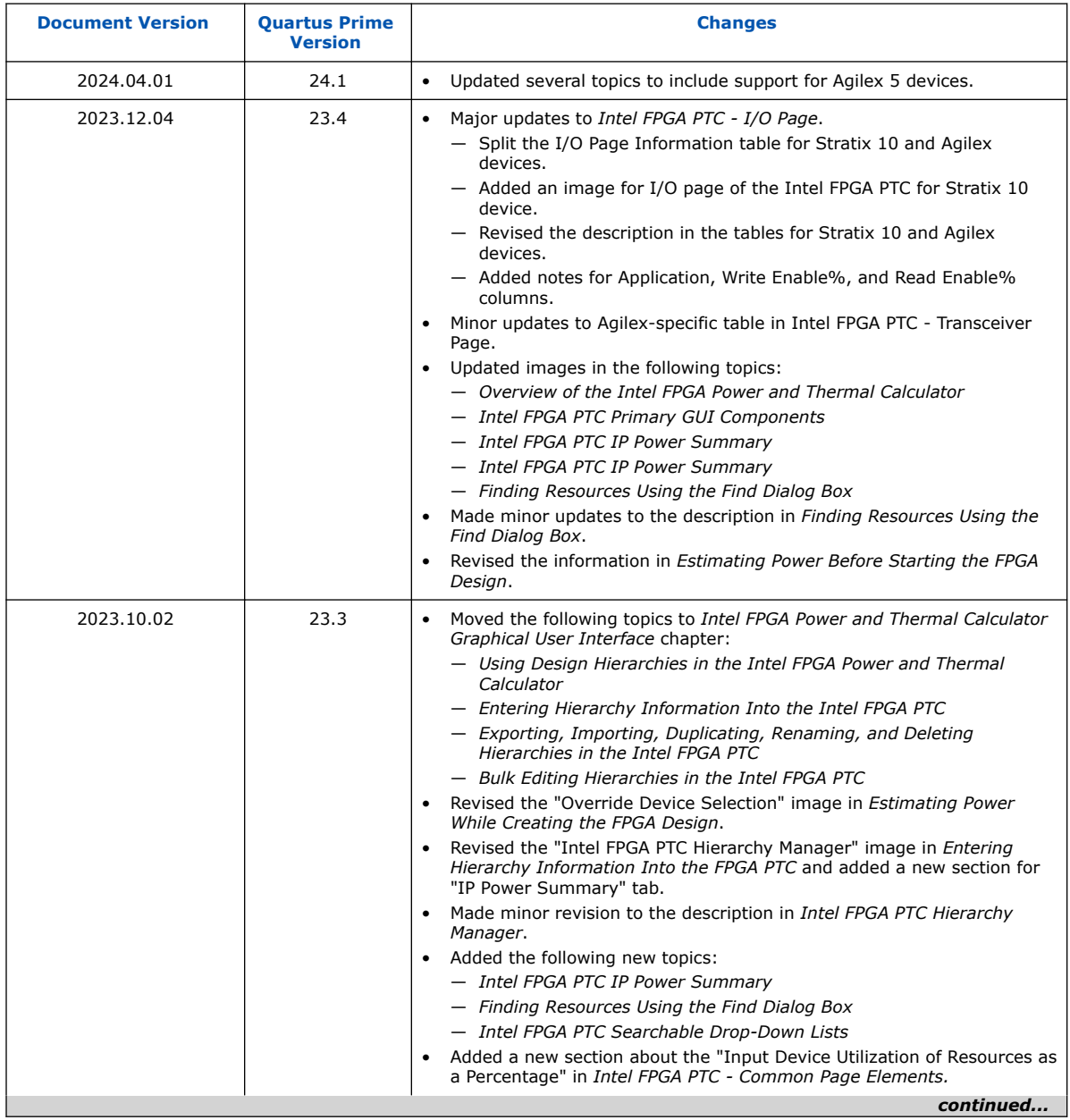

Intel Corporation. All rights reserved. Intel, the Intel logo, and other Intel marks are trademarks of Intel Corporation or its subsidiaries. Intel warrants performance of its FPGA and semiconductor products to current specifications in accordance with Intel's standard warranty, but reserves the right to make changes to any products and services at any time without notice. Intel assumes no responsibility or liability arising out of the application or use of any information, product, or service described herein except as expressly agreed to in writing by Intel. Intel customers are advised to obtain the latest version of device specifications before relying on any published information and before placing orders for products or services. \*Other names and brands may be claimed as the property of others.

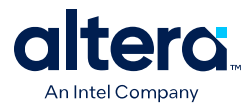

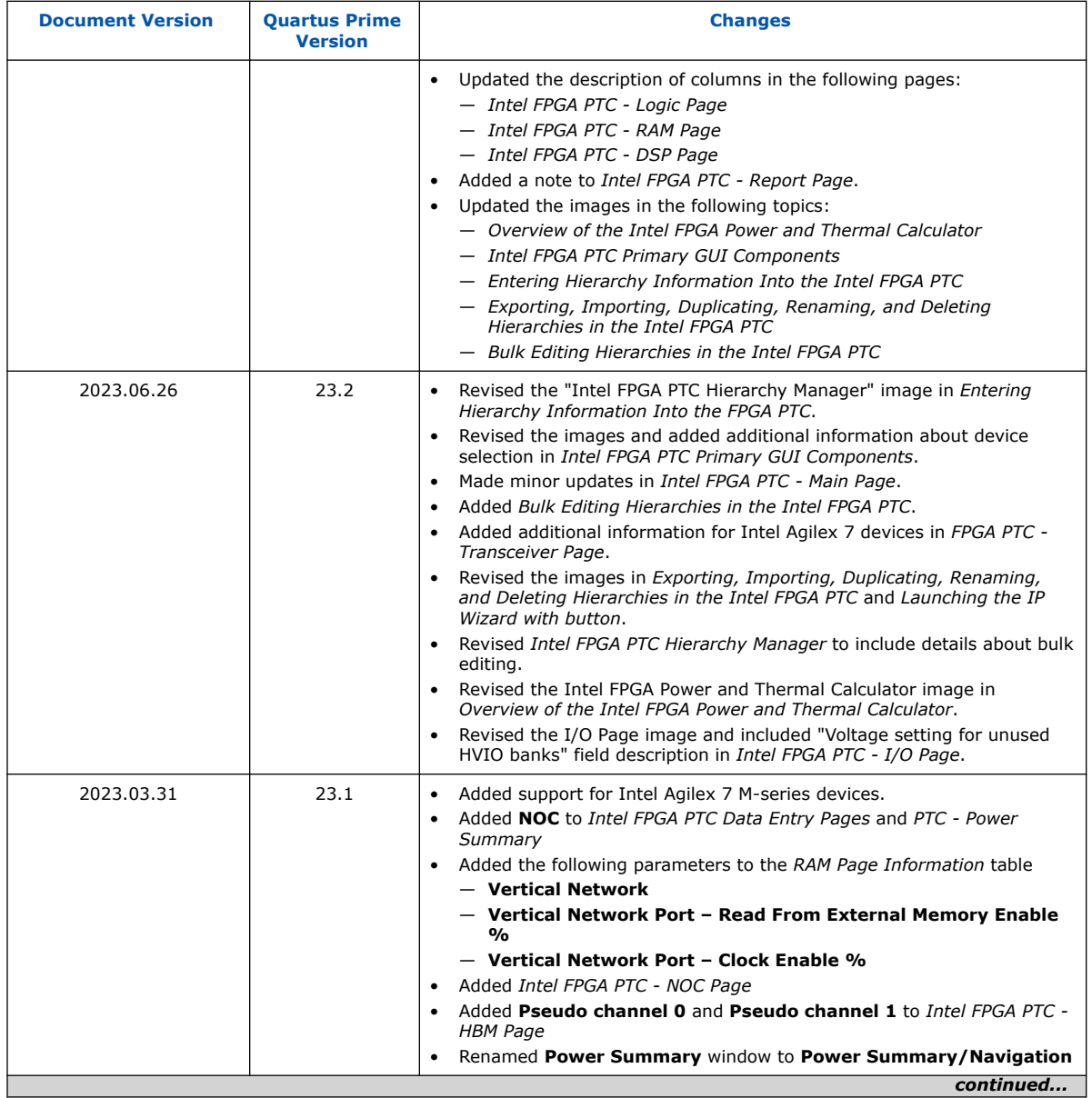

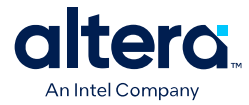

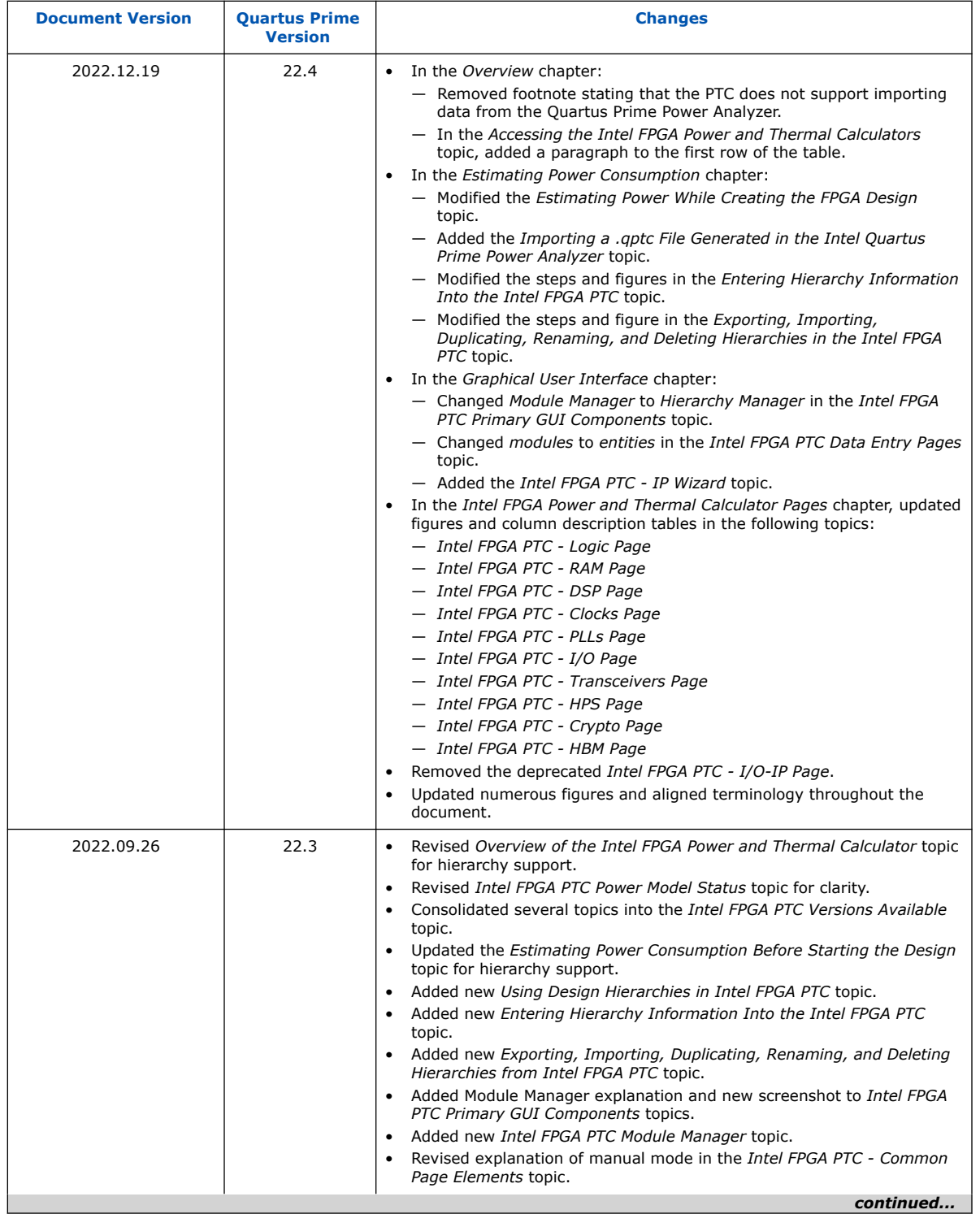

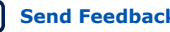

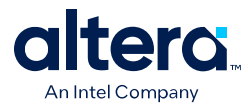

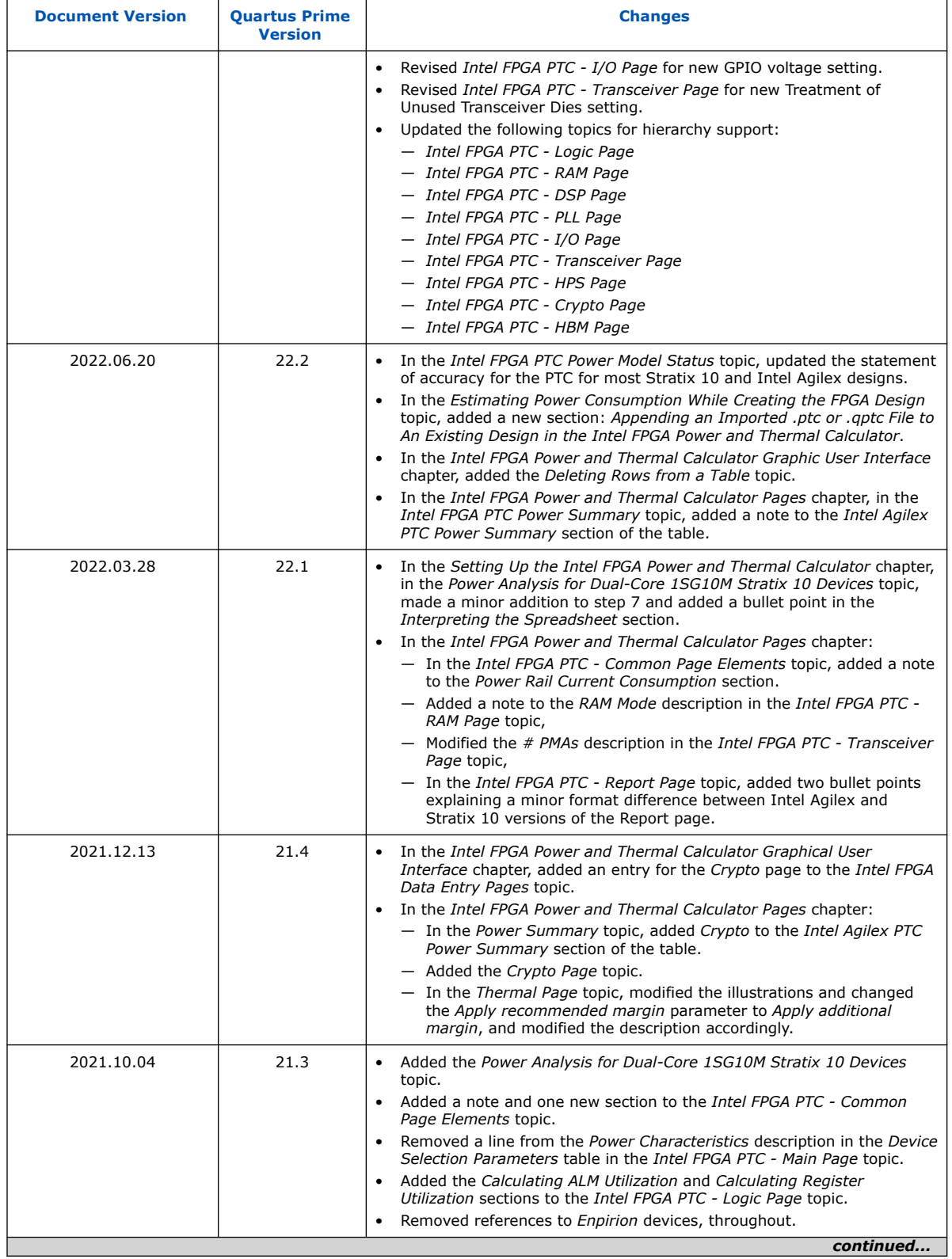

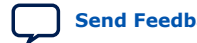

*7. Document Revision History for the Intel FPGA Power and Thermal Calculator User Guide* **683445 | 2024.04.01**

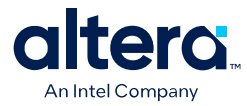

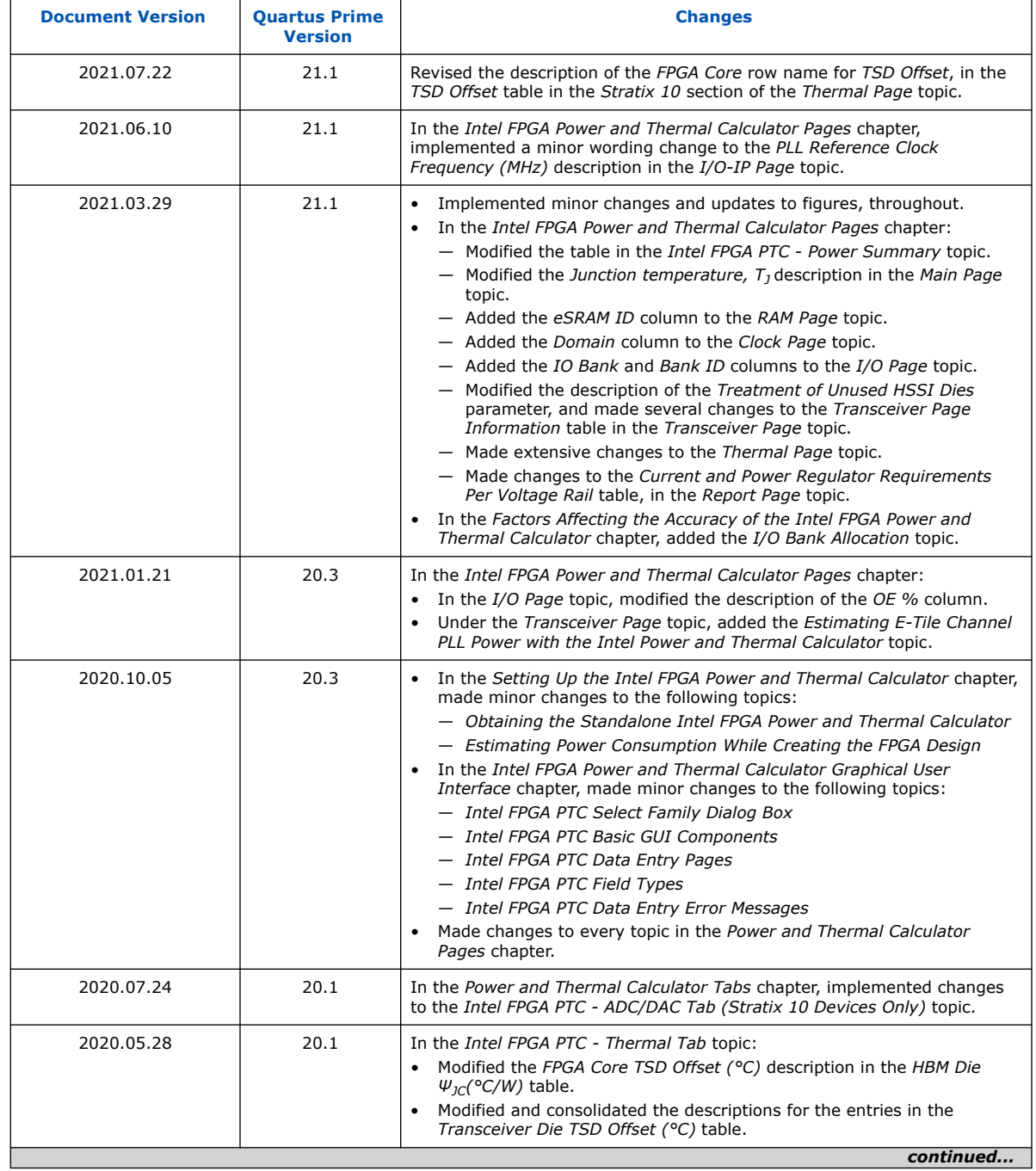

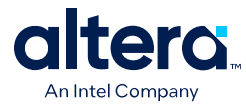

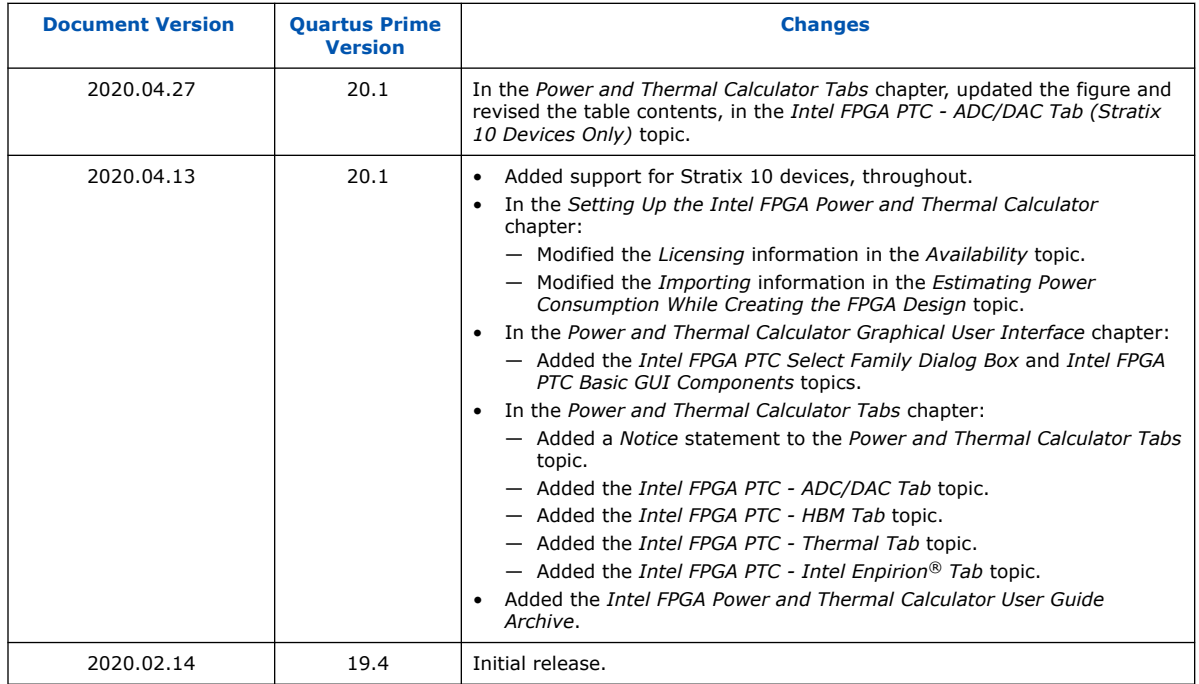

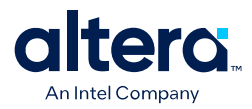

# **A. Measuring Static Power**

Follow these steps to measure static power in your design.

- 1. Verify that the device is properly configured and in user mode. (CONF\_DONE, NSTATUS, NCONFIG, and INIT\_DONE values should be high.)
- 2. Wait until a stable junction temperature (thermal equilibrium) is reached.
	- Use of a thermally controlled chamber is recommended.
	- You can measure the junction temperature of the FPGA using the on-chip temperature sensing diode (TSD). Refer to your device documentation for details on using the TSD. Alternatively, you can measure the junction temperature with the Agilex 7 Temperature Sensor IP Core, but with reduced accuracy.
	- If a thermally controlled chamber is not available, use temperature feedback from the on-chip TSD or Agilex 7 Temperature Sensor IP Core to control a heat sink fan to achieve a desired junction temperature.
	- You can also use a heat gun to achieve a desired temperature; however, this method offers less thermal control.
- 3. Keep all inputs constant and do not toggle any I/Os or any clock signals (except for the clock to the Agilex 7 Temperature Sensor IP Core, if you are using the Agilex 7 Temperature Sensor IP Core to measure temperature.)
- 4. Depending on the board design, you can measure static current in one of several ways:
	- Use a regulator with the ability to measure voltage drop across a shunt resistor, and query the power measurement through the power management bus (PMBus)/system management bus (SMBus) interface.
	- If a regulator with PMBus/SMBus support is not available, you can measure the voltage drop across the shunt resistor manually for each power supply and calculate the current from the voltage drop.
	- If you use an external power supply, query the current measurement from the power supply according to the manufacturer's specifications.
- 5. If you want to isolate and understand the static power component of your design's total power consumption, take several current measurements across a range of temperatures and record the junction temperature of each measurement. Refer to the junction temperatures to correlate static power measurements with their corresponding total power measurements.
- 6. The silicon static power measurements can be compared with the static power estimate from the Quartus Prime Power Analyzer report or the static values shown on the **Report** tab in the Intel FPGA Power and Thermal Calculator.

#### **Related Information**

• [Agilex 7 Power Management User Guide](https://www.intel.com/content/www/us/en/docs/programmable/683373/current/sensor-monitoring-system.html)

Intel Corporation. All rights reserved. Intel, the Intel logo, and other Intel marks are trademarks of Intel Corporation or its subsidiaries. Intel warrants performance of its FPGA and semiconductor products to current specifications in accordance with Intel's standard warranty, but reserves the right to make changes to any products and services at any time without notice. Intel assumes no responsibility or liability arising out of the application or use of any information, product, or service described herein except as expressly agreed to in writing by Intel. Intel customers are advised to obtain the latest version of device specifications before relying on any published information and before placing orders for products or services. \*Other names and brands may be claimed as the property of others.

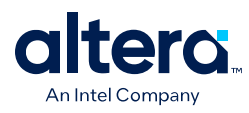

• [Quartus Prime Pro Edition User Guide: Power Analysis and Optimization](https://www.intel.com/content/www/us/en/docs/programmable/683174/current/viewing-power-analysis-reports.html)

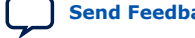